# HP Officejet 4300 All-in-One series사용자 설명서

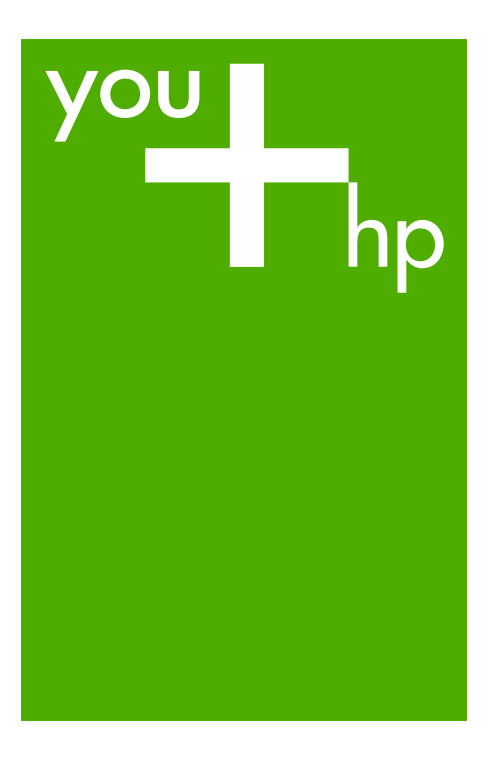

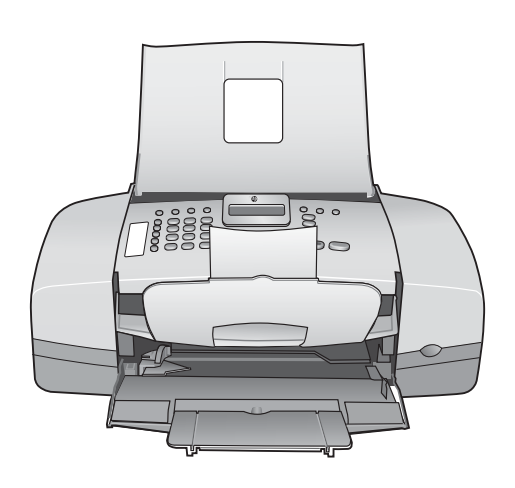

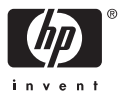

HP Officejet 4300 All-in-One series

# 사용자 설명서

#### © Copyright 2006 Hewlett-Packard Development Company, L.P.

여기 포함된 정보는 사전 통보 없이 변 경될 수 있습니다.

저작권법에 따라 허용된 경우를 제외하 고 사전 승인 없는 복제, 개작 또는 번 역을 금지합니다.

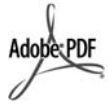

Adobe 및 Acrobat 로고는 미국 및/또는 기타 국가에서 Adobe Systems Inc.의 등록 상표 또는 상표입니다.

Windows®, Windows NT®, Windows Me®, Windows XP® 및 Windows 2000®은 Microsoft Corporation의 미국 등록 상표입니다.

Intel® 및 Pentium®은 Intel Corporation의 등록 상표입니다.

Energy Star® 및 Energy Star 로고®는 미국 환경 보호국의 미국 등록 상표입 니다.

발행 번호: Q8081-90131 2006년 2월

#### 알림

HP 제품 및 서비스에 대한 유일한 보증 은 해당 제품 및 서비스의 보증 고지문 에 규정되어 있습니다. 여기의 어떠한 문구도 추가적 보증으로 해석될 수 없 습니다. HP는 여기에 포함된 기술적 또 는 편집상 오류나 생략에 대해 책임을 지지 않습니다.

Hewlett-Packard Company는 이 문서 및 프로그램 인쇄물의 공급, 수행 또는 사용으로 인해 또는 관련되어 발생할 수 있는 우발적 또는 결과적 손해에 대 한 책임을 지지 않습니다.

참고**:** 정품 정보는 [기술](#page-135-0) 정보에서 찾아 볼 수 있습니다.

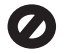

여러 지역에서 다음 항목을 복사하는 것은 불법입니다. 확실히 알 수 없는 경 우에는 법률 관련 전문가에게 먼저 확 인하십시오.

- 정부 관련 문서:
	- 여권
	- 이민 서류
	- 선택 서비스 서류
	- 신분 증명 배지, 카드 또는 표장
- 정부 인지:
	- 우편 인지

– 식품 인지

- 정부 기관 발행 수표 또는 환어음
- 지폐, 여행자 수표 또는 우편환
	- 예금 증서
	- 각종 저작물

#### 안전 정보

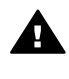

경고 화재나 충격의 위험을 방지하기 위해 본 제품을 비 또는 기타 유형의 습기에 노 출되지 않도록 하십시오.

본 제품을 사용할 때는 다음 기본 안전 예방책을 준수하여 화재나 감전으로 인 한 부상의 위험을 줄이십시오.

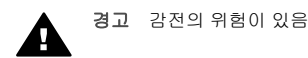

- 1. 설치 설명서에 있는 모든 지시 사 항을 읽고 숙지하십시오.
- 2. 장치를 전원에 연결할 때에는 접 지된 전기 콘센트만 사용하십시 오. 콘센트의 접지 유무를 알 수 없는 경우에는 숙련된 전기 기술 자에게 확인하십시오.
- 3. 제품에 표시된 모든 경고 및 지시 사항을 준수하십시오.
- 4. 청소하기 전에 벽면의 콘센트에 서 본 제품의 플러그를 뽑으십시 오.
- 5. 신체의 일부가 젖었거나 물기가 있는 곳에서는 본 제품을 설치 또 는 사용하지 마십시오.
- 6. 흔들리지 않는 안정된 곳에 제품 을 설치하십시오.
- 7. 전원 코드를 밟거나 걸려 넘어질 위험이 없고 전원 코드가 손상되 지 않는 안전한 장소에 제품을 설 치하십시오.
- 8. 설치 중에 문제가 생기면 설치 설 명서의 마지막 단원에 있는 문제 해결이나 이 사용자 설명서의 [문](#page-97-0) 제 [해결](#page-97-0) 정보를 참조하십시오.
- 9. 조작자가 다룰 수 있는 내부 부품 은 없습니다. 공인 담당 서비스 직원에게 서비스를 의뢰하십시 오.
- 10. 통풍이 잘 되는 곳에서 사용하십 시오.
- 11. HP에서 제공하는 전원 어댑터만 사용하십시오.

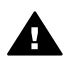

경고 **1** 본 장비는 주전원이 차단되는 경우 사용할 수 없 습니다.

경고 **2** 이 제품에 사용된 송 수화기 이어 캡은 핀이나, 스 테이플 혹은 바늘과 같은 위 험한 물체를 끌어 들일 수 있 습니다. 송수화기 이어 캡 주 변의 위험 물체로 인해 다치 지 않도록 주의하십시오.

# 목차

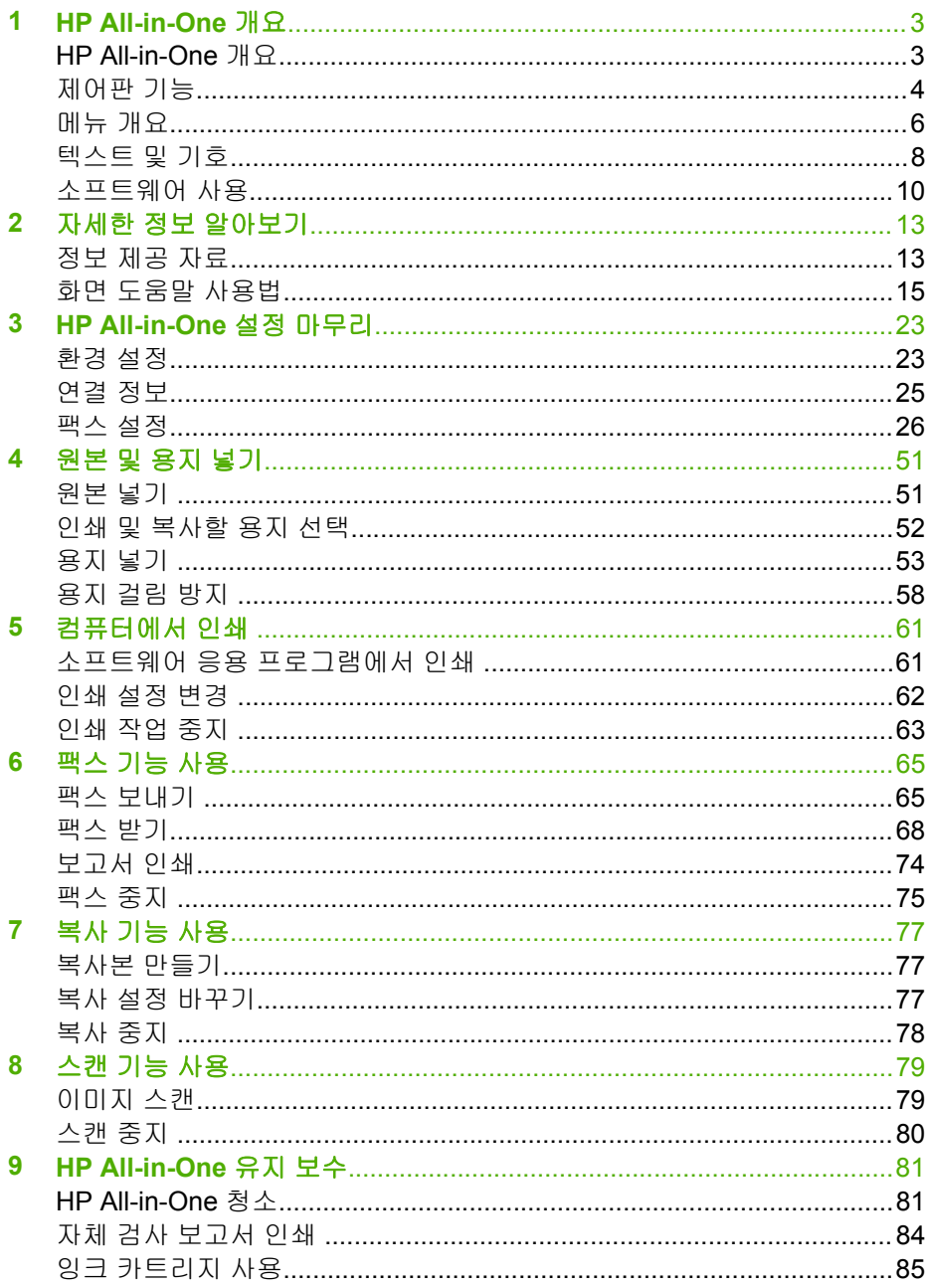

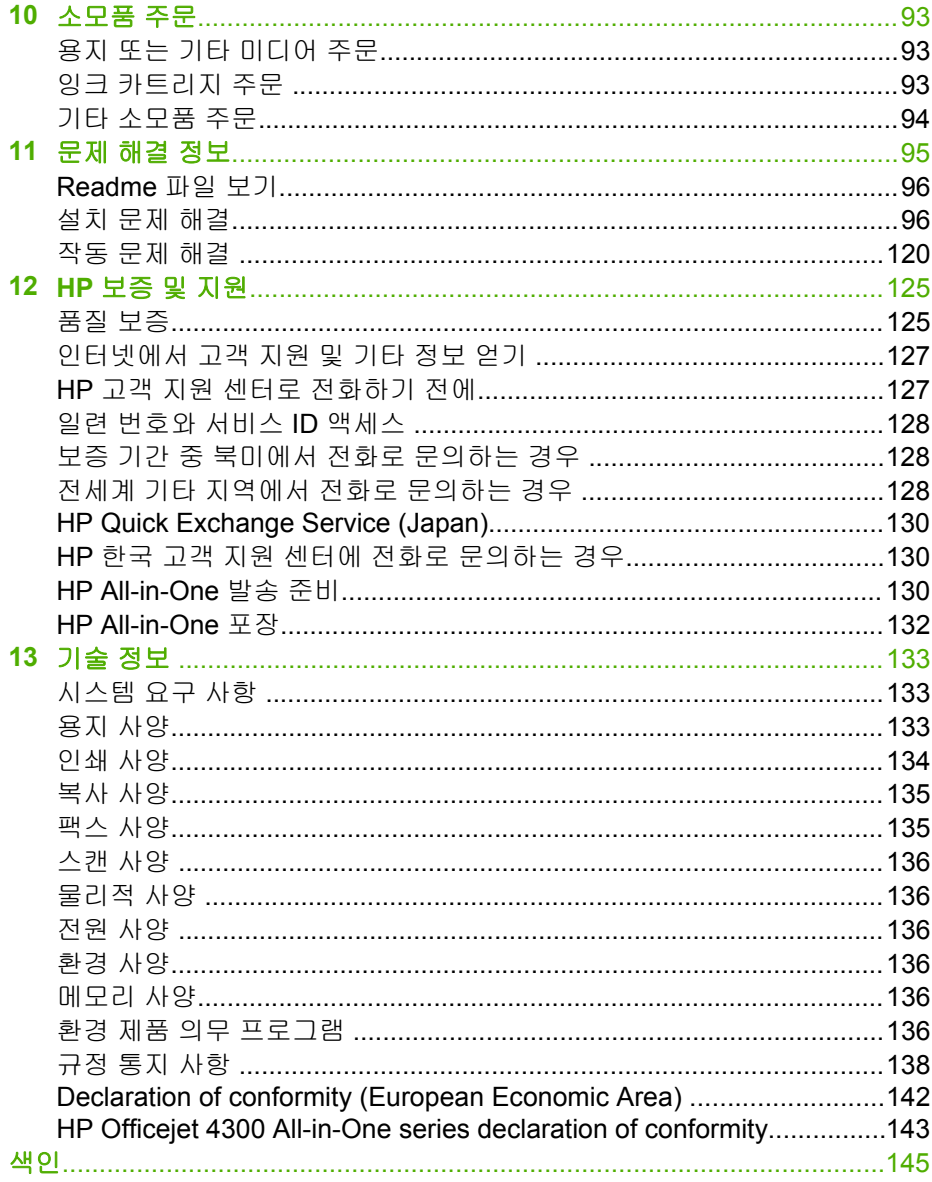

# <span id="page-5-0"></span>**1 HP All-in-One** 개요

컴퓨터를 켜지 않고도 HP All-in-One의 많은 기능에 직접 액세스할 수 있습니 다. HP All-in-One에서는 복사를 하거나 팩스를 보내는 등의 작업을 신속하고 편리하게 수행할 수 있습니다.

이 단원에서는 HP All-in-One 하드웨어 기능과 제어판 기능에 대해 설명합니 다.

- HP All-in-One 개요
- [제어판](#page-6-0) 기능
- [메뉴](#page-8-0) 개요
- [텍스트](#page-10-0) 및 기호
- [소프트웨어](#page-12-0) 사용

# **HP All-in-One** 개요

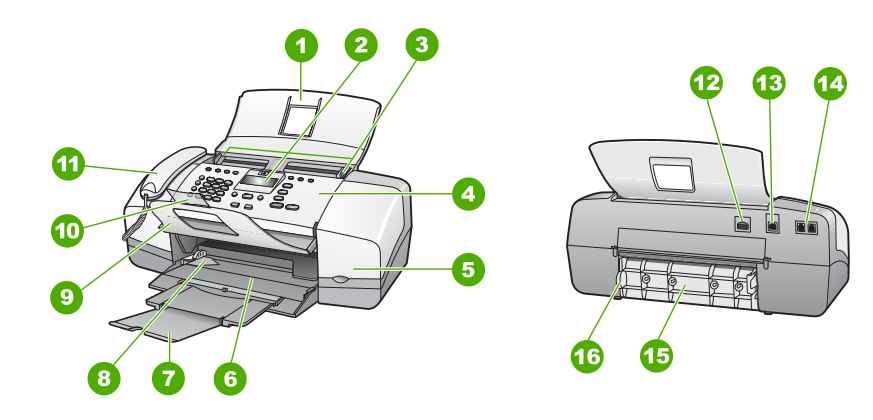

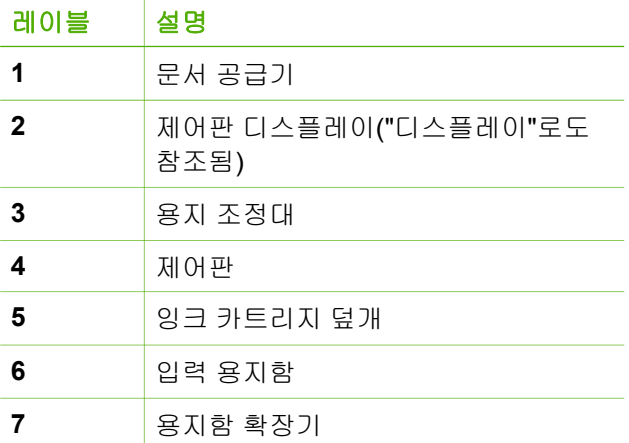

<span id="page-6-0"></span>제 1 장

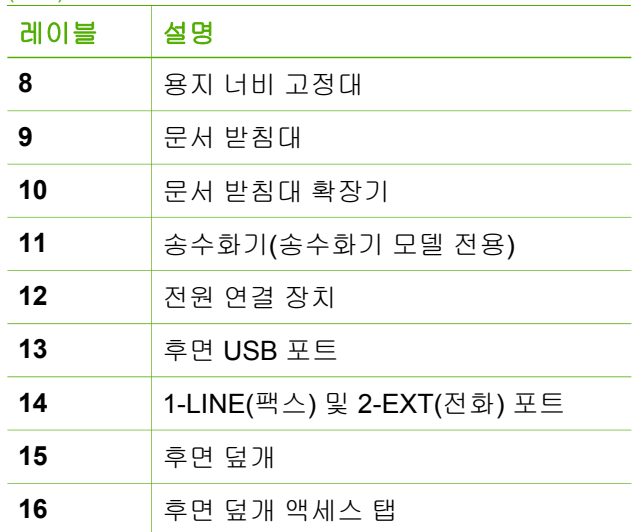

# 제어판 기능

다음 다이어그램 및 관련 표는 HP All-in-One의 제어판 기능을 간략히 설명합 니다.

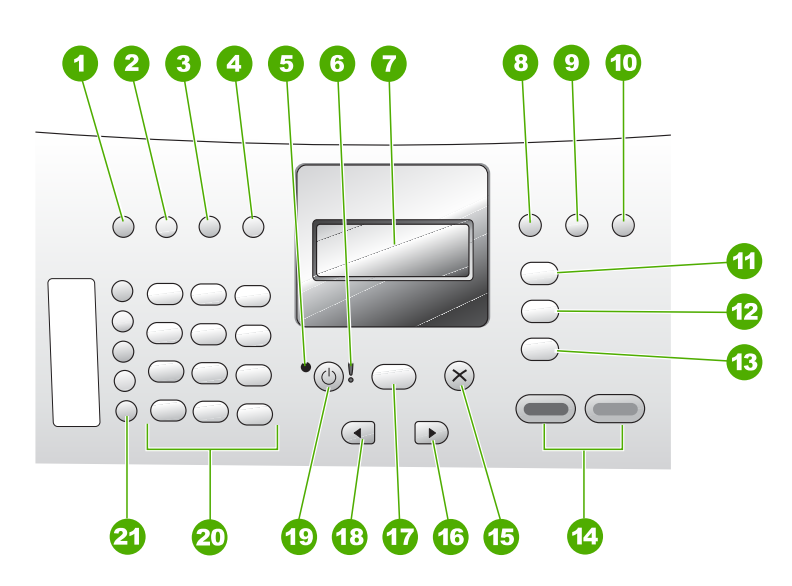

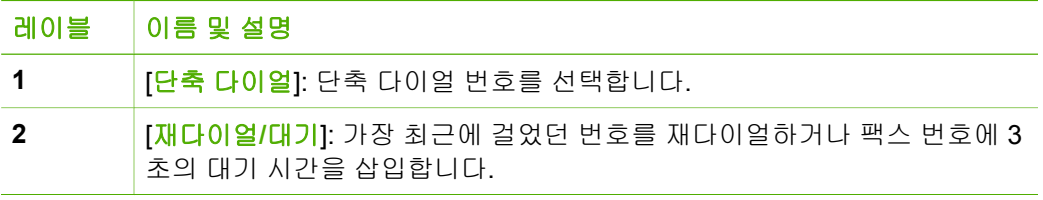

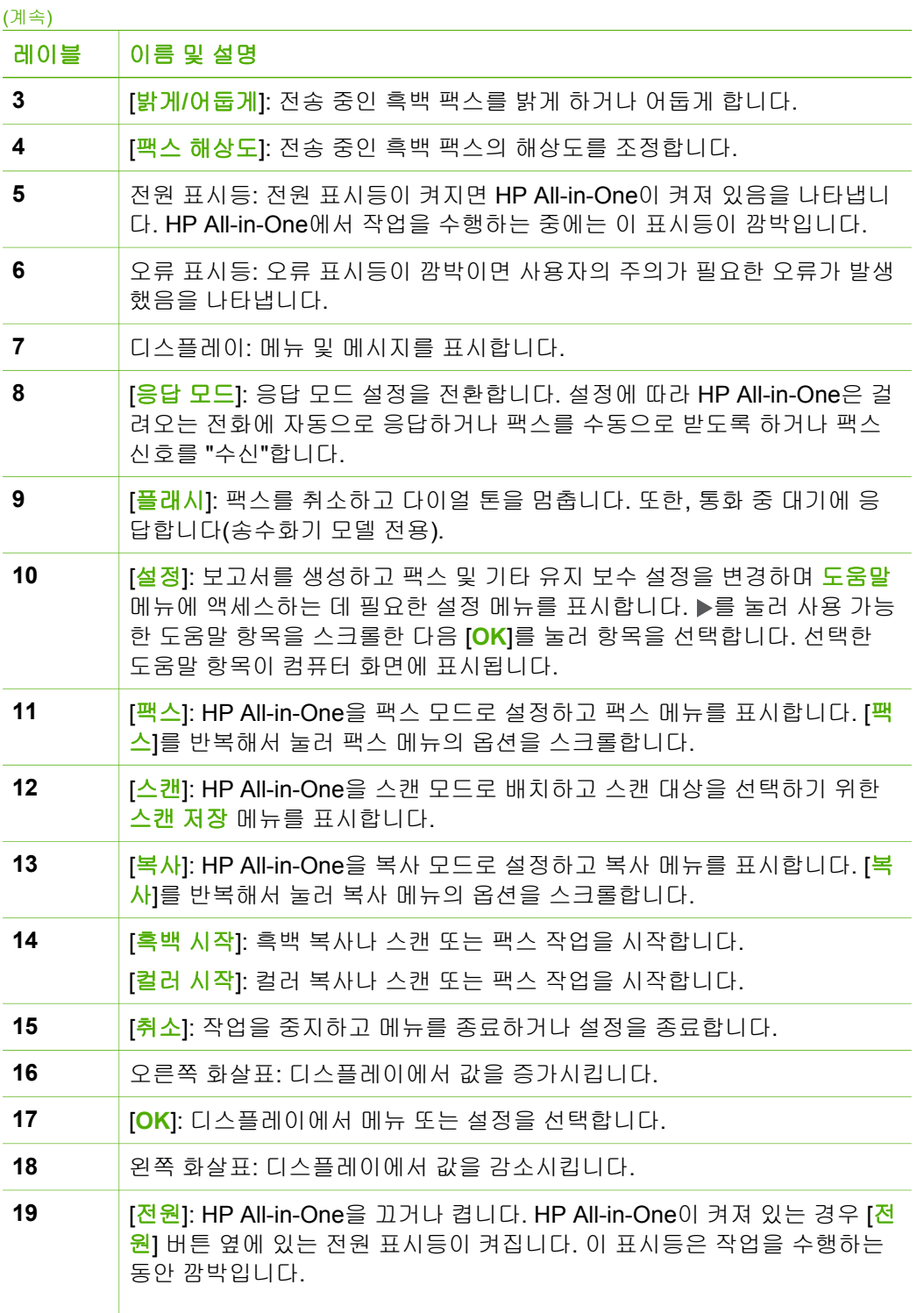

개요

<span id="page-8-0"></span>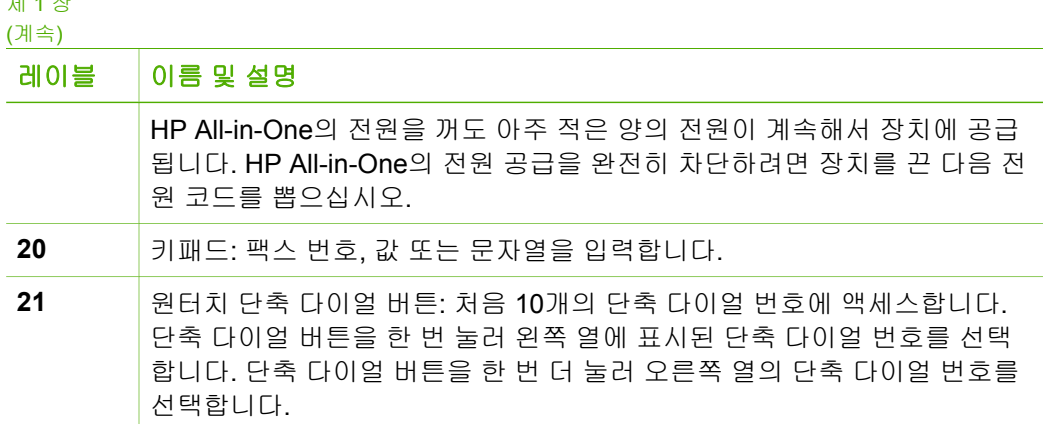

# 메뉴 개요

<u>ਆ 1 장 - 사</u>

다음 항목을 통해 HP All-in-One의 디스플레이에 표시되는 상위 메뉴를 간단히 살펴볼 수 있습니다.

- 복사 메뉴
- 팩스 메뉴
- [스캔](#page-9-0) 저장 메뉴
- [설정](#page-9-0) 메뉴
- [도움말](#page-9-0) 메뉴

# 복사 메뉴

제어판에서 [복사] 버튼을 누르면 다음과 같은 옵션을 사용할 수 있습니다.

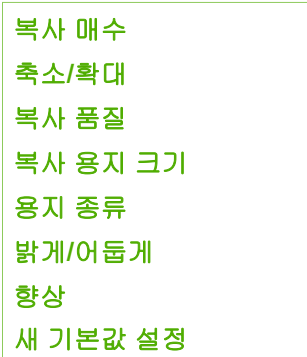

# 팩스 메뉴

제어판에서 [팩스] 버튼을 눌러 사용할 수 있는 옵션은 다음과 같습니다.

<span id="page-9-0"></span>번호 입력 해상도 밝게**/**어둡게 팩스 보내는 방법 새 기본값 설정

# 스캔 저장 메뉴

[스캔] 버튼을 누르면 컴퓨터에 설치된 소프트웨어 응용 프로그램 목록이 메뉴 에 나타납니다.

HP Photosmart Microsoft PowerPoint Adobe Photoshop HP Photosmart 공유

스캔한 이미지를 열고 편집하는 데 사용할 응용 프로그램을 선택합니다. 옵션 은 컴퓨터에 설치된 소프트웨어 응용 프로그램에 따라 다르며, 다음 예에 있는 하나 이상의 응용 프로그램을 포함할 수 있습니다.

## 설정 메뉴

제어판에서 [<mark>설정</mark>] 버튼을 누르면 다음과 같은 옵션을 사용할 수 있습니다.

1. 도움말 2. 보고서 인쇄 3. 단축 다이얼 설정 4. 기본 팩스 설정 5. 고급 팩스 설정 6. 도구 7. 환경 설정

# 도움말 메뉴

도움말 메뉴를 사용하면 주요 도움말 항목에 빠르게 액세스할 수 있으며 [설정] 버튼을 누르는 경우 설정 메뉴에서 사용할 수 있습니다. 다음과 같은 옵션을 사 용할 수 있습니다. 항목을 선택하면 해당 항목이 컴퓨터 화면에 나타납니다.

<span id="page-10-0"></span>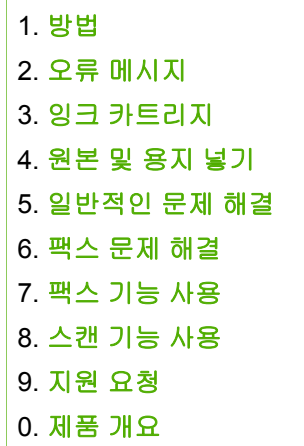

# 텍스트 및 기호

제어판 키패드를 사용하면 단축 다이얼 항목 및 팩스 머리글 정보를 설정할 때 텍스트 및 기호를 입력할 수 있습니다.

팩스나 전화를 걸 때 키패드에서 기호를 입력할 수도 있습니다. HP All-in-One 에서 전화를 걸면 기호를 해석하여 이에 따라 응답합니다. 예를 들어, 팩스 번 호에 대시를 입력하면 HP All-in-One에서 나머지 번호를 걸기 전에 잠시 대기 합니다. 팩스 번호를 누르기 전에 외부 회선에 액세스하는 경우 대기 기능을 유 용하게 사용할 수 있습니다.

- 제어판의 키패드를 사용하여 문자열 입력
- 팩스 번호를 누를 때 [사용할](#page-11-0) 수 있는 기호

# 제어판의 키패드를 사용하여 문자열 입력

제어판의 키패드를 사용하여 문자열이나 기호를 입력할 수 있습니다.

#### 텍스트를 입력하는 방법

1. 이름의 문자에 해당하는 키패드 숫자를 누릅니다. 예를 들어 문자 a, b, c는 버튼 아래에 표시된 숫자 2에 해당됩니다.

 $(2 \text{ abc})$ 

추가 정보 사용 가능한 문자를 보려면 버튼을 여러 번 누릅니다. 언 - <mark>오</mark>. 구가 흐스 개 및 가 있는 트라드<br>- <mark>오.</mark> 어 및 국가/지역 설정에 따라 키패드에 표시된 문자 외에 다른 문자 를 추가로 사용할 수 있습니다.

2. 올바른 문자가 표시되면 커서가 오른쪽으로 자동 이동하기를 기다리거나 를 누릅니다. 이름의 다음 문자에 해당하는 숫자를 누릅니다. 원하는 문 <span id="page-11-0"></span>자가 나타날 때까지 버튼을 여러 번 누릅니다. 단어의 첫번째 문자는 자동 으로 대문자가 됩니다.

#### 공백이나 대기 시간 또는 기호를 입력하는 방법

➔ 공백을 삽입하려면 [공간]을 누릅니다. 대기 시간을 입력하려면 [재다이얼**/**대기]를 누릅니다. 대시가 번호 열에 표 시됩니다. **@**와 같은 기호를 입력하려면 [기호] 버튼을 반복해서 눌러 사용 가능한 기 호 목록을 스크롤합니다 (별표(**\***), 대시(**-**), 앰퍼샌드(**&**), 마침표(**.**), 슬래시 (**/**), 괄호**( )**, 어포스트러피(**'**), 등호(**=**), 숫자 기호(**#**), 메일 주소 기호(**@**), 밑 줄(**\_**), 플러스(**+**), 느낌표(**!**), 세미콜론(**;**), 물음표(**?**), 쉼표(**,**), 콜론(**:**), 퍼센트 (**%**) 및 근사치(**~**)).

#### 문자**,** 숫자 또는 기호를 지우는 방법

→ 실수한 경우에는 ◀를 눌러 지운 다음 올바른 항목을 입력합니다. 문자열 입력이 끝나면 [**OK**]를 눌러 입력 내용을 저장합니다.

#### 팩스 번호를 누를 때 사용할 수 있는 기호

별표(\*) 같은 기호를 입력하려면 [기호]를 반복해서 눌러 기호 목록을 스크롤합 니다. 다음 표에는 팩스나 전화 번호 순서, 팩스 머리글 정보, 단축 다이얼 항목 에 사용할 수 있는 기호가 기록되어 있습니다.

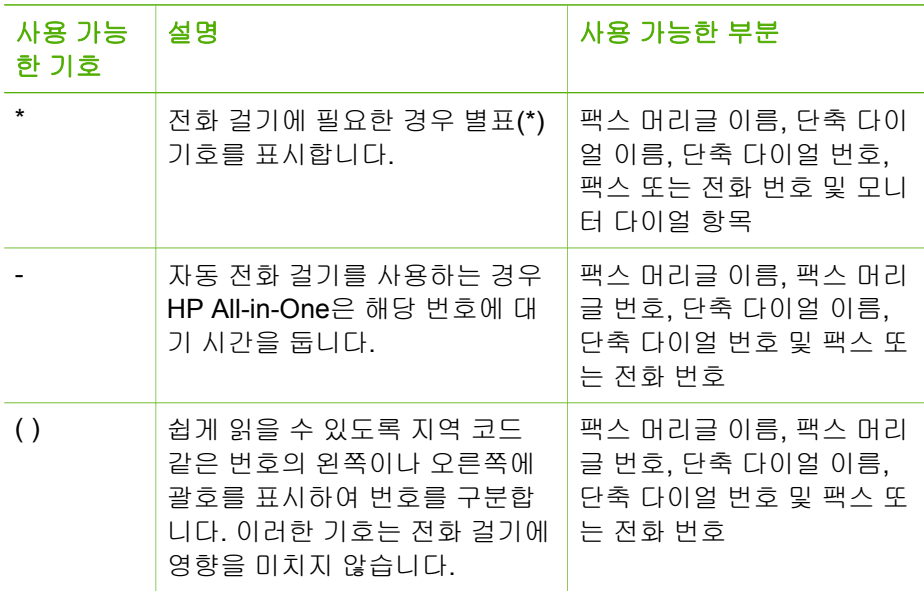

<span id="page-12-0"></span>제 1 장

(계속)

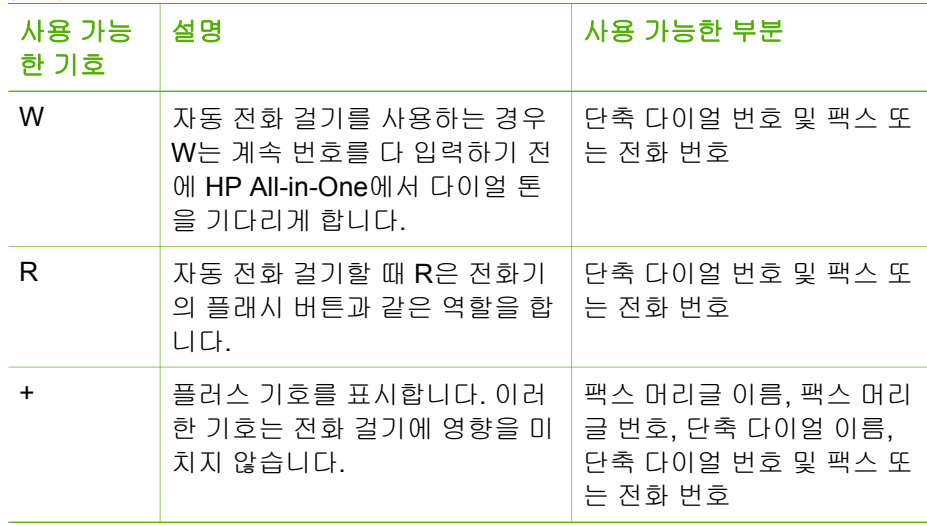

# 소프트웨어 사용

HP Photosmart 소프트웨어(Windows) 또는 HP Photosmart Mac 소프트웨어 (Mac)를 사용하여 제어판에서 사용할 수 없는 여러 기능에 액세스할 수 있습니 다.

소프트웨어는 HP All-in-One을 설정할 때 컴퓨터에 설치됩니다. 자세한 내용은 장치와 함께 제공된 설치 설명서를 참조하십시오.

 $\mathbb{R}$ 참고 Windows 사용자: HP Photosmart 소프트웨어의 최소 설치를 선택 하면 전체 응용 프로그램 HP Photosmart Premier 대신 HP Photosmart Essential 소프트웨어가 설치됩니다. HP Photosmart Essential은 메모리 자원이 제한된 컴퓨터에서 권장됩니다. HP Photosmart Essential에는 HP Photosmart Premier 소프트웨어의 전체 설치에 들어있는 표준 세트 대신에 기본 세트의 사진 편집 기능이 있습니다.

본 설명서와 화면 도움말에서 소프트웨어와 관련된 사항이 나올 때는 특 별한 언급이 없는 경우 두 버전의 HP Photosmart 소프트웨어 모두를 지 칭합니다.

소프트웨어에 대한 액세스는 운영 체제(OS)마다 다릅니다. 예를 들어, Windows 컴퓨터의 경우 HP Photosmart 소프트웨어의 입력 지점은 **HP** 솔루션 센터입니다. Mac의 경우 HP Photosmart Mac 소프트웨어의 입력 지점은 HP Photosmart 스튜디오 창입니다. 둘 모두의 경우에 입력 지점은 소프트웨어 와 서비스 이용을 위한 출발점으로 작용합니다.

개요

#### **Windows** 컴퓨터에서 **HP Photosmart** 소프트웨어를 열려면

- 1. 다음 중 하나를 수행하십시오.
	- Windows 바탕 화면에서 **HP** 솔루션 센터 아이콘을 두 번 누릅니다.
	- Windows 작업 표시줄의 맨 오른쪽에 있는 시스템 트레이에서 **HP** 디지 털 이미징 모니터 아이콘을 두 번 누릅니다.
	- 작업 표시줄에서 <mark>시작</mark>을 누르고 **프로그램**이나 **모든 프로그램**을 가리키 고 **HP**를 선택한 다음 **HP** 솔루션 센터를 누릅니다.
- 2. HP 장치가 두 개 이상 설치되어 있으면 HP All-in-One 탭을 선택합니다.
- 참고 Windows 컴퓨터의 경우 설치된 장치에 따라 **HP** 솔루션 센터에서 사용할 수 있는 기능이 달라집니다. **HP** 솔루션 센터를 사용자 정의하여 선택된 장치와 관련된 아이콘이 표시되도록 할 수 있습니다. 선택된 장 치에 특정 기능이 없으면 **HP** 솔루션 센터에 해당 기능에 대한 아이콘이 표시되지 않습니다.
- 추가 정보 사용자 컴퓨터의 **HP** 솔루션 센터에 아이콘이 나타나지 않으
- 면 소프트웨어 설치 도중 오류가 발생한 것일 수 있습니다. 이를 수정하 려면 Windows의 제어판에서 HP Photosmart 소프트웨어를 완전히 제거 한 다음 소프트웨어를 다시 설치합니다. 자세한 내용은 HP All-in-One 소 프트웨어와 함께 제공된 화면 도움말을 참조하십시오.

#### **Mac**에서 **HP Photosmart Mac** 소프트웨어를 열려면

1. 도크에서 HP Photosmart 스튜디오 아이콘을 누릅니다. 사진을 관리하고 편집 및 공유할 수 있는 HP Photosmart 스튜디오 창이 표 시됩니다.

20000 참고 Mac에서 선택한 장치에 따라 HP Photosmart Mac 소프트웨  $\mathbb{R}$ 어에서 사용할 수 있는 기능이 다릅니다.

- 2. HP Photosmart 스튜디오 작업 표시줄에서 장치를 누릅니다. **HP** 장치 관리자 창이 나타납니다.
- 3. 장치 선택 영역에서 HP All-in-One 아이콘을 누릅니다. 여기에서 스캔, 복사 및 잉크 카트리지의 잉크량 확인 등의 유지 보수 절차 를 수행할 수 있습니다.

# <span id="page-15-0"></span>**2** 자세한 정보 알아보기

인쇄 책자와 화면으로 HP All-in-One의 설치 및 사용에 대한 정보를 다양한 방 법으로 접할 수 있습니다.

# 정보 제공 자료

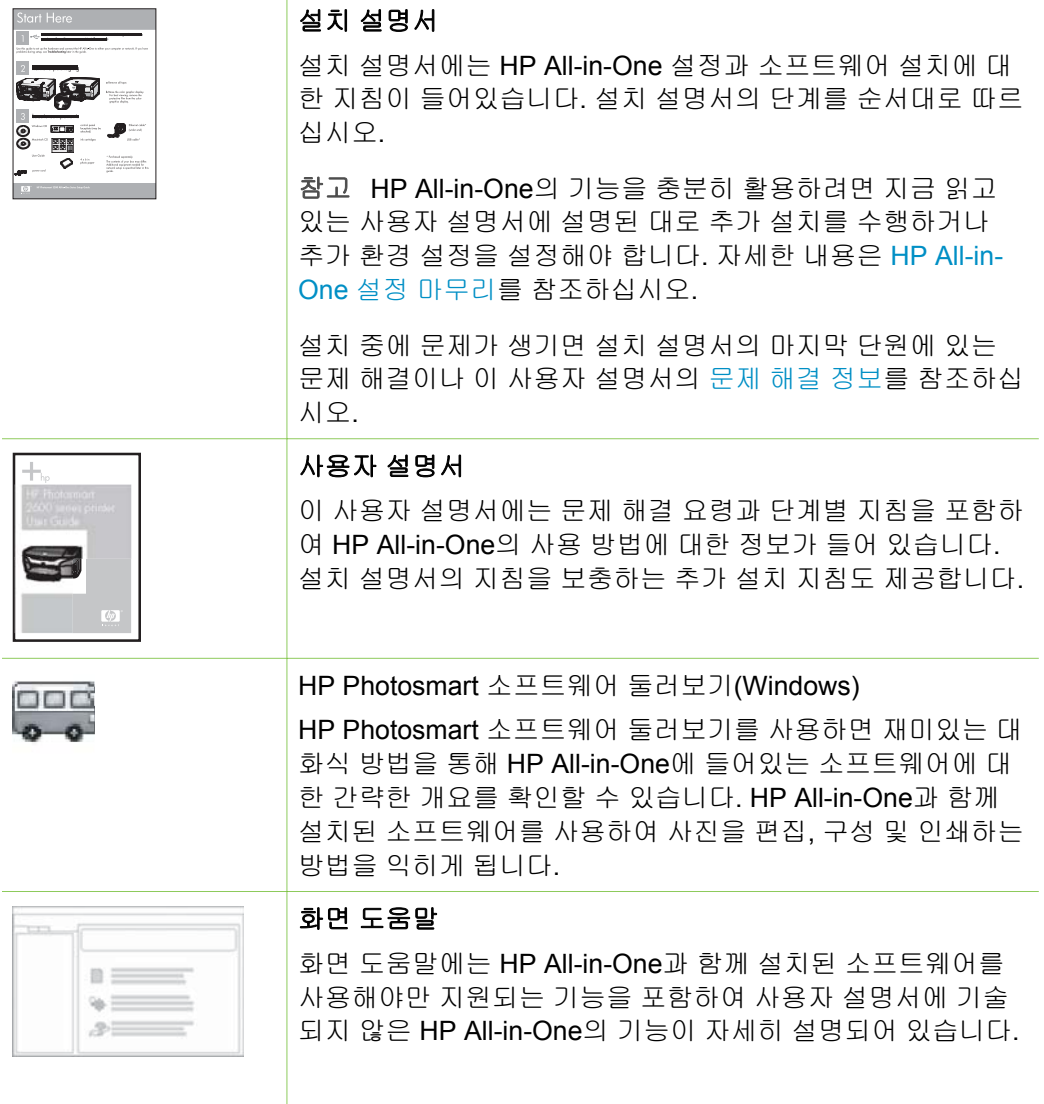

#### 제 2 장 (계속)

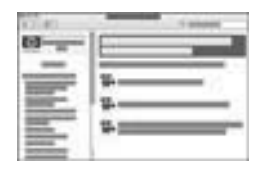

# **HP Photosmart** 소프트웨어 도움말**(Windows)**

- 도움말 보기 항목에는 화면 도움말을 사용하여 HP Photosmart 소프트웨어 또는 HP All-in-One 사용에 대한 지침을 찾을 수 있는 정보가 들어 있습니다. 또한, 소프트 웨어 및 장치와 함께 수행할 수 있는 일반 작업의 애니메이 션 비디오를 볼 수 있는 방법에 대한 정보도 나와 있습니 다.
- 단계별 지침 보기 항목에서는 HP All-in-One과 함께 HP Photosmart 소프트웨어 사용에 대한 정보를 제공합니다.
- 할 수 있는 작업 항목에서는 HP Photosmart 소프트웨어와 HP All-in-One에서 수행할 수 있는 실용적이고 창의적인 작업에 대해 자세히 설명합니다.
- 더 자세한 도움이 필요하거나 HP 소프트웨어 업데이트를 확인하려면 **문제 해결 및 지원** 항목을 참조하십시오.

### **HP Photosmart Mac** 도움말**(Mac)**

- 방법 항목에서는 일반 작업의 수행 방법을 보여주는 애니 메이션 비디오를 설명합니다.
- 시작 항목에서는 이미지를 가져오고 수정하며 공유하는 방법을 설명합니다.
- 도움말 사용법 항목에서는 화면 도움말에서 정보를 찾는 방법에 대해 자세히 설명합니다.

자세한 내용은 화면 [도움말](#page-17-0) 사용법을 참조하십시오.

# 장치의 화면 도움말

화면 도움말은 장치에서 사용할 수 있고 선택 항목에 대한 추 가 정보가 들어 있습니다.

# 제어판에서 화면 도움말에 액세스하는 방법

- 1. [설정] 버튼을 누릅니다.
- 2. 적합한 도움말 항목이 나타날 때까지 를 누른 다음 [**OK**] 를 누릅니다. 해당 도움말 항목이 컴퓨터 화면에 표시됩니 다.

자세한 정보 알아보기

자세한 정보 알아보기

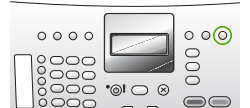

<span id="page-17-0"></span>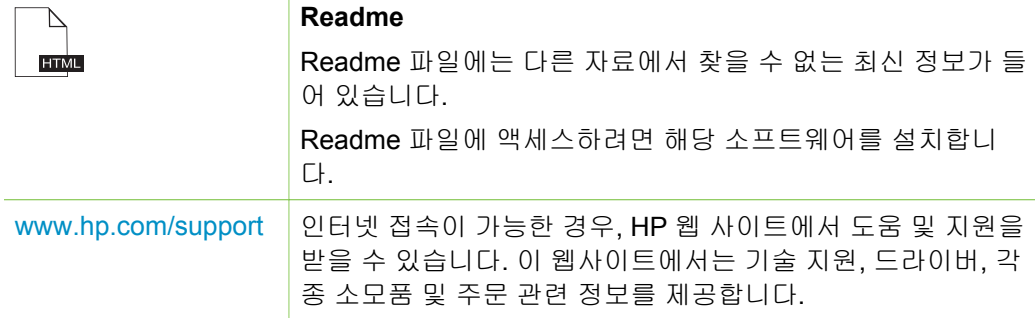

# 화면 도움말 사용법

이 사용자 설명서는 사용자가 HP All-in-One을 시작할 수 있는 방법에 대한 기 능 예제를 제공합니다. HP All-in-One에서 지원하는 모든 기능에 대한 자세한 내용은 해당 장치와 함께 제공되는 화면 도움말을 참조하십시오.

 $\mathbb{R}^2$ 참고 화면 도움말에도 HP All-in-One에서 발생할 수 있는 문제를 해결 하는 데 도움을 주는 문제 해결 항목이 있습니다.

화면 도움말에 액세스하여 사용하는 방법은 해당 도움말이 Windows 컴퓨터에 있는지 Mac에 있는지에 따라 약간 다릅니다. 두 시스템의 도움말을 사용하는 방법에 대한 지침은 다음 단원에 있습니다.

## **Windows** 컴퓨터에서의 도움말 사용 방법

이 단원에서는 Windows 컴퓨터에서 화면 도움말에 액세스하는 방법을 설명합 니다. 필요한 특정 정보를 찾기 위해 도움말 시스템에서 탐색, 검색 및 색인 기 능을 사용하는 방법을 설명합니다.

## **Windows** 컴퓨터에서 **HP Photosmart** 소프트웨어 도움말에 액세스하려면

- 1. **HP** 솔루션 센터에서 HP All-in-One 탭을 누릅니다.
- 2. 장치 지원 영역에서 화면 도움말 또는 문제 해결을 누릅니다.
	- 화면 도움말을 누르면 팝업 메뉴가 나타납니다. 전체 도움말을 보려면 시작 페이지를 열거나 HP All-in-One에 대한 도움말을 보려면 지정된 곳으로 이동하십시오.

– 문제 해결을 누르면 문제 해결 및 지원 페이지가 열립니다.

다음의 다이어그램은 도움말에서 원하는 정보를 찾는 기능을 중점적으로 설명하고 있습니다.

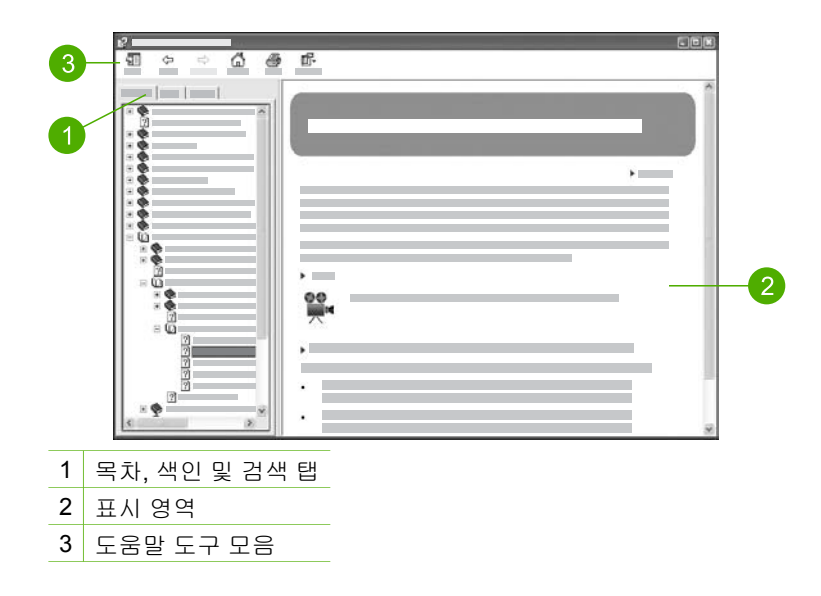

#### 목차**,** 색인 및 검색 탭

목차, 색인 및 검색 탭으로 **HP Photosmart** 소프트웨어 도움말에 있는 모든 항 목을 찾을 수 있습니다.

● 목차

목차 탭은 책의 목차와 유사하게 도움말 항목을 하향식으로 보여줍니다. 이 방식은 사진 인쇄 같은 단일 기능에 대한 모든 정보를 찾는데 유용합니다.

- HP All-in-One의 제어판에서 사용할 수 있는 작업 및 기능에 대한 자세 한 내용은 목록의 아래쪽에 있는 **4300 series** 도움말 책자를 엽니다.
- HP All-in-One에 대한 문제 해결 정보를 보려면 <mark>문제 해결 및 지원</mark> 책자 를 연 다음 **4300 series** 문제 해결 책자를 엽니다.
- 목차 탭에 나열된 다른 책자에서는 HP Photosmart 소프트웨어를 사용 하여 HP All-in-One 작업을 완료하는 방법에 대해 설명합니다.

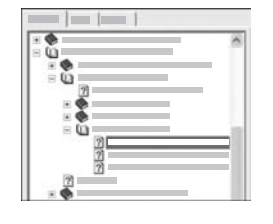

하위 항목이 있는 단원은 목록에 책 아이콘으 로 표시됩니다. 책 내 하위 항목의 목록을 보 려면 책 아이콘 옆에 있는 **+** 기호를 누릅니다 (**+** 기호는 해당 단원이 이미 확장된 경우 **-** 기 호로 바뀝니다). 항목의 내용을 보려면 목차 탭에서 책 이름이나 항목 이름을 누릅니다. 선택된 항목이 오른쪽에 있는 표시 영역에 나 타납니다.

색인

색인 탭에는 **HP Photosmart** 소프트웨어 도움말의 항목과 관련된 색인 항 목이 알파벳순으로 나열됩니다.

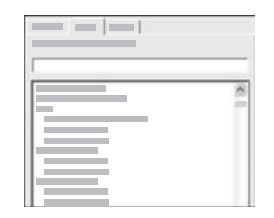

다른 항목을 보려면 목록 오른쪽에 있는 스크 롤 막대를 사용하거나 목록 위의 입력란에 키 워드를 입력합니다. 입력 시 색인 항목의 목 록이 입력된 문자로 시작하는 항목으로 자동 이동합니다.

찾으려는 정보와 관련이 있는 색인 항목을 보려면 해당 색인 항목을 두 번 누릅니다.

- 해당 색인 항목과 관련된 도움말 항목이 하나뿐이면 오른쪽에 있는 표 시 영역에 해당 항목이 표시됩니다.
- 적용 가능한 항목이 여러 개 있으면 찾은 항목 대화 상자가 표시됩니 다. 대화 상자에 나열된 항목을 두 번 누르면 표시 영역에 해당 항목이 표시됩니다.
- 검색

검색 탭에서는 전체 도움말 시스템에서 "경계선 없는 인쇄" 같은 특정 단어 를 검색할 수 있습니다.

- 추가 정보 입력하는 단어가 일상적인 단어(예: "경계선 없는 인
- ;<mark>\/;</mark> <sub>쇄"의 "인쇄")인 경우에는 검색 중인 합성어를 따옴표로 묶을 수 있습</sub> 니다. 이렇게 하면 검색이 제한되어 필요한 정보와 관련성이 높은 항 목이 검색됩니다. 검색을 수행하면 "경계선 없는"이나 "인쇄"라는 단 어 중 하나라도 포함되는 항목을 모두 검색하는 대신 "경계선 없는 인쇄"라는 구를 포함하는 항목만 검색합니다.

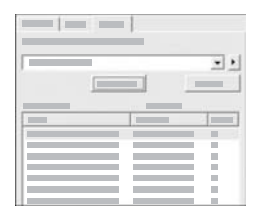

검색 기준을 입력한 다음 항목 리스트를 누르 면 입력한 단어나 구를 포함하는 도움말 항목 이 모두 표시됩니다. 검색 결과는 세 열로 된 표에 나열됩니다. 각 행은 검색 기준과의 관 련성을 기준으로 할당된 항목의 **제목**, 도움말 내의 해당 항목의 위치 및 등급으로 구성되어 있습니다.

검색 결과는 기본적으로 등급별로 정렬되므로 검색 기준을 만족하는 대부 분의 인스턴스가 속하는 항목이 목록의 맨 위에 위치합니다. 또한 해당 열 의 표 머리글을 눌러서 검색 결과를 항목의 <mark>제목</mark>이나 위치별로 정렬할 수도 있습니다. 항목의 목차를 보려면 검색 결과표에서 해당 행을 두 번 누릅니 다. 선택된 항목이 오른쪽에 있는 표시 영역에 나타납니다.

## 표시 영역

도움말 창의 오른쪽에 있는 표시 영역에 왼쪽의 탭 중 하나에서 선택한 도움말 항목이 표시됩니다. 도움말 항목에는 해당하는 경우 설명, 단계별 지침 및 그림 이 포함됩니다.

- 대체로 항목에는 도움말 시스템의 다른 항목에 대한 링크가 있는데 이러한 링크를 통해 추가 정보를 찾을 수 있습니다. 링크로 인해 표시 영역에 새 항 목이 자동으로 열리는 경우가 가끔 있습니다. 일부 경우에는 적용 가능한 항목이 두 개 이상이 되기도 합니다. 이런 경우에는 <mark>찾은 항목</mark> 대화 상자가 나타납니다. 대화 상자에 나열된 항목을 두 번 누르면 표시 영역에 해당 항 목이 표시됩니다.
- \_ 일부 항목에는 해당 페이지에 곧바로 나타나지 않는 상세 지침이나 추가 정 보가 있습니다. 해당 페이지의 오른쪽 위에 모두 표시 또는 모두 숨기기라 는 단어가 있는지 살펴보십시오. 이 단어가 보이면 해당 페이지에 추가 정 보가 숨겨져 있다는 뜻입니다. 숨겨진 정보는 화살표가 있는 짙은 파랑의 텍스트로 표시됩니다. 짙은 파랑의 텍스트를 누르면 숨겨진 정보를 볼 수 있습니다.
- 일부 항목은 특정 기능의 사용 방법을 보여주는 동영상을 제공합니다. 동영 상이 있는 항목은 "방법 보기"라는 단어가 뒤에 오는 비디오 카메라 아이콘 으로 식별합니다. "방법 보기" 링크 텍스트를 누르면 새 창에서 동영상이 시 작됩니다.

## 도움말 도구 모음

아래 표시된 도움말 도구 모음에는 도움말 항목을 둘러볼 수 있는 버튼이 있습 니다. 이미 본 항목을 앞 뒤로 이동하면서 보거나 홈 버튼을 눌러 **HP Photosmart** 소프트웨어 도움말의 기본 페이지로 돌아갈 수 있습니다.

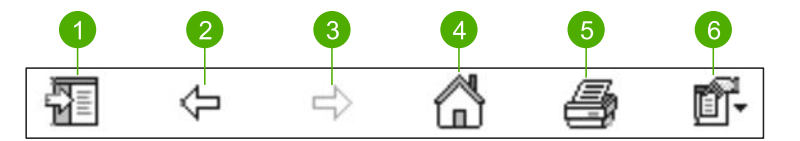

1 보기/숨기기

- $2$  뒤로
- $3 \mid 9$
- $4 \overline{\overline{}}$  \*
- 5 인쇄
- 6 옵션
- 

도움말 도구 모음에는 화면 도움말을 컴퓨터 화면에 표시하는 방법을 바꿔주는 버튼도 있습니다. 예를 들어 오른쪽에 있는 표시 영역에서 도움말 항목을 볼 수 있는 공간이 충분하지 않으면 <mark>숨기기</mark> 버튼을 눌러 **목차, 색인** 및 <mark>검색</mark> 탭을 숨 길 수 있습니다.

마지막으로 <mark>인쇄</mark> 버튼을 사용하여 현재 컴퓨터 화면에 표시된 페이지를 인쇄할 수 있습니다. <mark>인쇄</mark>를 누를 때 왼쪽에 <mark>목차</mark> 탭이 표시되면 **항목 인쇄** 대화 상자 가 나타납니다. 표시 영역에 현재 표시된 항목만 인쇄하거나 현재 표시된 항목 과 관련 하위 항목을 함께 인쇄할 수 있습니다. 이 기능은 <mark>색인</mark> 또는 **검색** 탭이 도움말 창의 오른쪽에 있을 때는 사용할 수 없습니다.

### **Mac**에서의 도움말 사용법

이 단원에서는 Mac에서 화면 도움말에 액세스하는 방법에 대해 설명합니다. 필요한 특정 정보를 찾기 위해 도움말 시스템을 탐색 및 검색하는 방법을 설명 합니다.

## **HP Photosmart Mac** 도움말에 액세스하려면

➔ HP Photosmart 스튜디오의 도움말 메뉴에서 **HP Photosmart Mac** 도움말 을 선택합니다.

**HP Photosmart Mac** 도움말이 나타납니다. 다음의 다이어그램은 도움말 에서 원하는 정보를 찾는 기능을 중점적으로 설명하고 있습니다.

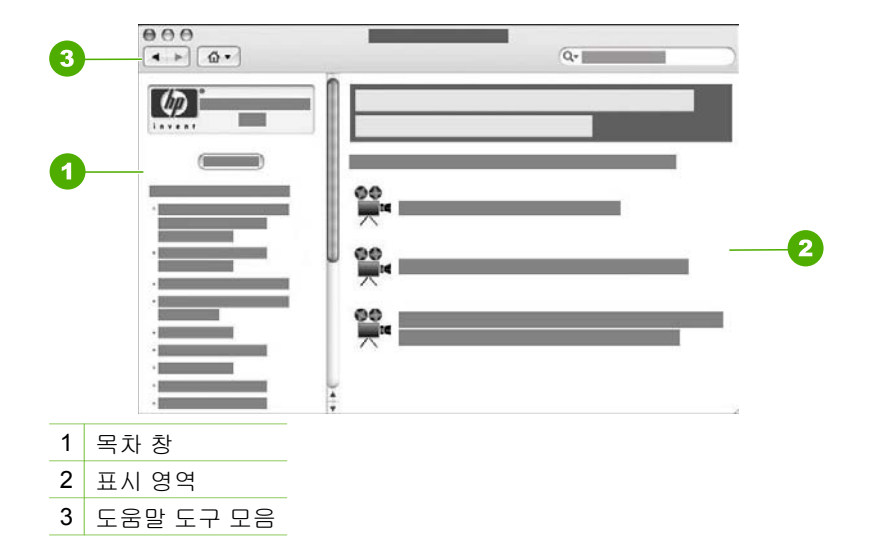

#### 목차 창

**HP Photosmart Mac** 도움말이 도움말 뷰어에서 열립니다. 창이 두 개로 나뉩 니다. 먼저 도움말을 열면 도움말의 왼쪽 창에 HP All-in-One 및 소프트웨어와 관련된 단원 목록이 포함되어 있습니다.

- HP All-in-One의 제어판에서 사용할 수 있는 작업과 기능에 대한 자세한 내 용은 **4300 series** 도움말 단원을 두 번 누릅니다.
- HP All-in-One에 대한 문제 해결 정보는 **4300 series** 문제 해결 단원을 두 번 누릅니다.
- 목차 창에 나열된 다른 단원에서는 HP Photosmart Mac 소프트웨어를 사 용하여 작업을 완료하는 방법에 대해 설명합니다.

보려는 도움말 단원을 선택하고 나면 <mark>목차</mark> 창이 해당 단원의 항목을 하향식으 로 볼 수 있도록 책자의 목차 표와 유사하게 표시됩니다. 이 방식은 사진 인쇄 같은 단일 기능에 대한 모든 정보를 찾는데 유용합니다.

#### 표시 영역

오른쪽 창의 표시 영역에는 목차 창에서 선택한 도움말 항목이 표시됩니다. 도 움말 항목에는 설명, 단계별 지침 및 그림이 포함됩니다(해당되는 경우).

- 대부분의 **HP Photosmart Mac** 도움말 항목이 HP Photosmart Mac 소프트 웨어와 HP All-in-One의 제어판에 있는 기능을 사용하는 방법에 대해 설명 하고 있습니다. 특정 항목의 모든 내용을 보려면 표시 영역 오른쪽에 있는 스크롤 막대를 사용합니다. 스크롤을 사용하지 않으면 창에서 중요한 정보 를 보지 못할 수도 있습니다.
- 대체로 항목에는 도움말 시스템의 다른 항목에 대한 링크나 참조가 있는데 이러한 링크나 참조를 통해 추가 정보를 찾을 수 있습니다.
	- 관련 항목이 도움말의 같은 단원에 있으면 해당 항목이 자동으로 표시 영역에서 열립니다.
	- 관련 항목이 도움말의 다른 단원에 있으면 현재 항목에 열어야 하는 단 원을 알려주는 참조가 제공됩니다. 도움말의 다른 단원을 보려면 왼쪽 에 있는 목차 창에서 주 메뉴를 누른 다음 적합한 단원을 누릅니다. 그 런 다음 <mark>목차</mark> 창에 나타나는 항목 목록을 사용하여 관련 항목을 찾거 나, 다음 단원에 설명한 대로 항목을 검색할 수 있습니다.
- 일부 항목은 특정 기능의 사용 방법을 보여주는 동영상을 제공합니다. 동영 상이 있는 항목은 "방법 보기"라는 단어가 뒤에 오는 비디오 카메라 아이콘 으로 식별합니다. 비디오 카메라 아이콘을 누르면 동영상이 새 창에서 시작 됩니다.

## 도움말 도구 모음

아래 표시된 도움말 도구 모음에는 도움말 항목을 둘러볼 수 있는 버튼이 있습 니다. 이미 본 항목을 앞 뒤로 이동하면서 보거나 홈 버튼을 눌러 **HP Photosmart Mac** 도움말의 다른 단원에 액세스할 수 있습니다.

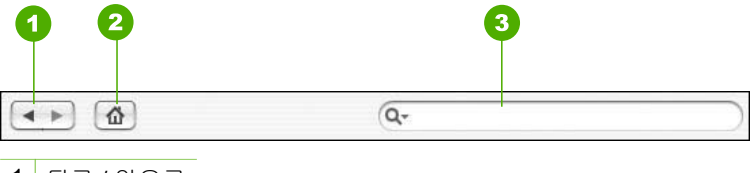

1 뒤로 / 앞으로

 $2 \leq$ 

3 검색 영역

도움말 도구 모음에는 또한 "경계선 없는 인쇄" 같은 특정 단어를 입력하여 전 체 도움말 시스템을 검색할 수 있는 입력란이 있습니다.

검색 기준을 입력한 다음 키보드에서 RETURN을 누르면 입력한 단어나 구를 포 함하는 모든 항목의 목록이 표시됩니다. 검색 결과는 여러 개의 열로 된 표에 나열됩니다. 각 행에는 <mark>항목</mark> 및 관련성(검색 기준에 대한 관련성을 기준으로 할 당됨) 제목이 포함되어 있습니다. OS 10.2.8 또는 10.3.x를 사용하는 경우, 검 색 결과에는 <mark>위치</mark>도 해당 항목이 포함된 도움말에 나타납니다.

검색 결과는 기본적으로 관련성별로 정렬되므로 검색 기준을 최적으로 충족시 키는 항목이 목록의 맨 위에 위치합니다. 또한 해당 열의 표 머리글을 눌러서 검색 결과를 <mark>항목</mark> 또는 <mark>위치</mark>(OS 10.2.8 또는 10.3.x)별로 정렬할 수도 있습니 다. 항목의 목차를 보려면 검색 결과표에서 해당 행을 두 번 누릅니다. 선택된 항목이 표시됩니다.

# <span id="page-25-0"></span>**3 HP All-in-One** 설정 마무리

설치 설명서에 있는 단계를 수행한 후 HP All-in-One 설정을 마무리할 때 이 단 원을 참조하십시오. 이 단원에는 환경 설정에 관한 정보와 함께 중요한 장치 설 정 관련 정보가 들어 있습니다.

- 환경 설정
- [연결](#page-27-0) 정보
- [팩스](#page-28-0) 설정

# 환경 설정

HP All-in-One이 원하는 환경 설정에 따라 작동하도록 설정을 변경할 수 있습 니다. 예를 들어, 디스플레이의 날짜 및 시간과 메시지 표시에 사용되는 언어 등과 같이 장치의 일반적인 환경 설정을 지정할 수 있습니다. 또한 장치 설정을 처음 구입했을 때의 설정으로 되돌릴 수도 있습니다. 이 경우 그동안 설정한 새 기본값이 모두 지워집니다.

- 언어와 국가/지역 설정
- [날짜](#page-26-0) 및 시간 설정
- [볼륨](#page-26-0) 조절

## 언어와 국가**/**지역 설정

디스플레이의 언어 및 국가/지역 설정은 HP All-in-One에서 메시지를 표시하는 데 사용할 언어를 결정합니다. 보통 HP All-in-One을 최초로 설치할 때 언어와 국가/지역을 설정합니다. 하지만 다음 절차를 이용하여 이 설정을 언제든지 변 경할 수 있습니다.

#### 언어와 국가**/**지역을 설정하려면

- 1. [설정]을 누릅니다.
- 2. [**7**]을 누른 다음 [**1**]을 누릅니다. 그러면 환경 설정과 언어 및 국가**/**지역 설정이 차례로 선택됩니다.
- 3. 또는 를 눌러 언어를 스크롤합니다. 사용할 언어가 나타나면 [**OK**]를 누 릅니다.
- 4. 요청 메시지가 나오면 예는 [**1**], 아니오는 [**2**]를 누릅니다.
- 5. ◀ 또는 ▶를 눌러서 국가/지역을 스크롤합니다. 원하는 국가/지역이 표시되 면 [**OK**]를 누릅니다.
- 6. 요청 메시지가 나오면 예는 [**1**], 아니오는 [**2**]를 누릅니다.

#### <span id="page-26-0"></span>제 3 장

## 날짜 및 시간 설정

제어판에서 날짜 및 시간을 설정할 수 있습니다. 날짜와 시간 형식은 언어 및 국가/지역 설정에 따라 결정됩니다. 팩스를 보내면 전송자 이름 및 팩스 번호와 함께 팩스를 보낸 날짜와 시간이 팩스 머리글에 표시됩니다.

참고 일부 국가/지역에서는 팩스 머리글에 날짜 및 시간을 표시하는 것 이 법적 요구 사항입니다.

HP All-in-One 전원이 72시간 이상 꺼지면 날짜와 시간을 다시 설정해야 합니 다.

### 날짜 및 시간을 설정하려면

- 1. [설정]을 누릅니다.
- 2. [**6**]을 누른 다음 [**3**]을 누릅니다. 그러면 도구와 날짜 및 시간이 차례로 선택됩니다.
- 3. 키패드의 적절한 숫자를 눌러 년, 월, 일을 입력합니다. 국가/지역 설정에 따라 다른 순서로 날짜를 입력할 수 있습니다.
- 4. 시간과 분을 입력합니다.
- 5. 시간이 12시간 형식으로 표시되면 AM의 경우 [**1**], PM의 경우 [**2**]를 누릅니 다.

디스플레이에 새로운 날짜 및 시간 설정이 나타납니다.

#### 볼륨 조절

HP All-in-One에는 세 종류의 벨소리 및 경고음 볼륨 및 전화 회선 모니터 볼륨 조정 수준이 있습니다.

벨소리 볼륨은 전화기 벨소리의 볼륨이고, 경고음 볼륨은 버튼 누르기 및 오류 경고음을 나타냅니다. 기본 벨소리 및 경고음 볼륨 설정은 작게입니다.

전화 회선 모니터 볼륨은 다이얼 톤 및 팩스 신호의 볼륨이며, 기본 전화 회선 모니터 볼륨은 중간입니다.

#### 제어판에서 벨소리 및 경고음 볼륨을 조정하려면

- 1. [설정]을 누릅니다.
- 2. [**4**]를 누른 다음 [**4**]를 다시 누릅니다. 그러면 기본 팩스 설정과 벨소리 및 경고음 볼륨이 차례로 선택됩니다.
- 3. ▶를 눌러 작게, 크게 또는 끄기 옵션 중 하나를 선택합니다.
- 4. [**OK**]를 누릅니다.

#### 제어판에서 전화 회선 모니터 볼륨을 조정하려면

- 1. [설정]을 누릅니다.
- 2. [**4**]를 누른 다음 [**5**]를 누릅니다. 그러면 기본 팩스 설정과 전화 회선 모니터 볼륨이 차례로 선택됩니다.
- 3. ▶를 눌러 중간, 높음 또는 낮음 옵션 중 하나를 선택합니다.
- 4. [**OK**]를 누릅니다.

# <span id="page-27-0"></span>연결 정보

HP All-in-One에는 USB 케이블을 사용하여 컴퓨터에 직접 연결할 수 있도록 USB 포트가 장착되어 있습니다. 컴퓨터를 인쇄 서버로 사용하여 기존 이더넷 네트워크를 통해 프린터를 공유할 수도 있습니다.

- 지원되는 연결 종류
- USB 케이블을 사용하여 연결
- $\bullet$  프린터 공유 사용

## 지원되는 연결 종류

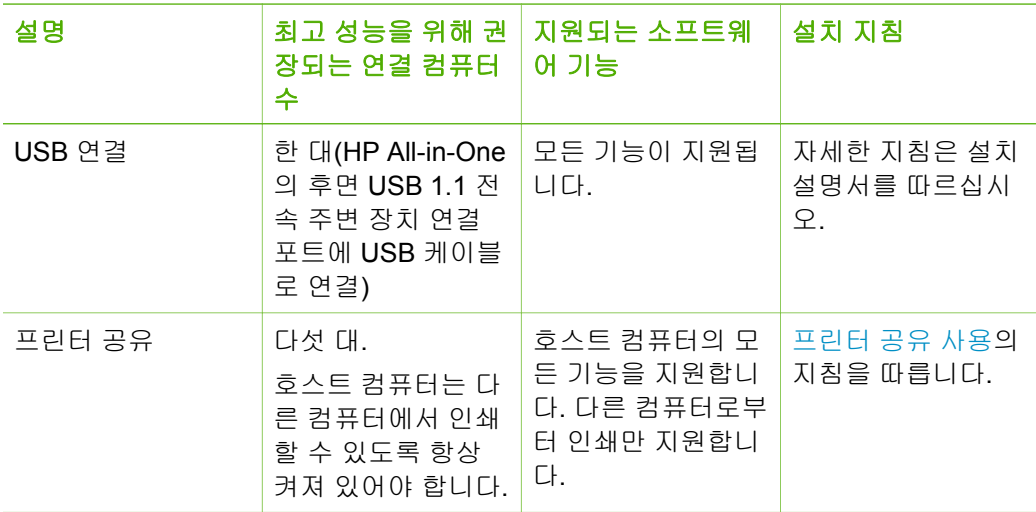

### **USB** 케이블을 사용하여 연결

USB 케이블을 사용하여 컴퓨터를 후면 USB 포트에 연결하는 것에 대한 자세 한 지침은 HP All-in-One과 함께 제공된 설치 설명서를 참조하십시오.

## 프린터 공유 사용

네트워크에 컴퓨터가 있는 경우나 네트워크에 있는 다른 컴퓨터가 USB 케이블 로 HP All-in-One에 연결된 경우에는 프린터 공유를 사용하여 프린터에 인쇄할 수 있습니다.

HP All-in-One에 직접 연결되어 있는 컴퓨터는 프린터의 호스트로 취급되며 완 벽한 소프트웨어 기능을 갖추게 됩니다. **클라이언트**라고 하는 다른 컴퓨터는 인쇄 기능에만 액세스할 수 있습니다. HP All-in-One의 호스트 컴퓨터 또는 제 어판에서 다른 기능을 수행해야 합니다.

## <span id="page-28-0"></span>**Windows** 컴퓨터에서 프린터 공유를 사용하려면

➔ 컴퓨터와 함께 제공된 사용자 설명서나 Windows 화면 도움말을 참조하십 시오.

#### **Mac**에서 프린터 공유를 사용하려면

- 1. 클라이언트 및 호스트 컴퓨터 모두에서 다음을 수행합니다.
	- a. 도크에서 시스템 환경 설정을 누르거나 **Apple** 메뉴에서 시스템 환경 설정을 선택합니다. 시스템 환경 설정 대화 상자가 나타납니다.
	- b. 인터넷 **&** 네트워크 영역에서 공유를 누릅니다.
	- c. **Services(**서비스**)** 탭에서 **Printer Sharing(**프린터 공유**)**를 누릅니다.
- 2. 호스트 컴퓨터에서 다음을 수행합니다.
	- a. 도크에서 시스템 환경 설정을 누르거나 **Apple** 메뉴에서 시스템 환경 설정을 선택합니다.

시스템 환경 설정 대화 상자가 나타납니다.

- b. 하드웨어 영역에서 인쇄 **&** 팩스를 누릅니다.
- c. OS에 따라 다음 중 하나를 수행하십시오.
	- (OS 10.2.8 또는 10.3.x) 인쇄 탭에서 내 프린터를 다른 컴퓨터와 공유 확인란을 누릅니다.
	- (OS 10.4.x) 공유를 누르고 이 프린터를 다른 컴퓨터와 공유 확인 란을 누른 다음 공유할 프린터를 선택합니다.

# 팩스 설정

설치 설명서에 있는 모든 단계를 완료한 후에 이 단원의 지침에 따라 팩스 설정 을 완료하십시오. 설치 설명서를 나중에 사용할 수 있게 보관하십시오.

이 단원에서는 HP All-in-One과 동일한 전화선에 있는 장비 및 서비스에서 팩 스 전송을 성공적으로 할 수 있도록 HP All-in-One을 설치하는 방법이 나와 있 습니다.

- 팩스 전송을 할 수 있도록 HP All-in-One을 설정
- 팩스를 수신할 수 있도록 [HP All-in-One](#page-49-0) 설정 변경
- [팩스](#page-51-0) 설정 검사
- 팩스 [머리글](#page-52-0) 설정

## 팩스 전송을 할 수 있도록 **HP All-in-One**을 설정

팩스 작업을 위해 HP All-in-One을 설정하기 전에 해당 국가/지역에서 사용하 고 있는 전화 시스템의 종류를 확인하십시오. HP All-in-One에서 팩스를 설정 하는 방법은 직렬 전화 시스템과 병렬 전화 시스템 중 어느 것을 사용하는가에 따라 달라집니다.

● 아래 표에 나열된 국가/지역이 보이지 않으면 직렬 전화 시스템을 사용하는 것입니다. 직렬 전화 시스템에서는 공유 전화 장비(모뎀, 전화 및 자동 응답

기)의 커넥터 유형을 HP All-in-One의 "2-EXT" 포트에 물리적으로 연결할 수 없습니다. 대신 모든 장비를 벽면의 전화 잭에 연결해야 합니다.

- 참고 직렬 전화 시스템을 사용하는 일부 국가/지역에서는 HP All-in-€ One과 함께 제공되는 전화 코드에 벽면 플러그가 추가로 연결되어
	- 있을 수 있습니다. 이런 경우 HP All-in-One에 꽂은 벽면 잭에 다른 전화 장치를 연결할 수 있습니다.
- 사용자의 국가/지역이 아래의 표에 있으면 병렬 전화 시스템을 사용하는 것 으로 간주합니다. 병렬 전화 시스템에서는 HP All-in-One의 뒷면에 있는 "2-EXT" 포트를 사용하여 공유 전화 장비를 전화선에 연결할 수 있습니다.

참고 병렬 전화 시스템을 사용하고 있으면 HP All-in-One과 함께 제 ₩ 공된 2개 선 전화 코드를 사용하여 HP All-in-One을 벽면의 전화 잭 에 연결하는 것이 좋습니다.

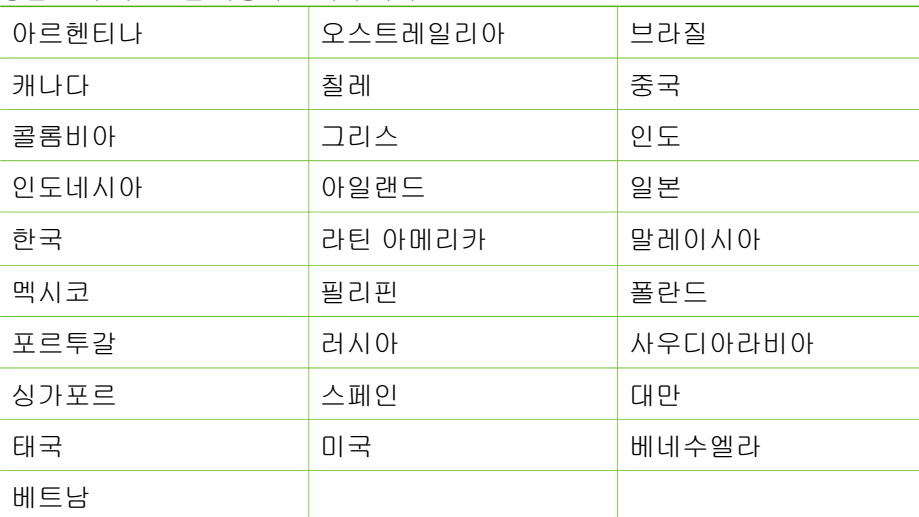

#### 병렬 전화 시스템을 사용하는 국가**/**지역

가지고 있는 전화 시스템이 어떤 종류(직렬 또는 병렬)인지 잘 모를 경우 전화 회사에 확인하십시오.

#### 집이나 사무실에 적합한 팩스 설정 선택

팩스를 성공적으로 전송하려면 HP All-in-One과 동일한 전화 회선을 공유하는 장비 및 서비스(있는 경우)의 유형을 알고 있어야 합니다. 이는 기존 사무실 장 비 중 일부를 직접 HP All-in-One에 연결하고, 팩스를 성공적으로 전송하기 전 에 먼저 일부 팩스 설정을 변경해야 할 수 있으므로 중요합니다.

사용자의 가정 또는 사무실에 가정 적합한 HP All-in-One 설정을 결정하려면 먼저 이 단원의 질문을 자세히 읽고 답을 기록합니다. 그런 다음 다음 단원의 표를 참조하여 답을 기준으로 권장 설정 사례를 선택합니다.

제시된 순서에 따라 다음 질문을 읽고 답변합니다.

- 1. 전화 회사의 DSL(디지털 가입자 회선) 서비스를 사용하십니까? (국가/지역 에 따라 DSL을 ADSL이라고도 함)
	- ❑ <sup>예</sup>, DSL<sup>을</sup> 사용합니다. ❑ 아니오.
	-

대답이 "예"이면 바로 사례 B: DSL로 [HP All-in-One](#page-34-0) 설정으로 가십시오. 질 문에 계속 대답하지 않아도 됩니다.

대답이 아니오인 경우 질문에 계속 대답합니다.

2. PBX(사설 교환기) 전화 시스템 또는 ISDN(종합 정보 통신망) 시스템을 사 용합니까?

대답이 "예"이면 바로 사례 C: PBX 전화 [시스템이나](#page-35-0) ISDN 회선에서 [HP All-in-One](#page-35-0) 설정으로 가십시오. 질문에 계속 대답하지 않아도 됩니다. 대답이 아니오인 경우 질문에 계속 대답합니다.

- 3. 벨소리 패턴이 다양한 여러 전화 번호를 제공하는 전화 회사를 통한 다른 벨소리 서비스에 가입했습니까?
	- ❑ <sup>예</sup>, 다른 벨소리를 사용 중입니다. ❑ 아니오.
	-

대답이 "예"이면 바로 사례 D: 동일 회선에서 다른 벨소리 [서비스를](#page-36-0) 사용하 여 팩스 [전송으](#page-36-0)로 가십시오. 질문에 계속 대답하지 않아도 됩니다.

대답이 아니오인 경우 질문에 계속 대답합니다.

다른 벨소리 가입 여부가 확실하지 않습니까? 많은 전화 회사는 전화선 한 개에서 여러 개의 전화 번호를 사용할 수 있도록 다른 벨소리 기능을 제공 합니다.

이 서비스에 가입하면 전화 번호별로 다른 벨소리 패턴을 갖습니다. 예를 들어 각기 다른 전화 번호에서 단일, 이중, 삼중 벨소리가 울립니다. 음성 전화에 단일 벨소리의 전화 번호를 할당하고 팩스 전화에 이중 벨소리의 다 른 전화 번호를 할당할 수 있습니다. 이렇게 하면 전화 벨이 울릴 때 음성 전화인지 팩스 전화인지 구별할 수 있습니다.

- 4. HP All-in-One에서 팩스 전화에 사용할 전화 번호와 같은 전화 번호로 음성 전화를 수신합니까?
	- ❑ <sup>예</sup>, 음성 전화를 수신합니다. ❑ 아니오.
	-

질문에 계속 대답하십시오.

- 5. 컴퓨터 전화 접속 모뎀에서 HP All-in-One과 같은 전화 회선을 사용합니 까?
	- **□** 예, 그렇습니다.<br>**□** 아니오.
	-

설정 마무리 설정 마무리 컴퓨터 전화 접속 모뎀을 사용하고 있는지를 잘 모르고 있습니까? 다음 어 느 질문에라도 답변이 "예"이면 컴퓨터 전화 접속 모뎀을 사용하고 있는 것 입니다.

- 전화 접속 연결을 통해 컴퓨터 소프트웨어 응용 프로그램에서 팩스를 직접 송신 및 수신합니까?
- 전화 접속 연결을 통해 컴퓨터에서 전자 메일 메시지를 주고 받습니 까?
- 전화 접속 연결을 통해 컴퓨터에서 인터넷에 액세스합니까?
- 질문에 계속 대답하십시오.
- 6. HP All-in-One에서 팩스 전화에 사용할 전화 번호와 동일한 전화 번호의 음 성 전화에 자동 응답기가 있습니까?
	- ❑ <sup>예</sup>, 자동 응답기가 있습니다. ❑ 아니오.
	-

질문에 계속 대답하십시오.

- 7. HP All-in-One에서 팩스 전화에 사용하는 전화 번호와 동일한 전화 번호로 전화 회사의 음성 메일 서비스에 가입했습니까?
	- ❑ <sup>예</sup>, 음성 메일 서비스를 사용합니다. ❑ 아니오.
	-

모든 질문에 대답했으면 다음 단원에서 팩스 설정 사례를 선택합니다.

#### 팩스 설정 사례 선택

전화 회선을 HP All-in-One과 공유하는 장비 및 서비스에 대한 질문이 모두 끝 났습니다. 이제 가정이나 사무실에 가장 적합한 설정 사례를 선택하십시오.

다음 표의 첫 번째 열에서 집이나 사무실 환경에 적용할 수 있는 장비와 서비스 의 조합을 선택하십시오. 그런 다음 전화 시스템에 따라 두 번째나 세 번째 열 에서 해당 설정 사례를 찾아보십시오. 다음 단원에서는 각 사례의 단계별 지침 을 설명합니다.

이전 단원에서 이미 모든 질문에 답을 했고 설명된 장비나 서비스가 전혀 없는 경우에는 표의 첫 번째 열에서 "없음"을 선택합니다.

참고 이 단원에서 해당 가정이나 사무실 설정이 설명되지 않은 경우 일 M 반 아날로그 전화의 경우처럼 HP All-in-One을 설정하십시오. 상자에 제 공된 전화 코드를 사용하여 한 끝은 벽면의 전화 잭에 연결하고 다른 한 끝은 HP All-in-One 뒷면의 1-LINE 포트에 연결합니다. 다른 전화 코드 를 사용하면 팩스를 주고 받을 때 문제가 발생할 수 있습니다.

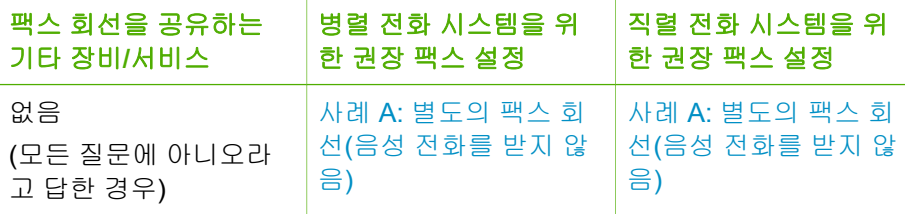

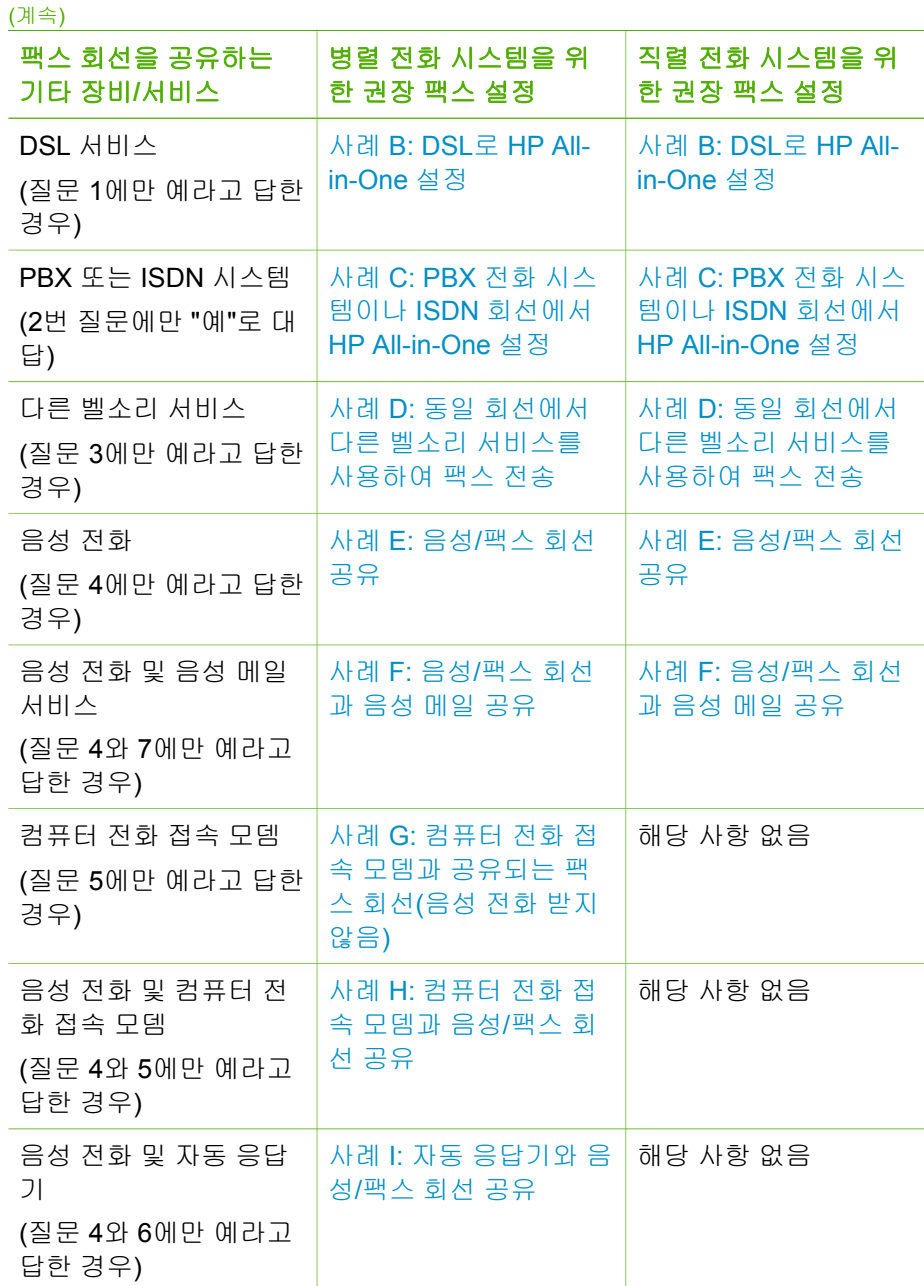

<span id="page-33-0"></span>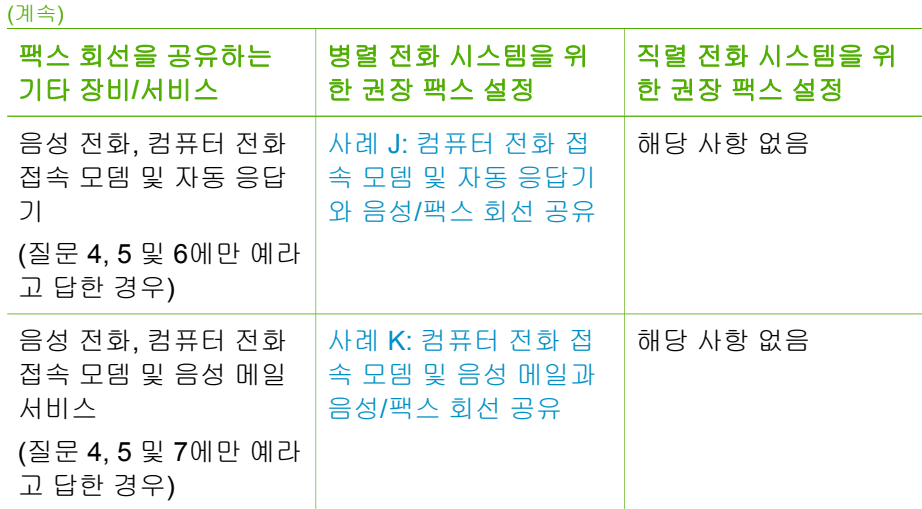

특정 국가/지역에 대한 추가 팩스 설정 정보는 아래 나열된 팩스 구성 웹 사이 트를 참조하십시오.

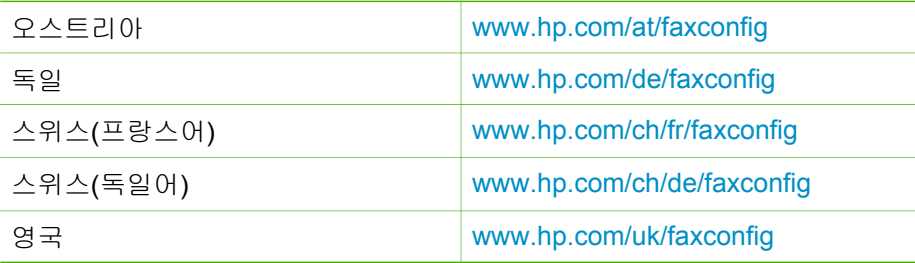

# 사례 **A:** 별도의 팩스 회선**(**음성 전화를 받지 않음**)**

음성 전화를 받지 않는 별도의 전화 회선이 있고 이 전화선에 다른 장비를 연결 하지 않은 경우 이 단원에서 설명하는 대로 HP All-in-One을 설정합니다.

<span id="page-34-0"></span>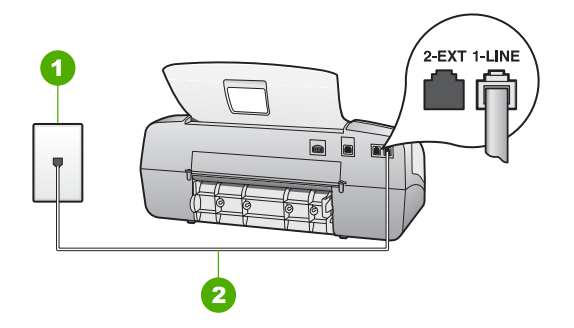

#### **HP All-in-One**의 뒷 부분

- 1 전화 잭
- 2 HP All-in-One과 함께 상자로 제공된 전화 코드를 사용하여 "1-LINE" 포트에 연결

#### 별도 팩스 회선으로 **HP All-in-One**을 설정하려면

- 1. HP All-in-One과 함께 상자에 제공된 전화 코드를 사용하여 한 끝은 벽면의 전화 잭에 연결하고 다른 한 끝은 HP All-in-One 뒷면의 1-LINE 포트에 연 결합니다.
	- 참고 제공된 코드를 사용하여 벽면의 전화 잭에서 HP All-in-One으 न्द्रि
	- 로 연결하지 않을 경우 팩스를 성공적으로 전송할 수 없습니다. 이 특수 전화 코드는 가정이나 사무실에서 일반적으로 사용되는 전화 코드와 다릅니다.
- 2. [응답 모드]를 팩스로 설정합니다.
- 3. 응답 전 벨 횟수 설정을 최저값(2회)으로 변경합니다(선택 사항).
- 4. 팩스 검사를 실행합니다.

전화벨이 울리면 HP All-in-One은 응답 전 벨 횟수 설정에서 설정한 벨 횟수만 큼 울린 후 자동으로 응답합니다. 그런 다음 팩스 수신음을 송신 팩스기로 보내 고 팩스를 수신합니다.

#### 사례 **B: DSL**로 **HP All-in-One** 설정

전화 회사의 DSL(디지털 가입자 회선) 서비스에 가입한 경우 이 단원의 지침에 따라 벽면의 전화 잭과 HP All-in-One 간에 DSL 필터를 연결합니다. DSL 필터 는 HP All-in-One을 방해할 수 있는 디지털 신호를 제거하므로 HP All-in-One이 전화 회선과 적절하게 통신할 수 있습니다 (국가/지역에 따라 DSL을 ADSL이 라고도 함).

참고 DSL 회선이 있지만 DSL 필터를 연결하지 않은 경우 HP All-in-54 One에서 팩스를 주고 받을 수 없습니다.

<span id="page-35-0"></span>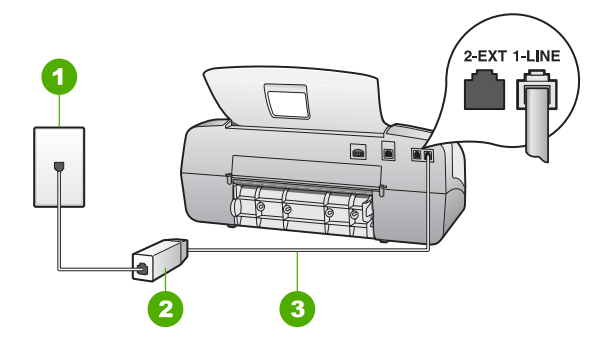

#### **HP All-in-One**의 뒷 부분

- 1 전화 잭
- 2 DSL 공급업체가 제공하는 DSL 필터 및 코드
- 3 "1-LINE" 포트에 연결된 HP All-in-One과 함께 상자에 제공된 전화 코드 사용

#### **DSL**로 **HP All-in-One**을 설정하려면

- 1. DSL 공급업체에게 DSL 필터를 요청합니다.
- 2. HP All-in-One과 함께 상자에 제공된 전화 코드를 사용하여 한 끝은 벽면의 전화 잭에 연결하고 다른 한 끝은 HP All-in-One 뒷면의 1-LINE 포트에 연 결합니다.
	- $\mathbb{R}$ 참고 제공된 코드를 사용하여 벽면의 전화 잭에서 HP All-in-One으 로 연결하지 않을 경우 팩스를 성공적으로 전송할 수 없습니다. 이 특수 전화 코드는 가정이나 사무실에서 일반적으로 사용되는 전화 코드와 다릅니다.
- 3. DSL 필터 코드를 전화 잭에 연결합니다.
	- $\mathbb{R}$ 참고 이 전화선에 다른 벨소리 서비스나 자동 응답기 또는 음성 메 일과 같이 다른 사무용 장비나 서비스가 연결되어 있는 경우, 추가 설치 지침에 대해서는 이 단원에 있는 해당 내용을 참조하십시오.
- 4. 팩스 검사를 실행합니다.

#### 사례 **C: PBX** 전화 시스템이나 **ISDN** 회선에서 **HP All-in-One** 설정

PBX 전화 시스템 또는 ISDN 변환기/터미널 어댑터를 사용하고 있는 경우 다음 작업을 수행해야 합니다.

● PBX 또는 ISDN 변환기/터미널 어댑터를 사용하고 있는 경우 HP All-in-One을 팩스 및 전화용으로 지정된 포트에 연결합니다. 또한 가능한 경우 터미널 어댑터를 해당 국가/지역에 맞는 스위치 종류로 설정했는지 확인합 니다.
- 참고 일부 ISDN 시스템에서는 특정 전화 장비에 맞게 포트를 구성 할 수 있습니다. 예를 들어 하나의 포트를 전화와 Group 3 팩스에 할 당하고 다른 포트는 다목적으로 할당할 수 있습니다. ISDN 변환기의 팩스/전화 포트에 연결하는 경우 문제가 발생하면 다목적용으로 지 정된 포트를 사용해보십시오. 이 포트는 "multi-combi" 또는 이와 유 사한 이름으로 표기되어 있습니다.
- PBX 전화 시스템을 사용하는 경우 호출 대기 톤을 "꺼짐"으로 설정하십시 오.
	- $\mathbb{R}$ 참고 대부분의 디지털 PBX 시스템에는 기본값이 "켜짐"으로 설정 된 호출 대기 톤이 포함되어 있습니다. 호출 대기 톤은 팩스 전송을 방해하여 HP All-in-One에서 팩스를 보내거나 받을 수 없게 됩니다. 호출 대기 톤을 끄는 방법에 대한 자세한 내용은 PBX 전화 시스템과 함께 제공된 설명서를 참조하십시오.
- PBX 전화 시스템을 사용하고 있는 경우 팩스 번호를 누르기 전에 외부 회 선 번호로 전화합니다.
- 제공된 코드를 사용하여 벽면의 전화 잭을 HP All-in-One에 연결해야 합니 다. 그렇지 않으면 팩스가 전송되지 않을 수도 있습니다. 이 특수 전화 코드 는 가정이나 사무실에서 일반적으로 사용되는 전화 코드와 다릅니다. 제공 된 전화 코드가 너무 짧으면 해당 전파사에서 커플러를 구입하여 연장할 수 있습니다.

#### 사례 **D:** 동일 회선에서 다른 벨소리 서비스를 사용하여 팩스 전송

전화 회사에서 제공하는 서비스로, 각각 다른 벨소리 패턴을 사용하여 한 개의 전화선에서 여러 개의 전화 번호를 사용할 수 있도록 하는 다른 벨소리 서비스 에 가입한 경우 이 단원에서 설명하는 대로 HP All-in-One을 설정합니다.

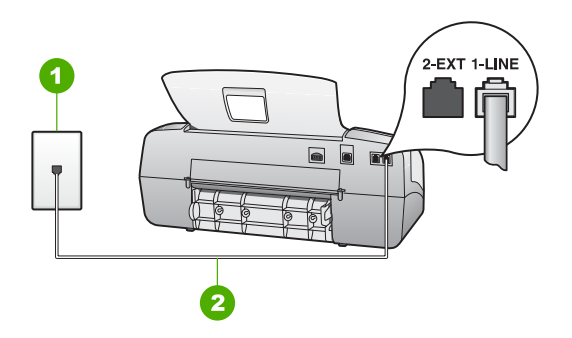

#### **HP All-in-One**의 뒷 부분

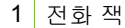

2 HP All-in-One과 함께 상자로 제공된 전화 코드를 사용하여 "1-LINE" 포트에 연결

#### 다른 벨소리 서비스로 **HP All-in-One**을 설정하려면

- 1. HP All-in-One과 함께 상자에 제공된 전화 코드를 사용하여 한 끝은 벽면의 전화 잭에 연결하고 다른 한 끝은 HP All-in-One 뒷면의 1-LINE 포트에 연 결합니다.
	- $\mathbb{R}^2$ 참고 제공된 코드를 사용하여 벽면의 전화 잭에서 HP All-in-One으 로 연결하지 않을 경우 팩스를 성공적으로 전송할 수 없습니다. 이 특수 전화 코드는 가정이나 사무실에서 일반적으로 사용되는 전화 코드와 다릅니다.
- 2. [응답 모드]를 팩스로 설정합니다.
- 3. 전화 회사가 팩스 번호에 부여한 패턴과 일치하도록 **다른 벨소리** 설정을 변 경합니다.
	- $\mathbb{R}$ 참고 기본적으로 HP All-in-One은 모든 벨소리 패턴에 응답하도록 설정됩니다. 다른 벨소리를 자신의 팩스 번호에 할당된 벨소리 패턴 과 일치하도록 설정하지 않으면 HP All-in-One이 음성 전화와 팩스 전화에 모두 응답하거나 전혀 응답하지 않을 수 있습니다.
- 4. 응답 전 벨 횟수 설정을 최저값(2회)으로 변경합니다(선택 사항).
- 5. 팩스 검사를 실행합니다.

HP All-in-One은 선택한 벨 횟수(응답 전 벨 횟수 설정)만큼 울린 후 선택한 벨 소리 패턴(다른 벨소리 설정)으로 걸려오는 전화에 응답합니다. 그런 다음 팩스 수신음을 송신 팩스기로 보내고 팩스를 수신합니다.

### 사례 **E:** 음성**/**팩스 회선 공유

같은 전화 번호로 음성 전화와 팩스 전화를 모두 받고 이 전화선에 다른 사무 장비(또는 음성 메일)가 연결되어 있지 않은 경우 이 단원에서 설명하는 대로 HP All-in-One을 설정합니다.

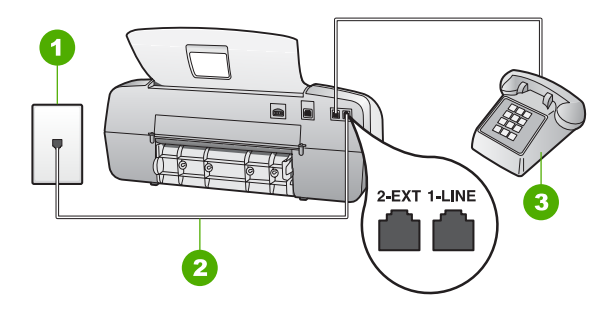

#### **HP All-in-One**의 뒷 부분

- 1 전화 잭
- 2 HP All-in-One과 함께 상자로 제공된 전화 코드를 사용하여 "1-LINE" 포트에 연결
- 3 전화(선택 사항)

#### 공유 음성**/**팩스 회선으로 **HP All-in-One**을 설정하려면

1. HP All-in-One과 함께 상자에 제공된 전화 코드를 사용하여 한 끝은 벽면의 전화 잭에 연결하고 다른 한 끝은 HP All-in-One 뒷면의 1-LINE 포트에 연 결합니다.

₽ 참고 제공된 코드를 사용하여 벽면의 전화 잭에서 HP All-in-One으 로 연결하지 않을 경우 팩스를 성공적으로 전송할 수 없습니다. 이 특수 전화 코드는 가정이나 사무실에서 일반적으로 사용되는 전화 코드와 다릅니다.

- 2. 이제 HP All-in-One이 전화에 자동 또는 수동으로 응답할지를 결정해야 합 니다.
	- 전화에 **자동으로** 응답하도록 HP All-in-One을 설정하면 걸려오는 모든 전화에 응답하고 팩스를 받습니다. HP All-in-One은 다음과 같은 경우 에 팩스와 음성 전화를 구분할 수 없게 됩니다. 전화가 음성 전화인 것 으로 생각되면 HP All-in-One이 전화에 응답하기 전에 응답해야 합니 다. HP All-in-One이 전화에 자동으로 응답하도록 설정하려면 [응답 모 드]를 팩스로 설정합니다.
	- HP All-in-One을 수동으로 팩스를 받도록 설정하면 걸려오는 팩스 전 화에 직접 응답해야 하며 그렇게 하지 않으면 HP All-in-One이 팩스를 받을 수 없습니다. HP All-in-One이 전화에 수동으로 응답하도록 설정 하려면 [응답 모드]를 전화로 설정합니다.
- 3. 팩스 검사를 실행합니다.
- 4. 전화 시스템에 따라 다음 중 하나를 수행합니다.
	- 병렬 형태의 전화 시스템을 사용하는 경우 HP All-in-One 뒷면에서 2- EXT 포트의 흰색 플러그를 뽑고 이 포트에 전화를 연결합니다.
	- 직렬 전화 시스템을 사용한 경우, 전화를 벽면 플러그가 연결된 HP Allin-One 케이블 상단에 직접 연결할 수 있습니다.

HP All-in-One보다 먼저 전화를 받은 경우 송신 팩스기에서 팩스 발신음이 들 리면 팩스 전화에 수동으로 응답해야 합니다.

#### 사례 **F:** 음성**/**팩스 회선과 음성 메일 공유

같은 전화 번호로 음성 전화와 팩스 전화를 모두 받으며 전화 회사의 음성 메일 서비스에 가입한 경우 이 단원에서 설명하는 대로 HP All-in-One을 설정합니 다.

 $\mathbb{R}^2$ 참고 팩스 전화에 사용하는 것과 같은 전화 번호로 음성 메일 서비스를 사용하면 팩스를 자동으로 수신할 수 없습니다. 따라서 팩스를 수동으로 수신해야 합니다. 즉, 걸려오는 팩스 전화에 직접 응답해야 합니다. 그렇 지 않고 팩스를 자동으로 수신하고 싶으면 전화 회사에 연락하여 다른 벨소리 서비스에 가입하거나 팩스용 전화 회선을 별도로 신청하십시오.

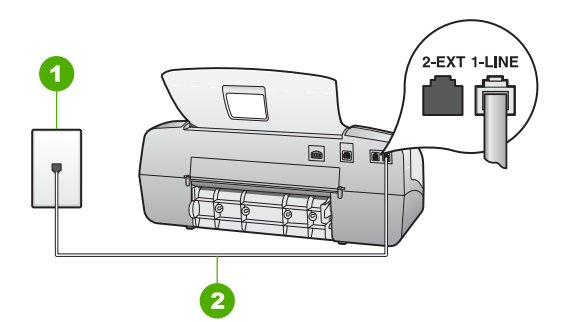

#### **HP All-in-One**의 뒷 부분

- 1 전화 잭
- 2 HP All-in-One과 함께 상자로 제공된 전화 코드를 사용하여 "1-LINE" 포트에 연결

#### 음성 메일로 **HP All-in-One**을 설정하려면

- 1. HP All-in-One과 함께 상자에 제공된 전화 코드를 사용하여 한 끝은 벽면의 전화 잭에 연결하고 다른 한 끝은 HP All-in-One 뒷면의 1-LINE 포트에 연 결합니다.
	- $\mathbb{E}$ 참고 제공된 코드를 사용하여 벽면의 전화 잭에서 HP All-in-One으 로 연결하지 않을 경우 팩스를 성공적으로 전송할 수 없습니다. 이 특수 전화 코드는 가정이나 사무실에서 일반적으로 사용되는 전화 코드와 다릅니다.
- 2. [응답 모드]를 전화로 설정합니다.
- 3. 팩스 검사를 실행합니다.

걸려오는 팩스 전화에 직접 응답해야 합니다. 그렇지 않으면 HP All-in-One이 팩스를 받을 수 없습니다.

#### 사례 **G:** 컴퓨터 전화 접속 모뎀과 공유되는 팩스 회선**(**음성 전화 받지 않음**)**

음성 전화를 받지 않는 팩스 회선이 있고 또한 이 회선에 컴퓨터 전화 접속 모 뎀이 연결되어 있는 경우 이 단원에서 설명하는 대로 HP All-in-One을 설정합 니다.

컴퓨터 전화 접속 모뎀이 HP All-in-One과 전화 회선을 공유하기 때문에 모뎀 과 HP All-in-One을 동시에 사용할 수 없습니다. 예를 들어, 컴퓨터 전화 접속 모뎀을 사용해서 전자 메일을 보내거나 인터넷에 액세스하는 경우에는 팩스 작 업에 HP All-in-One을 사용할 수 없습니다.

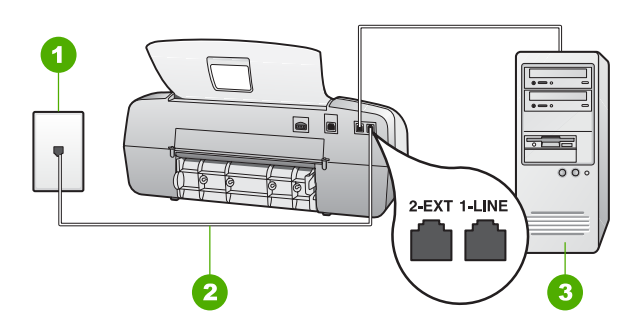

# **HP All-in-One**의 뒷 부분

- 1 전화 잭
- 2 HP All-in-One과 함께 상자로 제공된 전화 코드를 사용하여 "1-LINE" 포트에 연결
- 3 모뎀이 있는 컴퓨터

#### 컴퓨터 전화 접속 모뎀으로 **HP All-in-One**을 설정하려면

- 1. HP All-in-One 뒷면의 2-EXT 포트에서 흰색 플러그를 뽑습니다.
- 2. 컴퓨터의 뒷면(컴퓨터 전화 접속 모뎀)과 벽면의 전화 잭을 연결하는 전화 코드를 찾습니다. 벽면의 전화 잭에서 이 코드를 뽑은 다음 HP All-in-One 뒷면의 2-EXT 포트에 끼웁니다.
- 3. HP All-in-One과 함께 상자에 제공된 전화 코드를 사용하여 한 끝은 벽면의 전화 잭에 연결하고 다른 한 끝은 HP All-in-One 뒷면의 1-LINE 포트에 연 결합니다.
	- 참고-제공된 코드를 사용하여 벽면의 전화 잭에서 HP All-in-One으 न्थि
	- 로 연결하지 않을 경우 팩스를 성공적으로 전송할 수 없습니다. 이 특수 전화 코드는 가정이나 사무실에서 일반적으로 사용되는 전화 코드와 다릅니다.
- 4. 컴퓨터에서 팩스를 자동으로 수신하도록 모뎀 소프트웨어가 설정된 경우 이 설정을 해제하십시오.

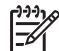

참고 모뎀 소프트웨어의 자동 팩스 수신 설정을 해제하지 않을 경 우 HP All-in-One에서 팩스를 받을 수 없습니다.

- 5. [응답 모드]를 팩스로 설정합니다.
- 6. 응답 전 벨 횟수 설정을 최저값(2회)으로 변경합니다(선택 사항).
- 7. 팩스 검사를 실행합니다.

전화벨이 울리면 HP All-in-One은 응답 전 벨 횟수 설정에서 설정한 벨 횟수만 큼 울린 후 자동으로 응답합니다. 그런 다음 팩스 수신음을 송신 팩스기로 보내 고 팩스를 수신합니다.

#### 사례 **H:** 컴퓨터 전화 접속 모뎀과 음성**/**팩스 회선 공유

같은 전화 번호로 음성 전화와 팩스 전화를 모두 받고 이 전화선에 컴퓨터 전화 접속 모델이 연결되어 있는 경우 이 단원에서 설명하는 대로 HP All-in-One을 설정합니다.

컴퓨터 전화 접속 모뎀이 HP All-in-One과 전화 회선을 공유하기 때문에 모뎀 과 HP All-in-One을 동시에 사용할 수 없습니다. 예를 들어, 컴퓨터 전화 접속 모뎀을 사용해서 전자 메일을 보내거나 인터넷에 액세스하는 경우에는 팩스 작 업에 HP All-in-One을 사용할 수 없습니다.

컴퓨터에 있는 전화 포트 수에 따라 컴퓨터에서 HP All-in-One을 설정하는 방 법은 두 가지가 있습니다. 시작하기 전에 컴퓨터에 전화 포트가 하나인지 둘인 지 확인하십시오.

● 컴퓨터에 전화 포트가 한 개이면 아래와 같은 병렬 분배기(커플러라고도 함)를 구입해야 합니다 (병렬 분배기 전면에는 RJ-11 포트가 하나 있으며 후면에는 두 개가 있습니다. 2라인 전화 분배기, 직렬 분배기, 전면에 RJ-11포트 두 개가 있고 후면에 플러그 하나가 있는 병렬 분배기는 사용하 지 마십시오).

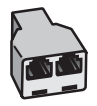

병렬 분배기의 예

컴퓨터에 전화 포트가 두 개인 경우에는 아래 설명에 따라 HP All-in-One을 설정하십시오.

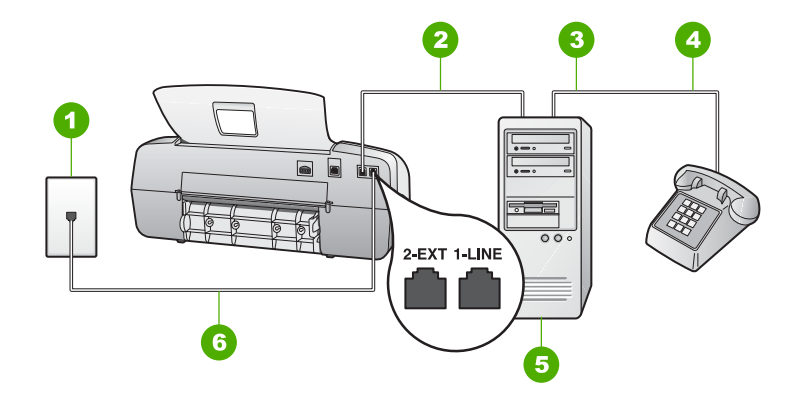

## **HP All-in-One**의 뒷 부분

- 1 전화 잭
- 2 컴퓨터의 "IN" 전화 포트
- 3 컴퓨터의 "OUT" 전화 포트
- 4 전화
- 5 모뎀이 있는 컴퓨터
- 6 HP All-in-One과 함께 상자로 제공된 전화 코드를 사용하여 "1-LINE" 포트에 연결

#### 전화 포트가 두 개인 컴퓨터와 동일한 전화 회선에서 **HP All-in-One**을 설정하려면

- 1. HP All-in-One 뒷면의 2-EXT 포트에서 흰색 플러그를 뽑습니다.
- 2. 컴퓨터의 뒷면(컴퓨터 전화 접속 모뎀)과 벽면의 전화 잭을 연결하는 전화 코드를 찾습니다. 벽면의 전화 잭에서 이 코드를 뽑은 다음 HP All-in-One 뒷면의 2-EXT 포트에 끼웁니다.
- 3. 컴퓨터 전화 접속 모뎀 뒷면의 "OUT" 포트에 전화를 연결합니다.
- 4. HP All-in-One과 함께 상자에 제공된 전화 코드를 사용하여 한 끝은 벽면의 전화 잭에 연결하고 다른 한 끝은 HP All-in-One 뒷면의 1-LINE 포트에 연 결합니다.
	- 참고 제공된 코드를 사용하여 벽면의 전화 잭에서 HP All-in-One으 ₽ 로 연결하지 않을 경우 팩스를 성공적으로 전송할 수 없습니다. 이 특수 전화 코드는 가정이나 사무실에서 일반적으로 사용되는 전화 코드와 다릅니다.
- 5. 컴퓨터에서 팩스를 자동으로 수신하도록 모뎀 소프트웨어가 설정된 경우 이 설정을 해제하십시오.
	- 참고 모뎀 소프트웨어의 자동 팩스 수신 설정을 해제하지 않을 경 M 우 HP All-in-One에서 팩스를 받을 수 없습니다.

설정 마무리

널정 마무리

- 전화에 자동으로 응답하도록 HP All-in-One을 설정하면 걸려오는 모든 전화에 응답하고 팩스를 받습니다. HP All-in-One은 다음과 같은 경우 에 팩스와 음성 전화를 구분할 수 없게 됩니다. 전화가 음성 전화인 것 으로 생각되면 HP All-in-One이 전화에 응답하기 전에 응답해야 합니 다. HP All-in-One이 전화에 자동으로 응답하도록 설정하려면 [응답 모 드]를 팩스로 설정합니다.
- HP All-in-One을 수동으로 팩스를 받도록 설정하면 걸려오는 팩스 전 화에 직접 응답해야 하며 그렇게 하지 않으면 HP All-in-One이 팩스를 받을 수 없습니다. HP All-in-One이 전화에 수동으로 응답하도록 설정 하려면 [응답 모드]를 전화로 설정합니다.
- 7. 팩스 검사를 실행합니다.

HP All-in-One보다 먼저 전화를 받은 경우 송신 팩스기에서 팩스 발신음이 들 리면 팩스 전화에 수동으로 응답해야 합니다.

## 사례 **I:** 자동 응답기와 음성**/**팩스 회선 공유

같은 전화 번호로 음성 전화와 팩스 전화를 모두 받고 이 전화 번호의 음성 전 화에 응답하는 자동 응답기가 있는 경우 이 단원에서 설명하는 대로 HP All-in-One을 설정합니다.

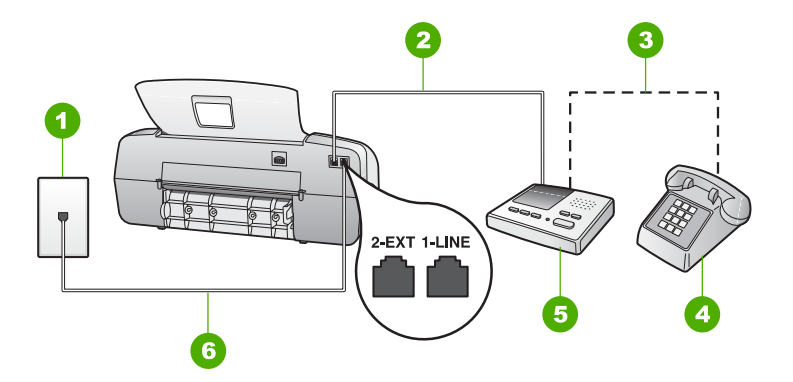

## **HP All-in-One**의 뒷 부분

- 1 전화 잭
- 2 자동 응답기의 "IN" 포트
- 3 자동 응답기의 "OUT"포트
- 4 전화(선택 사항)
- $5$  자동 응답기
- 6 HP All-in-One과 함께 상자로 제공된 전화 코드를 사용하여 "1-LINE" 포트에 연결

### 자동 응답기와 함께 공유 음성**/**팩스 회선으로 **HP All-in-One**을 설정하려면

- 1. HP All-in-One 뒷면의 2-EXT 포트에서 흰색 플러그를 뽑습니다.
- 2. 벽면의 전화 잭에서 자동 응답기를 뺀 다음 HP All-in-One 뒷면의 2-EXT 포 트에 연결합니다.
	- 참고 자동 응답기를 HP All-in-One에 직접 연결하지 않으면 송신 팩  $\mathbb{R}^2$ 스기의 팩스 신호가 자동 응답기에 녹음될 수 있으며 HP All-in-One 을 사용하여 팩스를 수신할 수 없게 됩니다.
- 3. HP All-in-One과 함께 상자에 제공된 전화 코드를 사용하여 한 끝은 벽면의 전화 잭에 연결하고 다른 한 끝은 HP All-in-One 뒷면의 1-LINE 포트에 연 결합니다.
	- $\mathbb{R}$ 참고 제공된 코드를 사용하여 벽면의 전화 잭에서 HP All-in-One으 로 연결하지 않을 경우 팩스를 성공적으로 전송할 수 없습니다. 이 특수 전화 코드는 가정이나 사무실에서 일반적으로 사용되는 전화 코드와 다릅니다.
- 4. (선택 사항) 자동 응답기에 전화기가 내장되지 않은 경우 편의상 자동 응답 기의 "OUT" 포트에 전화를 연결할 수 있습니다.
	- 참고 자동 응답기 때문에 외부 전화가 연결되지 않으면 병렬 분배 B 기(커플러라고도 함)를 사용하여 HP All-in-One에 자동 응답기와 전 화를 모두 연결합니다. 이 연결에는 표준 전화 코드를 사용할 수 있 습니다.
- 5. [응답 모드]를 자동 응답기로 설정합니다.
- 6. 울리는 벨 횟수가 얼마 되지 않아 자동 응답기에서 응답하도록 설정합니다.
- 7. HP All-in-One의 응답 전 벨 횟수 설정을 장치에 지원되는 최대 벨 횟수로 변경합니다 (최대 벨 횟수는 국가/지역에 따라 다릅니다).
- 8. 팩스 검사를 실행합니다.

전화벨이 울리면 자동 응답기는 설정한 벨 횟수만큼 울린 후 사용자가 녹음한 인사말을 재생합니다. 이때 HP All-in-One에서는 전화를 모니터링하고 팩스 신 호음을 "들어봅니다". 수신 팩스 신호음이 감지되면 HP All-in-One은 팩스 수신 음을 내고 팩스를 받습니다. 팩스 신호음이 나지 않으면 HP All-in-One은 회선 모니터링을 중지하며 자동 응답기가 음성 메시지를 녹음할 수 있습니다.

#### 사례 **J:** 컴퓨터 전화 접속 모뎀 및 자동 응답기와 음성**/**팩스 회선 공유

같은 전화 번호로 음성 전화와 팩스 전화를 모두 받고 이 전화 회선에 연결된 컴퓨터 전화 접속 모뎀 및 자동 응답기가 있는 경우 이 단원에서 설명하는 대로 HP All-in-One을 설정합니다.

컴퓨터 전화 접속 모뎀이 HP All-in-One과 전화 회선을 공유하기 때문에 모뎀 과 HP All-in-One을 동시에 사용할 수 없습니다. 예를 들어, 컴퓨터 전화 접속

모뎀을 사용해서 전자 메일을 보내거나 인터넷에 액세스하는 경우에는 팩스 작 업에 HP All-in-One을 사용할 수 없습니다.

컴퓨터에 있는 전화 포트 수에 따라 컴퓨터에서 HP All-in-One을 설정하는 방 법은 두 가지가 있습니다. 시작하기 전에 컴퓨터에 전화 포트가 하나인지 둘인 지 확인하십시오.

● 컴퓨터에 전화 포트가 한 개이면 아래와 같은 병렬 분배기(커플러라고도 함)를 구입해야 합니다 (병렬 분배기 전면에는 RJ-11 포트가 하나 있으며 후면에는 두 개가 있습니다. 2라인 전화 분배기, 직렬 분배기, 전면에 RJ-11포트 두 개가 있고 후면에 플러그 하나가 있는 병렬 분배기는 사용하 지 마십시오).

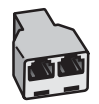

#### 병렬 분배기의 예

컴퓨터에 전화 포트가 두 개인 경우에는 아래 설명에 따라 HP All-in-One을 설정하십시오.

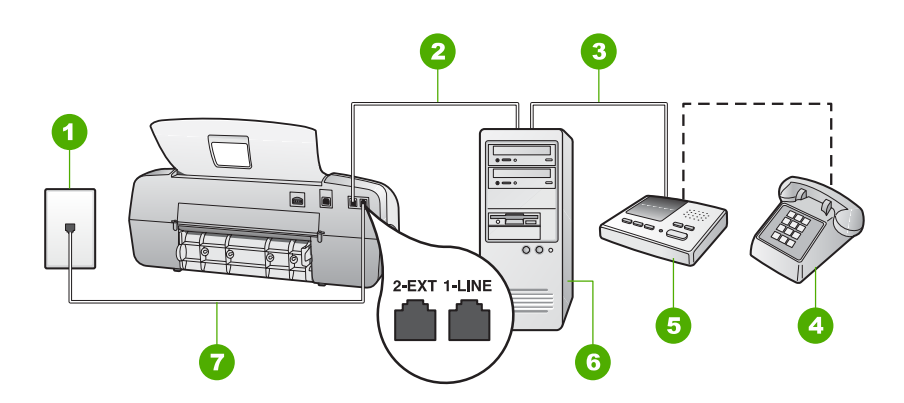

#### **HP All-in-One**의 뒷 부분

- 1 전화 잭
- 2 컴퓨터의 "IN" 전화 포트
- 3 컴퓨터의 "OUT" 전화 포트
- 4 전화(선택 사항)
- $5$  자동 응답기
- 6 모뎀이 있는 컴퓨터
- 7 HP All-in-One과 함께 상자로 제공된 전화 코드를 사용하여 "1-LINE" 포트에 연결

#### 전화 포트가 두 개인 컴퓨터와 동일한 전화 회선에서 **HP All-in-One**을 설정하려면

- 1. HP All-in-One 뒷면의 2-EXT 포트에서 흰색 플러그를 뽑습니다.
- 2. 컴퓨터의 뒷면(컴퓨터 전화 접속 모뎀)과 벽면의 전화 잭을 연결하는 전화 코드를 찾습니다. 벽면의 전화 잭에서 이 코드를 뽑은 다음 HP All-in-One 뒷면의 2-EXT 포트에 끼웁니다.
- 3. 벽면의 전화 잭에서 자동 응답기를 뺀 다음 HP All-in-One 뒷면의 2-EXT 포 트에 연결합니다.
	- $\mathbb{E}$ 참고 자동 응답기를 HP All-in-One에 직접 연결하지 않으면 송신 팩 스기의 팩스 신호가 자동 응답기에 녹음될 수 있으며 HP All-in-One 을 사용하여 팩스를 수신할 수 없게 됩니다.
- 4. HP All-in-One과 함께 상자에 제공된 전화 코드를 사용하여 한 끝은 벽면의 전화 잭에 연결하고 다른 한 끝은 HP All-in-One 뒷면의 1-LINE 포트에 연 결합니다.
	- 참고 제공된 코드를 사용하여 벽면의 전화 잭에서 HP All-in-One으 로 연결하지 않을 경우 팩스를 성공적으로 전송할 수 없습니다. 이 특수 전화 코드는 가정이나 사무실에서 일반적으로 사용되는 전화 코드와 다릅니다.
- 5. (선택 사항) 자동 응답기에 전화기가 내장되지 않은 경우 편의상 자동 응답 기의 "OUT" 포트에 전화를 연결할 수 있습니다.
	- 참고 자동 응답기 때문에 외부 전화가 연결되지 않으면 병렬 분배 ₩ 기(커플러라고도 함)를 사용하여 HP All-in-One에 자동 응답기와 전 화를 모두 연결합니다. 이 연결에는 표준 전화 코드를 사용할 수 있 습니다.
- 6. 컴퓨터에서 팩스를 자동으로 수신하도록 모뎀 소프트웨어가 설정된 경우 이 설정을 해제하십시오.

참고 모뎀 소프트웨어의 자동 팩스 수신 설정을 해제하지 않을 경  $\mathbb{R}$ 우 HP All-in-One에서 팩스를 받을 수 없습니다.

- 7. [응답 모드]를 자동 응답기로 설정합니다.
- 8. 울리는 벨 횟수가 얼마 되지 않아 자동 응답기에서 응답하도록 설정합니다.
- 9. HP All-in-One의 응답 전 벨 횟수 설정을 장치에 지원되는 최대 벨 횟수로 변경합니다 (최대 벨 횟수는 국가/지역에 따라 다릅니다).
- 10. 팩스 검사를 실행합니다.

전화벨이 울리면 자동 응답기는 설정한 벨 횟수만큼 울린 후 사용자가 녹음한 인사말을 재생합니다. 이때 HP All-in-One에서는 전화를 모니터링하고 팩스 신 호음을 "들어봅니다". 수신 팩스 신호음이 감지되면 HP All-in-One은 팩스 수신 음을 내고 팩스를 받습니다. 팩스 신호음이 나지 않으면 HP All-in-One은 회선 모니터링을 중지하며 자동 응답기가 음성 메시지를 녹음할 수 있습니다.

## 사례 **K:** 컴퓨터 전화 접속 모뎀 및 음성 메일과 음성**/**팩스 회선 공유

같은 전화 번호로 음성 전호와 팩스 전화를 모두 받고 같은 전화 회선에서 컴퓨 터 전화 접속 모뎀을 사용하고 전화 회사의 음성 메일 서비스에 가입한 경우 이 단원에서 설명하는 대로 HP All-in-One을 설정합니다.

참고 팩스 전화에 사용하는 것과 같은 전화 번호로 음성 메일 서비스를 사용하면 팩스를 자동으로 수신할 수 없습니다. 따라서 팩스를 수동으로 수신해야 합니다. 즉, 걸려오는 팩스 전화에 직접 응답해야 합니다. 그렇 지 않고 팩스를 자동으로 수신하고 싶으면 전화 회사에 연락하여 다른 벨소리 서비스에 가입하거나 팩스용 전화 회선을 별도로 신청하십시오.

컴퓨터 전화 접속 모뎀이 HP All-in-One과 전화 회선을 공유하기 때문에 모뎀 과 HP All-in-One을 동시에 사용할 수 없습니다. 예를 들어, 컴퓨터 전화 접속 모뎀을 사용해서 전자 메일을 보내거나 인터넷에 액세스하는 경우에는 팩스 작 업에 HP All-in-One을 사용할 수 없습니다.

컴퓨터에 있는 전화 포트 수에 따라 컴퓨터에서 HP All-in-One을 설정하는 방 법은 두 가지가 있습니다. 시작하기 전에 컴퓨터에 전화 포트가 하나인지 둘인 지 확인하십시오.

● 컴퓨터에 전화 포트가 한 개이면 아래와 같은 병렬 분배기(커플러라고도 함)를 구입해야 합니다 (병렬 분배기 전면에는 RJ-11 포트가 하나 있으며 후면에는 두 개가 있습니다. 2라인 전화 분배기, 직렬 분배기, 전면에 RJ-11포트 두 개가 있고 후면에 플러그 하나가 있는 병렬 분배기는 사용하 지 마십시오).

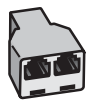

#### 병렬 분배기의 예

컴퓨터에 전화 포트가 두 개인 경우에는 아래 설명에 따라 HP All-in-One을 설정합니다.

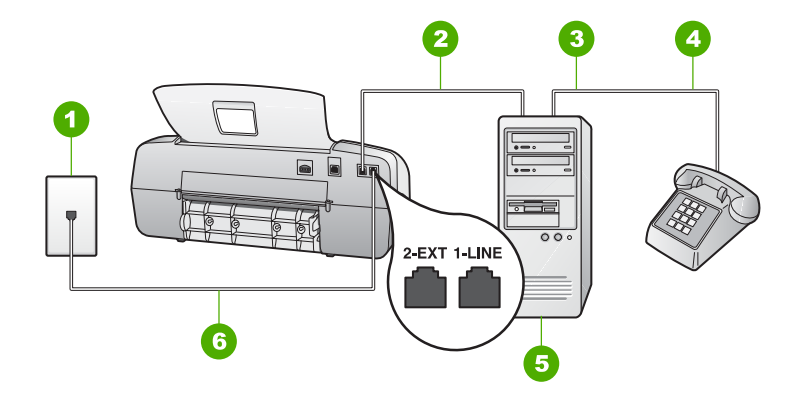

## **HP All-in-One**의 뒷 부분

- 1 전화 잭
- 2 컴퓨터의 "IN" 전화 포트
- 3 컴퓨터의 "OUT" 전화 포트
- 4 전화
- 5 모뎀이 장착된 컴퓨터
- 6 HP All-in-One과 함께 상자로 제공된 전화 코드를 사용하여 "1-LINE" 포트에 연결

#### 전화 포트가 두 개인 컴퓨터와 동일한 전화 회선에서 **HP All-in-One**을 설정하려면

- 1. HP All-in-One 뒷면의 2-EXT 포트에서 흰색 플러그를 뽑습니다.
- 2. 컴퓨터의 뒷면(컴퓨터 전화 접속 모뎀)과 벽면의 전화 잭을 연결하는 전화 코드를 찾습니다. 벽면의 전화 잭에서 이 코드를 뽑은 다음 HP All-in-One 뒷면의 2-EXT 포트에 끼웁니다.
- 3. 컴퓨터 전화 접속 모뎀 뒷면의 "OUT" 포트에 전화를 연결합니다.
- 4. HP All-in-One과 함께 상자에 제공된 전화 코드를 사용하여 한 끝은 벽면의 전화 잭에 연결하고 다른 한 끝은 HP All-in-One 뒷면의 1-LINE 포트에 연 결합니다.
	- 참고 제공된 코드를 사용하여 벽면의 전화 잭에서 HP All-in-One으 ₽ 로 연결하지 않을 경우 팩스를 성공적으로 전송할 수 없습니다. 이 특수 전화 코드는 가정이나 사무실에서 일반적으로 사용되는 전화 코드와 다릅니다.
- 5. 컴퓨터에서 팩스를 자동으로 수신하도록 모뎀 소프트웨어가 설정된 경우 이 설정을 해제하십시오.

참고 모뎀 소프트웨어의 자동 팩스 수신 설정을 해제하지 않을 경 우 HP All-in-One에서 팩스를 받을 수 없습니다.

- 6. [응답 모드]를 전화로 설정합니다.
- 7. 팩스 검사를 실행합니다.

걸려오는 팩스 전화에 직접 응답해야 합니다. 그렇지 않으면 HP All-in-One이 팩스를 받을 수 없습니다.

# 팩스를 수신할 수 있도록 **HP All-in-One** 설정 변경

팩스를 성공적으로 수신하려면 HP All-in-One의 일부 설정을 변경해야 합니다. 특정 팩스 옵션으로 어떤 설정을 선택할지 확실하지 않으면 이전 단원의 팩스 설정 정보를 참조하십시오.

- 응답 모드 설정
- 응답 전 벨 횟수 설정
- 다른 [벨소리에](#page-50-0) 대한 응답 벨소리 패턴 변경

#### 응답 모드 설정

응답 모드는 HP All-in-One에서 걸려오는 전화에 응답할지 결정합니다. 다음과 같은 모드를 사용할 수 있습니다.

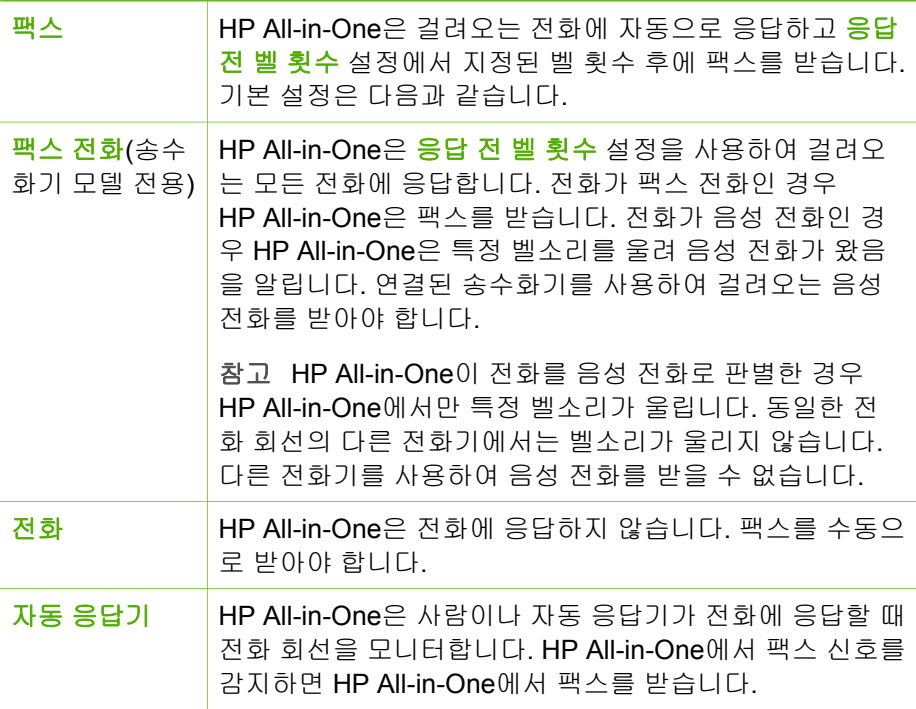

#### 응답 모드를 설정하려면

- 1. [응답 모드]를 눌러서 HP All-in-One에서 사용 가능한 모드를 스크롤합니 다.
- 2. 설정에 적합한 옵션이 디스플레이에 표시되면 [**OK**]를 눌러서 선택합니다.

# <span id="page-50-0"></span>응답 전 벨 횟수 설정

[응답 모드]를 팩스, 팩스 전화(송수화기 모델 전용) 또는 자동 응답기로 설정한 경우, HP All-in-One이 걸려오는 전화를 자동으로 응답하기 전에 몇 번의 벨소 리가 울릴지를 지정할 수 있습니다.

HP All-in-One과 같은 전화 회선에 자동 응답기가 있는 경우 HP All-in-One보다 먼저 자동 응답기가 응답하기를 원하므로 응답 전 벨 횟수 설정이 중요합니다. 이렇게 하려면 HP All-in-One의 응답 전 벨 횟수가 자동 응답기의 응답 전 벨 횟 수보다 많아야 합니다.

예를 들어, 자동 응답기의 응답 전 벨 횟수를 낮게 설정하고 HP All-in-One이 최 대 벨 횟수 후 응답하도록 설정합니다 (최대 벨 횟수는 국가/지역마다 다릅니 다). 이렇게 설정하면 자동 응답기는 전화에 응답하고 HP All-in-One은 회선을 모니터링합니다. HP All-in-One에서 팩스 신호를 감지하면 HP All-in-One이 팩 스를 받습니다. 전화가 음성 전화인 경우 자동 응답기는 수신 메시지를 녹음합 니다.

#### 제어판에서 응답하기 전 벨 횟수를 설정하려면

- 1. [설정]을 누릅니다.
- 2. [**4**]를 누른 다음 [**2**]를 누릅니다. 그러면 기본 팩스 설정과 응답 전 벨 횟수가 차례로 선택됩니다.
- 3. 키패드를 사용하여 해당하는 벨 횟수를 입력하거나 ◀ 또는 ▶를 눌러 벨 횟 수를 변경합니다.
- 4. [**OK**]를 눌러 설정을 적용합니다.

#### 다른 벨소리에 대한 응답 벨소리 패턴 변경

많은 전화 회사는 전화선 한 개에서 여러 개의 전화 번호를 사용할 수 있도록 다른 벨소리 기능을 제공합니다. 이 서비스에 가입하면 전화 번호별로 다른 벨 소리 패턴을 갖습니다. 특정 벨소리 패턴으로 걸려 오는 전화에 응답하도록 HP All-in-One을 설정할 수 있습니다.

다른 벨소리를 사용하는 전화선에 HP All-in-One을 연결한 경우 전화 회사에 요청하여 음성 전화와 팩스 전화에 각각 다른 벨소리 패턴을 지정하십시오. 팩 스 번호에는 이중 또는 삼중 벨소리를 사용하는 것이 좋습니다. HP All-in-One 에서 지정한 벨소리 패턴을 감지하면 전화에 응답하고 팩스를 수신합니다.

다른 벨소리 서비스에 가입하지 않은 경우 기본 벨소리 패턴인 모든 벨소리를 사용합니다.

#### 제어판에서 응답 벨소리 패턴을 변경하려면

- 1. HP All-in-One의 [응답 모드]가 팩스 또는 팩스 전화(송수화기 모델 전용)로 설정되었는지 확인합니다.
- 2. [설정]을 누릅니다.
- 3. [**5**]를 누른 다음 [**1**]을 누릅니다.

그러면 고급 팩스 설정과 다른 벨소리가 차례로 선택됩니다.

4. 를 눌러 옵션을 선택한 다음 [**OK**]를 누릅니다. 팩스 회선에서 지정된 벨소리 패턴으로 전화가 울리면 HP All-in-One이 전 화에 응답하고 팩스를 수신합니다.

# 팩스 설정 검사

팩스 설치를 검사하여 HP All-in-One의 상태를 확인하고 팩스가 제대로 작동하 도록 설치되었는지 확인할 수 있습니다. HP All-in-One의 팩스 기능을 완전히 설정한 다음 이 검사를 수행하십시오. 검사는 다음을 수행합니다.

- 팩스 하드웨어 검사
- HP All-in-One에 맞는 전화 코드가 연결되어 있는지 확인합니다.
- 전화 코드가 올바른 포트에 연결되었는지 확인합니다.
- 다이얼 톤 점검
- 활성 전화 회선 점검
- 전화 회선의 연결 상태를 점검합니다.

HP All-in-One에서 검사 결과에 대한 보고서를 인쇄합니다. 검사에서 오류가 발견되면 문제 해결 방법에 대해 보고서를 검토하고 검사를 다시 실행하십시 오.

#### 제어판에서 팩스 설정을 검사하려면

- 1. 가정 또는 사무실 설정 지침에 따라 HP All-in-One의 팩스 기능을 설정합니 다.
- 2. 검사를 시작하기 전에 잉크 카트리지를 넣고 전체 크기 용지를 용지함에 넣 습니다.
- 3. [설정]을 누릅니다.
- 4. [**6**]을 누른 다음 다시 [**6**]을 누릅니다. 그러면 도구 메뉴와 팩스 검사 실행이 차례로 선택됩니다. 검사 상태가 디스플레이에 나타나고 HP All-in-One에서 보고서가 인쇄됩니 다.
- 5. 보고서를 검토합니다.
	- 검사에 통과되었는데도 여전히 팩스 기능에 문제가 있으면 보고서에 나열된 팩스 설정을 확인하여 설정이 올바른지 확인하십시오. 팩스 설 정이 비어 있거나 잘못 설정되면 팩스 전송 문제가 발생할 수 있습니 다.
	- 검사가 실패하면 문제 해결 방법에 대해 보고서를 참조하여 발견된 문 제를 수정하십시오.
- 6. HP All-in-One의 팩스 보고서를 받은 다음 [**OK**]를 누릅니다. 필요한 경우 발견된 문제를 해결한 다음 검사를 다시 실행하십시오.

# 팩스 머리글 설정

팩스 머리글은 보내는 모든 팩스의 위쪽에 사용자 이름과 팩스 번호를 인쇄합 니다. HP All-in-One과 함께 설치된 소프트웨어를 사용하여 팩스 머리글을 설 정하는 것이 좋습니다. 여기서 설명하는 것처럼 제어판에서 팩스 머리글을 설 정할 수도 있습니다.

참고 일부 국가/지역에서는 팩스 머리글 정보가 법적 요구 사항입니다.  $\mathbb{R}$ 

#### 제어판에서 기본 팩스 머리글을 설정하려면

- 1. [설정]을 누릅니다.
- 2. [**4**]를 누른 다음 [**1**]을 누릅니다. 그러면 기본 팩스 설정과 팩스 머리글이 차례로 선택됩니다.
- 3. 개인 또는 회사 이름을 입력한 다음 [**OK**]를 누릅니다.
- 4. 숫자 키패드를 사용하여 팩스 번호를 입력한 다음 [**OK**]를 누릅니다.

# **4** 원본 및 용지 넣기

HP All-in-One에는 레터 용지, A4 용지, 인화지, 투명 필름, 봉투 등 다양한 종류 와 크기의 용지를 넣을 수 있습니다. 기본적으로 HP All-in-One은 용지함에 넣 는 용지의 크기 및 종류를 자동으로 감지한 다음 설정을 조정하여 해당 용지를 최상의 품질로 출력할 수 있도록 설정됩니다.

인화지, 투명 필름, 봉투, 레이블 같은 특수 용지를 사용하는 경우 또는 <mark>자동</mark> 설 정을 사용하였는데 인쇄 품질이 나쁜 경우 인쇄 및 복사 작업에 필요한 용지 크 기 및 종류를 수동으로 설정할 수 있습니다.

- 원본 넣기
- 인쇄 및 [복사할](#page-54-0) 용지 선택
- [용지](#page-55-0) 넣기
- [용지](#page-60-0) 걸림 방지

# 원본 넣기

한 페이지 또는 여러 페이지로 된 레터, A4 또는 리갈 크기의 문서를 문서 공급 기에 넣어 복사, 스캔 또는 팩스 전송을 할 수 있습니다.

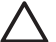

주의 습도 및 기온이 높은 지역의 경우 자동 문서 공급기에 사진 원본을 넣지 마십시오. 사진이 걸려서 손상될 수 있습니다.

추가 정보 원본 사진에 스크래치나 다른 손상이 가지 않게 하려면 사진 을 넣기 전 투명 사진 커버에 사진을 넣으십시오.

#### 문서 공급기에 원본을 넣으려면

1. 인쇄면이 아래로 향하게 하여 상단이 먼저 들어가도록 원본을 문서 공급기 의 가운데에 넣습니다. 경보음이 들리거나 디스플레이에 HP All-in-One에 서 용지를 감지했다는 메시지가 표시될 때까지 자동 문서 공급기에 용지를 밀어 넣습니다.

자동 문서 공급기에는 최대 20장까지 일반 용지를 넣을 수 있습니다.

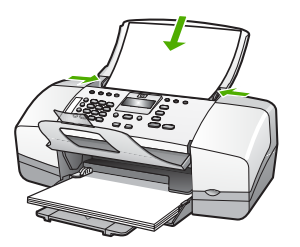

<span id="page-54-0"></span>추가 정보 자동 문서 공급기에 원본을 넣는 방법에 대한 자세한 내 용은 문서 공급기 용지함에 새겨진 그림을 참조하십시오.

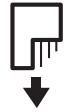

2. 용지 고정대가 용지의 왼쪽과 오른쪽 가장자리에서 멈출 때까지 안으로 밀 어 넣습니다.

# 인쇄 및 복사할 용지 선택

HP All-in-One에서는 다양한 종류 및 크기의 용지를 사용할 수 있습니다. 최고 의 인쇄 및 복사 품질을 얻으려면 다음 권장 사항을 주의 깊게 읽으십시오. 용 지 종류나 크기를 변경할 때마다 해당 설정을 변경해야 합니다.

- 인쇄 및 복사를 위해 권장되는 용지
- 권장되지 않는 용지

#### 인쇄 및 복사를 위해 권장되는 용지

최상의 인쇄 품질을 얻으려면 인쇄 작업에 적합하게 설계된 HP 용지를 사용하 는 것이 좋습니다. 예를 들어 사진을 인쇄하는 경우 HP 고급이나 HP 최고급 인 화지를 용지함에 넣으십시오.

참고 **1** 이 장치에서는 탭이 있는 10 x 15cm, A4, 레터 및 리갈(미국 전  $\mathbb{R}$ 용) 크기의 용지만 사용할 수 있습니다.

참고 **2** 경계선 없는 인쇄 작업을 하려면 탭이 있는 10 x 15cm 용지를 사 용하십시오. HP All-in-One에서 용지의 세 측면 가장자리로 인쇄합니다. 나머지 한 측면에서 탭을 제거하면 경계선 없는 인쇄가 가능합니다.

HP 용지와 기타 소모품을 주문하려면 [www.hp.com/learn/suresupply](http://www.hp.com/learn/suresupply)로 이동하 십시오. 메시지가 나타나면 국가/지역을 선택하고 지시에 따라 제품을 선택한 다음 페이지의 쇼핑 링크 중 하나를 누릅니다.

참고 현재 HP 웹 사이트의 이 부분은 영어로만 되어 있습니다. EA

#### 권장되지 않는 용지

너무 얇거나 두꺼운 용지, 결이 매끄러운 용지 또는 쉽게 늘어나는 용지를 사용 하면 용지가 걸릴 수 있습니다. 또한, 결이 거친 용지나 잉크가 흡수되지 않는 용지를 사용하면 인쇄된 이미지가 번지거나 완전히 채워지지 않습니다.

## <span id="page-55-0"></span>모든 인쇄 및 복사 작업에 권장되지 않는 용지

- \_ 기술 사양 장에 나열되지 않은 모든 크기의 용지. 자세한 내용은 기술 [정보](#page-135-0) 를 참조하십시오.
- 잘린 부분이 있거나 절취선이 있는 용지(HP 잉크젯 장치에서 사용하기 위 해 특별히 설계되지 않은 경우)
- 리넨처럼 결이 매우 거친 용지. 이 용지를 사용하면 고르게 인쇄되지 않으 며 용지 속으로 잉크가 번집니다.
- HP All-in-One용으로 특별히 설계되지 않은 매우 매끄럽거나, 광택이 나거 나, 코팅된 용지. 이런 용지는 HP All-in-One에 걸리거나 잉크가 잘 흡수되 지 않습니다.
- 여러 장이 겹쳐 있는 양식(예: 2겹 또는 3겹 양식). 이런 용지는 구겨지거나 걸리고 잉크가 번지기 쉽습니다.
- 물림쇠나 창이 있는 봉투. 이런 용지는 롤러에 들러붙어 용지 걸림이 발생 할 수 있습니다.
- 배너 용지
- 탭이 있는 또는 탭이 없는 10 x 15cm 인화지

## 그 밖에 복사할 때 권장되지 않는 용지

- $\bullet$  봉투
- HP 고급 잉크젯 투명 필름 또는 HP 최고급 잉크젯 투명 필름 이외의 투명 필름
- 전사 용지
- 카드 용지

# 용지 넣기

이 단원에서는 복사본, 인쇄물, 팩스에 사용할 다양한 종류와 크기의 용지를 HP All-in-One에 넣는 절차를 설명합니다.

추가 정보 다시 봉합할 수 있는 봉투에 용지를 보관하면 찢어지거나 구 - ͡Ω .<br>- 7 . 겨짐 또는 가장자리가 휘는 것을 방지할 수 있습니다. 용지를 올바로 보 관하지 않으면 온도와 습도가 크게 변할 경우 용지가 휘어서 HP All-in-One에서 제대로 사용할 수 없습니다.

- 전체 크기 용지 넣기
- [10 x 15cm\(4 x 6](#page-57-0)인치) 인화지 공급
- [색인](#page-58-0) 카드 넣기
- [봉투](#page-59-0) 넣기
- 다른 [종류의](#page-59-0) 용지 넣기

# 전체 크기 용지 넣기

여러 종류의 레터, A4 또는 리갈 용지를 HP All-in-One의 용지함에 넣을 수 있 습니다.

#### 전체 크기 용지를 넣는 방법

1. 용지 너비 고정대를 가장 바깥쪽으로 밉니다.

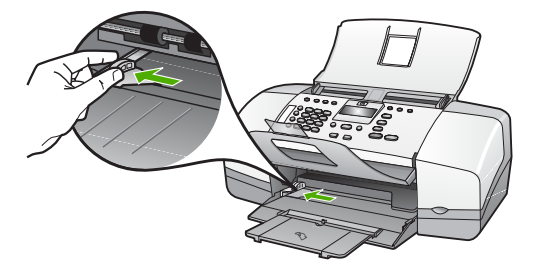

- 2. 평평한 바닥에 용지 묶음을 쳐서 가장자리를 맞춘 다음 용지에서 다음 내용 을 확인합니다.
	- 찢어짐, 먼지, 구겨짐 및 가장자리 휘어짐이 없는지 확인합니다.
	- 묶음에 있는 용지가 모두 같은 크기와 종류인지 확인합니다.
- 3. 인쇄면이 아래로 오게 하여 용지 묶음의 짧은 쪽을 용지함 안으로 넣습니 다. 용지 묶음을 끝까지 밀어 넣습니다.

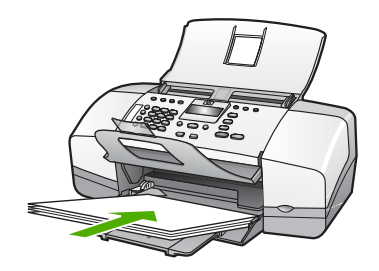

- 주의 용지함에 용지를 넣을 때는 HP All-in-One이 작동하지 않으며 소리가 나지 않습니다. HP All-in-One이 잉크 카트리지를 검사하는 중이거나 작업을 수행하는 경우 장치 내의 용지 위치가 잘못될 수도 있습니다. 용지를 너무 깊게 밀어 넣으면 HP All-in-One에서 빈 페이 지가 나옵니다.
- 추가 정보 편지지를 사용하는 경우, 인쇄면이 아래로 오게 하여 페 이지의 상단 부분을 먼저 넣습니다. 전체 크기 용지와 편지지 넣는 방법에 대한 자세한 내용은 용지함 밑에 있는 그림을 참조하십시오.
- 4. 용지 너비 고정대를 용지의 가장자리에서 멈출 때까지 안으로 밀어 넣습니 다.

입력 용지함에 용지를 너무 많이 넣지 마십시오. 용지 묶음이 입력 용지함 에 들어가고 용지 너비 고정대 위로 올라오지 않는지 확인합니다.

<span id="page-57-0"></span>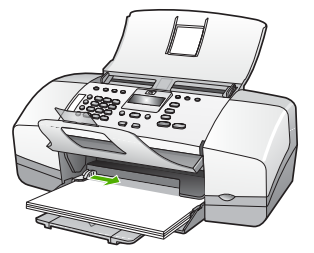

5. 용지함 확장기를 몸쪽으로 당겨 올립니다.

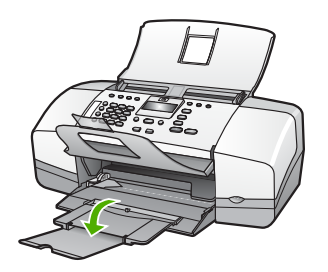

참고 리갈 크기의 용지를 사용하는 경우 용지함 받침대를 닫아둡니다.

# **10 x 15cm(4 x 6**인치**)** 인화지 공급

HP All-in-One의 용지함에 10 x 15cm 인화지를 넣을 수 있습니다. 최상의 품질 을 얻으려면 10 x 15cm 크기의 HP 최고급 인화지 또는 탭이 있는 HP 고급 인 화지를 사용하십시오.

참고 HP All-in-One에서 경계선 없이 인쇄하려면 탭이 있는 10 x 15cm ₿ 크기의 용지만 사용해야 합니다.

추가 정보 다시 봉합할 수 있는 봉투에 용지를 보관하면 찢어지거나 구

겨짐 또는 가장자리가 휘는 것을 방지할 수 있습니다. 용지를 올바로 보 관하지 않으면 온도와 습도가 크게 변할 경우 용지가 휘어서 HP All-in-One에서 제대로 사용할 수 없습니다.

# 용지함에 **10 x 15cm** 크기의 인화지를 넣으려면

- 1. 입력 용지함에서 용지를 모두 제거합니다.
- 2. 짧은 쪽이 안으로 가고 인쇄면이 아래로 오게 하여 용지함 오른쪽에 맞춰 인화지 묶음을 넣습니다. 인화지 묶음을 끝까지 밀어 넣습니다. 탭이 몸쪽으로 향하도록 하여 넣습니다.

<span id="page-58-0"></span>추가 정보 작은 크기 인화지를 넣는 방법에 대한 자세한 내용은 인 화지를 넣을 용지함 밑면에 새겨진 설명서를 참조하십시오.

3. 용지 너비 고정대를 용지의 가장자리에서 멈출 때까지 안으로 밀어 넣습니 다.

입력 용지함에 용지를 너무 많이 넣지 마십시오. 용지 묶음이 입력 용지함 에 들어가고 용지 너비 고정대 위로 올라오지 않는지 확인합니다.

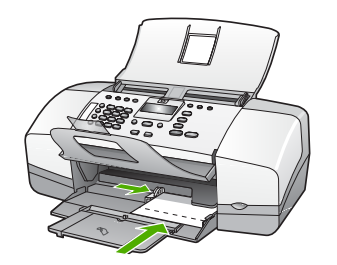

최상의 품질을 위해 복사 또는 인쇄 전에 용지 종류와 크기를 설정하십시오.

## 색인 카드 넣기

HP All-in-One의 용지함에 색인 카드를 넣어 메모, 요리법 및 기타 텍스트를 인 쇄할 수 있습니다.

최상의 품질을 위해 복사 또는 인쇄 전에 용지 종류와 크기를 설정하십시오.

참고 HP All-in-One에서는 짧은 가장자리 중 하나에 1.2cm 길이의 경계  $\mathbb{R}$ 선을 만듭니다. 여러 장의 카드를 인쇄할 때는 먼저 테스트 카드를 한 장 인쇄하여 문자열이 경계선에 잘리지 않는지 확인합니다.

## 용지함에 색인 카드를 넣는 방법

- 1. 입력 용지함에서 용지를 모두 제거합니다.
- 2. 인쇄면을 아래로 하여 용지함의 오른쪽 면에 맞춰 카드 묶음을 넣습니다. 카드 묶음을 끝까지 밀어 넣습니다.
- 3. 용지 너비 고정대를 카드 묶음이 있는 곳까지 안으로 밀어 넣습니다. 입력 용지함에 용지를 너무 많이 넣지 마십시오. 카드 묶음이 입력 용지함 에 들어가고 용지 너비 고정대 위로 올라오지 않는지 확인합니다.

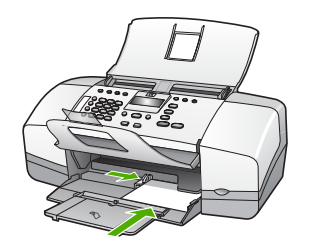

최상의 품질을 위해 복사 또는 인쇄 전에 용지 종류와 크기를 설정하십시오.

# <span id="page-59-0"></span>봉투 넣기

HP All-in-One의 용지함에 한 개 이상의 봉투를 넣을 수 있습니다. 광택이 있거 나 올록볼록한 봉투 또는 물림쇠나 창이 있는 봉투는 사용하지 마십시오.

₿ 참고 봉투 인쇄를 위한 문자열 포맷 방법은 워드 프로세서 소프트웨어 의 도움말 파일을 참조하십시오. 최상의 결과를 얻으려면 봉투의 반환 주소에 레이블을 사용하십시오.

#### 봉투를 넣으려면

- 1. 입력 용지함에서 용지를 모두 제거합니다.
- 2. 하나 이상의 봉투를 봉투 덮개가 위쪽을 향하고 왼쪽에 오도록 용지함의 가 장 오른쪽으로 넣습니다. 봉투 묶음을 끝까지 밀어 넣습니다.

추가 정보 봉투 넣는 방법에 대한 자세한 내용은 입력 용지함의 밑 72. 면에 새겨진 그림을 참조하십시오.

3. 용지 너비 고정대를 봉투 묶음이 있는 곳까지 안으로 밀어 넣습니다. 입력 용지함에 용지를 너무 많이 넣지 마십시오. 봉투 묶음이 용지함에 들 어가 용지 너비 고정대 위로 올라오지 않는지 확인합니다.

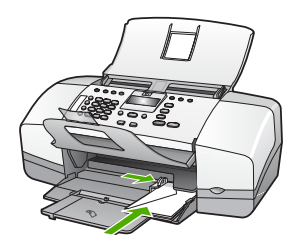

# 다른 종류의 용지 넣기

다음의 용지를 사용할 경우에는 각별한 주의가 필요합니다.

참고 모든 용지 크기와 용지 종류를 HP All-in-One의 모든 기능에서 사 ₽ 용할 수 있는 것은 아닙니다. 소프트웨어 응용 프로그램의 인쇄 대화 상 자에서 인쇄 작업을 시작하는 경우 일부 용지 크기와 용지 종류만 사용 할 수 있습니다. 이러한 용지는 복사나 팩스를 보낼 때에는 사용할 수 없 습니다. 소프트웨어 응용 프로그램에서 인쇄할 경우에만 사용할 수 있는 용지는 다음과 같습니다.

#### **HP** 고급 잉크젯 투명 필름 및 **HP** 최고급 잉크젯 투명 필름

➔ 화살표와 HP 로고가 있는 흰색 투명 필름 스트립이 위로 오고 용지함에 먼 저 들어가도록 필름을 넣습니다.

<span id="page-60-0"></span>참고 HP All-in-One은 용지 크기나 용지 종류를 자동으로 감지하지 못합니다. 최상의 결과를 얻으려면 투명 필름으로 인쇄하거나 복사 하기 전에 용지 종류를 투명 필름으로 설정합니다.

### **HP** 전사 용지**(**인쇄 전용**)**

1. 전사 용지를 사용하기 전에 용지를 평평하게 펼칩니다. 말린 용지를 넣지 마십시오.

추가 정보 용지가 말리는 것을 방지하려면 사용 직전까지 전사 용 지를 원래 포장되어 있는 상태로 놔두십시오.

2. 전사 용지의 인쇄되지 않는 면에서 파란색 줄무늬를 찾아 파란색 줄무늬가 위로 오게 한 다음 한 번에 한 장씩 수동으로 급지합니다.

#### **HP** 인사장 카드**, HP** 사진 인사장 카드 또는 **HP** 텍스처 인사장 카드**(**인쇄 전용**)**

➔ 소량의 HP 인사장 카드 용지 묶음을 인쇄면이 아래로 오게 하여 용지함 안 으로 끝까지 밀어 넣습니다.

추가 정보 먼저 인쇄할 영역을 인쇄면이 아래로 향하게 용지함에  $\cdot$  $\Omega$ , 넣습니다.

#### **HP** 잉크젯 레이블**(**인쇄 전용**)**

- 1. HP 잉크젯 레이블과 같이 HP 잉크젯 장치용으로 제작된 레터 또는 A4 크 기의 레이블을 사용해야 합니다. 제조 후 2년이 넘지 않은 레이블을 사용하 십시오. HP All-in-One에 용지를 급지할 때 기존 용지의 레이블이 벗겨져 용지 걸림이 발생할 수 있습니다.
- 2. 레이블 묶음을 부채꼴로 펼쳐 페이지끼리 서로 붙지 않도록 합니다.
- 3. 입력 용지함에 전체 크기 일반 용지를 먼저 넣고 그 위에 레이블 용지 묶음 을 레이블면이 아래로 오게 넣습니다. 레이블은 한 번에 한 장씩 급지하지 마십시오.

최상의 품질을 위해 복사 또는 인쇄 전에 용지 종류와 크기를 설정하십시오.

# 용지 걸림 방지

용지 걸림을 방지하려면 다음 지침을 따르십시오.

- 자주 출력 용지함에서 인쇄된 용지를 꺼냅니다.
- 사용하지 않은 모든 용지는 다시 봉합할 수 있는 봉투에 편평하게 보관하여 용지가 말리거나 주름지지 않도록 합니다.
- 용지가 용지함에 편평하게 놓여 있으며 가장자리가 휘거나 찢어지지 않았 는지 확인합니다.
- - 용지함에 다른 종류 또는 다른 크기의 용지를 함께 넣지 않습니다. 용지함 에는 같은 크기 및 같은 종류의 용지만 넣어야 합니다.
- 모든 용지에 잘 맞도록 입력 용지함의 용지 너비 고정대를 조정합니다. 용 지 너비 고정대로 인해 용지함의 용지가 휘지 않도록 합니다.
- 용지를 용지함 안으로 너무 깊이 밀어 넣지 않습니다.
- HP All-in-One에 권장되는 용지 종류를 사용합니다.

# **5** 컴퓨터에서 인쇄

인쇄를 지원하는 모든 소프트웨어 응용 프로그램에서 HP All-in-One을 사용할 수 있습니다. 경계선 없는 이미지, 뉴스레터, 인사장 카드, 전사 용지 및 포스터 와 같은 다양한 프로젝트를 인쇄할 수 있습니다.

- 소프트웨어 응용 프로그램에서 인쇄
- [인쇄](#page-64-0) 설정 변경
- [인쇄](#page-65-0) 작업 중지

# 소프트웨어 응용 프로그램에서 인쇄

대부분의 인쇄 설정은 HP ColorSmart 기술로 인쇄하는 소프트웨어 응용 프로 그램에서 자동으로 처리됩니다. 출력 품질을 변경하거나, 특정 종류의 용지나 투명 필름에 인쇄하거나, 특수 기능을 사용할 경우에만 설정을 수동으로 변경 하면 됩니다.

#### 소프트웨어 응용 프로그램**(Windows)**에서 인쇄하려면

- 1. 용지함에 용지를 넣었는지 확인합니다.
- 2. . 소프트웨어 응용 프로그램의 파일 메뉴에서 인쇄를 누릅니다.
- 3. HP All-in-One이 선택된 프린터인지 확인하십시오.
- 4. 설정을 변경해야 하는 경우 기본 설정 대화 상자를 표시하는 버튼을 누르십 시오. 소프트웨어 응용 프로그램에 따라 이 버튼의 이름은 등록 정보, 옵션, 프린

터 설정, 프린터 또는 기본 설정이 됩니다. 5. 고급, 용지**/**품질, 효과, 완료 및 색상 탭에서 사용 가능한 기능을 사용하여 인쇄 작업에 필요한 적절한 옵션을 선택합니다.

- 6. 확인을 눌러 등록 정보 대화 상자를 닫습니다.
- 7. 인쇄 또는 확인을 눌러 인쇄를 시작합니다.

#### 소프트웨어 응용 프로그램**(Mac)**에서 인쇄하려면

- 1. 용지함에 용지를 넣었는지 확인합니다.
- 2. 소프트웨어 응용 프로그램의 파일 메뉴에서 페이지 설정을 선택합니다.
- 3. HP All-in-One이 선택된 프린터인지 확인하십시오.
- 4. 페이지 속성을 지정합니다.
	- 용지 크기를 선택합니다.
	- 용지 방향을 선택합니다.
	- 크기 조정 비율을 입력합니다.
- 5. **OK(**확인**)**를 누릅니다.
- 6. 소프트웨어 응용 프로그램의 **File(**파일**)** 메뉴에서 **Print(**인쇄**)**를 선택합니 다.

**Print(**인쇄**)** 대화 상자가 나타나고 **Copies & Pages(**매수 **&** 페이지**)** 패널 이 열립니다.

- <span id="page-64-0"></span>7. 팝업 메뉴의 각 옵션에서 프로젝트에 적합하게 인쇄 설정을 변경합니다.
- 8. **Print(**인쇄**)**를 눌러 인쇄를 시작합니다.

# 인쇄 설정 변경

HP All-in-One의 인쇄 설정을 사용자 정의하여 거의 모든 인쇄 작업을 처리할 수 있습니다.

# **Windows** 사용자

인쇄 설정을 변경하기 전에 현재 인쇄 작업의 설정만 변경할지 또는 모든 인쇄 작업의 기본값을 설정으로 할지를 결정해야 합니다. 인쇄 설정을 표시하는 방 법은 변경 내용을 앞으로의 모든 인쇄 작업에 적용할지 또는 현재 인쇄 작업에 만 적용할지에 따라 달라집니다.

#### 이후의 모든 인쇄 작업에 대한 인쇄 설정을 변경하려면

- 1. **HP** 솔루션 센터에서 설정을 누르고 인쇄 설정을 가리킨 다음 프린터 설정 을 누릅니다.
- 2. 인쇄 설정을 변경하고 확인을 누릅니다.

#### 현재 작업에 대한 인쇄 설정을 변경하려면

- 1. 소프트웨어 응용 프로그램의 파일 메뉴에서 인쇄를 누릅니다.
- 2. HP All-in-One이 선택된 프린터인지 확인하십시오.
- 3. 등록 정보 대화 상자를 여는 버튼을 누릅니다. 소프트웨어 응용 프로그램에 따라 이 버튼의 이름은 등록 정보, 옵션, 프린 터 설정, 프린터 또는 기본 설정이 됩니다.
- 4. 인쇄 설정을 변경하고 확인을 누릅니다.
- 5. 인쇄 대화 상자에서 인쇄 또는 확인을 누릅니다.

#### **Mac** 사용자

**Page Setup(**페이지 설정**)** 및 **Print(**인쇄**)** 대화 상자를 사용하여 인쇄 작업에 대 한 설정을 변경합니다. 사용하는 대화 상자는 변경하려는 설정에 따라 달라집 니다.

#### 용지 크기**,** 방향 또는 크기 조정 비율을 변경하려면

- 1. 소프트웨어 응용 프로그램의 **File(**파일**)** 메뉴에서 **Page Setup(**페이지 설 정**)**을 선택합니다.
- 2. HP All-in-One이 선택된 프린터인지 확인하십시오.
- 3. 용지 크기, 방향 및 크기 조정 비율 설정을 변경하고 **OK(**확인**)**를 누릅니다.

# <span id="page-65-0"></span>기타 인쇄 설정을 변경하려면

1. 소프트웨어 응용 프로그램의 파일 메뉴에서 인쇄를 선택합니다.

- 2. HP All-in-One이 선택된 프린터인지 확인하십시오.
- 3. 인쇄 설정을 변경하고 **Print(**인쇄**)**를 눌러 작업을 인쇄합니다.

# 인쇄 작업 중지

인쇄 작업은 HP All-in-One이나 컴퓨터에서 중지할 수 있지만 최상의 결과를 얻으려면 HP All-in-One에서 중지하는 것이 좋습니다.

# **HP All-in-One**에서 인쇄 작업을 중지하려면

➔ 제어판에서 [취소]를 누릅니다. 인쇄 작업이 중지되지 않으면 [취소]를 다시 누르십시오.

인쇄 작업을 취소하는 데 약간의 시간이 소요될 수 있습니다.

# **6** 팩스 기능 사용

HP All-in-One을 사용하면 팩스를 보내고 받을 수 있으며 컬러 팩스까지 지원 됩니다. 자주 사용하는 번호에 단축 다이얼 항목을 설정하여 신속하고 편리하 게 팩스를 보낼 수 있는 것은 물론 제어판에서 밝게/어둡게 사이의 대비와 해상 도 같은 여러 가지 팩스 옵션을 보내는 팩스에 설정할 수도 있습니다.

참고 팩스 작업을 시작하기 전에 HP All-in-One을 팩스 작업에 적절하 ₿ 게 설정했는지 확인하십시오. 초기 설정 과정에서 HP All-in-One과 함께 제공되는 소프트웨어나 제어판을 사용하여 이 작업을 이미 수행했을 수 도 있습니다.

제어판에서 팩스 설정 검사를 실행하여 팩스가 올바르게 설정되었는지 확인할 수 있습니다. 설정 메뉴에서 이 검사 기능에 액세스할 수 있습니 다.

- 팩스 보내기
- [팩스](#page-70-0) 받기
- [보고서](#page-76-0) 인쇄
- [팩스](#page-77-0) 중지

# 팩스 보내기

여러 가지 방법으로 팩스를 보낼 수 있습니다. 제어판을 사용하여 HP All-in-One에서 흑백 또는 컬러 팩스를 보낼 수 있습니다. 연결된 전화를 사용하여 팩 스를 수동으로 보낼 수도 있습니다. 그러면 팩스를 보내기 전에 수신자와 통화 할 수 있습니다.

- 기본 팩스 보내기
- [수동으로](#page-68-0) 팩스 보내기
- 무니터 [다이얼을](#page-69-0) 사용하여 팩스 보내기

## 기본 팩스 보내기

여기서의 설명에 따라 제어판을 사용하여 한 페이지나 여러 페이지의 흑백 팩 스를 쉽게 보낼 수 있습니다.

- न्थि 참고 팩스가 성공적으로 전송되었음을 확인하는 인쇄 메시지가 필요하 면 팩스를 보내기 전에 팩스 전송 확인 기능을 사용합니다.
- 추가 정보 전화나 모니터 다이얼을 사용하여 수동으로 팩스를 전송할
- 수도 있습니다. 이 기능을 사용하여 다이얼 속도를 제어할 수 있습니다. 전화 요금을 전화 카드로 지불하기 위해 전화를 거는 동안 톤 메시지를 확인해야 하는 경우에도 이 기능이 유용합니다.

팩스

#### <span id="page-68-0"></span>제어판에서 기본 팩스를 보내려면

- 1. 인쇄면이 아래로 향하게 하여 상단이 먼저 들어가도록 원본을 문서 공급기 의 가운데에 넣습니다.
- 2. [팩스]를 누릅니다. 번호 입력 메시지가 나타납니다.
- 3. –키패드를 사용하여 팩스 번호를 입력하고 [<mark>단축 다이얼</mark>] 또는 원터치 단축 다이얼 버튼을 눌러 단축 다이얼을 선택하거나 [재다이얼**/**대기]를 눌러 마 지막으로 걸었던 번호로 재다이얼합니다.

추가 정보 입력할 팩스 번호에 대기 시간을 추가하려면 [재다이얼**/** 대기]를 누르거나 디스플레이에 대시(**-**)가 나타날 때까지 [기호**(\*)**] 버 튼을 반복해서 누릅니다.

4. [흑백 시작]을 누르십시오.

추가 정보 수신인이 수신한 팩스 품질에 문제가 있다고 알려주면 - -<br>- -<br>그러나 - 그리스의 해상도나 대비를 조절해볼 수 있습니다.

# 수동으로 팩스 보내기

팩스를 수동으로 보내면 팩스를 보내기 전에 수신자에게 전화를 걸어 통화할 수 있습니다. 이 기능은 팩스를 보내기 전에 수신자에게 팩스를 보낸다는 것을 알리고자 할 경우 유용합니다. 팩스를 수동으로 보내면 전화기의 송수화기를 통해 다이얼 톤, 전화 메시지 또는 여러 다른 소리를 들을 수 있습니다. 따라서 전화 카드를 사용하여 팩스를 보내기가 편리합니다.

수신자가 팩스기를 설정한 방식에 따라 수신자가 전화를 받을 수도 있고 팩스 기가 전화에 응답할 수도 있습니다. 사람이 전화를 받는 경우에는 팩스를 보내 기 전에 수신자와 통화할 수 있습니다. 팩스기가 전화에 응답하는 경우에는 수 신 팩스기에서 팩스 신호음이 날 때 해당 팩스기로 팩스를 직접 보낼 수 있습니 다.

#### 연결된 전화기에서 수동으로 팩스를 보내려면

- 1. 인쇄면이 아래로 향하게 하여 상단이 먼저 들어가도록 원본을 문서 공급기 의 가운데에 넣습니다.
- 2. HP All-in-One에 연결된 전화기의 키패드를 사용하여 전화를 겁니다.

참고 HP All-in-One의 제어판에 있는 키패드는 사용하지 마십시오.  $\not\equiv$ 수신자의 번호로 전화를 걸려면 전화기의 키패드를 사용하십시오.

3. 수신자가 전화를 받으면 팩스를 보내기 전에 수신자와 통화를 할 수 있습니 다.

<span id="page-69-0"></span>4. 팩스를 보낼 준비가 되었으면 **[흑백 시작]** 또는 **[컬러 시작]**을 누릅니다.

 $\mathbb{R}^2$ 참고 메시지가 표시되면 [**1**]을 눌러 팩스 보내기를 선택한 다음 [흑 백 시작] 또는 [컬러 시작]을 다시 누릅니다.

팩스를 보내기 전에 수신자와 통화를 하는 경우 수신자에게 팩스 신호음이 들리면 수신 팩스기에서 시작을 누르라고 알려줍니다. 팩스를 전송하는 동안 전화 회선은 무음 상태입니다. 이 때 전화를 끊을 수 있습니다. 하지만 수신자와 계속 통화하고 싶은 경우 팩스 전송이 완료될 때까지 통화를 계속해야 합니다.

# 연결된 송수화기를 사용하여 전화기에서 수동으로 팩스를 보내려면**(**송수화기 모델 전 용**)**

- 1. 인쇄면이 아래로 향하게 하여 상단이 먼저 들어가도록 원본을 문서 공급기 의 가운데에 넣습니다.
- 2. HP All-in-One에 연결된 송수화기를 들고 제어판의 키패드를 사용하여 전 화를 겁니다.
- 3. 수신자가 전화를 받으면 팩스를 보내기 전에 수신자와 통화를 할 수 있습니 다.

 $\mathbb{R}^2$ 참고 팩스기가 전화에 응답하면 수신 팩스기의 팩스 신호음이 들립 니다. 팩스를 전송하려면 다음 단계로 진행하십시오.

4. 팩스를 보낼 준비가 되었으면 **[흑백 시작]** 또는 **[컬러 시작]**을 누릅니다.

참고 메시지가 표시되면 [**1**]을 눌러 팩스 보내기를 선택한 다음 [흑 M 백 시작] 또는 [컬러 시작]을 다시 누릅니다.

팩스를 보내기 전에 수신자와 통화를 하는 경우 수신자에게 팩스 신호음이 들리면 수신 팩스기에서 시작을 누르라고 알려줍니다. 팩스를 전송하는 동안 전화 회선은 무음 상태입니다. 이 때 전화를 끊을 수 있습니다. 하지만 수신자와 계속 통화하고 싶은 경우 팩스 전송이 완료될 때까지 통화를 계속해야 합니다.

#### 모니터 다이얼을 사용하여 팩스 보내기

모니터 다이얼을 사용하면 일반 전화기에서 전화를 거는 것처럼 제어판에서 전 화를 걸 수 있습니다. 모니터 다이얼을 사용하여 팩스를 보내면 HP All-in-One 의 스피커를 통해 다이얼 톤, 전화 메시지 또는 여러 다른 소리를 들을 수 있습 니다. 이 기능을 사용하여 다이얼 속도를 제어하고 전화를 거는 동안 메시지에 응답할 수 있습니다.

<span id="page-70-0"></span>추가 정보 전화 카드 PIN을 신속하게 입력하지 않으면 HP All-in-One에

- 서 팩스 신호음을 너무 빨리 보내 전화 카드 서비스에서 PIN을 인식하지 못할 수 있습니다. 그럴 경우 단축 다이얼 항목을 만들어 전화 카드에 대 한 PIN을 저장할 수 있습니다.
- 참고 볼륨이 켜져 있는지 확인하십시오. 켜져 있지 않으면 다이얼 톤이 들리지 않습니다.

#### 제어판에서 모니터 다이얼을 사용하여 팩스 보내는 방법

- 1. 인쇄면이 아래로 향하게 하여 상단이 먼저 들어가도록 원본을 문서 공급기 의 가운데에 넣습니다.
- 2. [흑백 시작] 또는 [컬러 시작]을 누릅니다.
- 3. 다이얼 톤을 들었으면 제어판의 키패드를 사용하여 번호를 입력합니다.
- 4. 메시지가 나타나는 경우 지시를 따르십시오.

추가 정보 전화 카드를 사용하여 팩스를 보내고 단축 다이얼을 사 용하여 전화 카드 PIN을 저장한 경우 PIN을 입력하라는 메시지가 표

시되면 [단축 다이얼] 또는 원터치 단축 다이얼 버튼을 눌러 PIN을 저장한 단축 다이얼 항목을 선택합니다.

수신 팩스기가 응답하면 팩스가 보내집니다.

# 팩스 받기

팩스

선택한 [응답 모드]에 따라 HP All-in-One에서 팩스를 자동 또는 수동으로 받을 수 있습니다. 팩스(기본 설정), 팩스 전화 또는 자동 응답기 모드를 선택한 경우, HP All-in-One은 걸려오는 전화에 자동으로 응답하고 <mark>응답 전 벨 횟수</mark> 설정에 서 지정된 벨 횟수 후에 팩스를 받습니다 (기본 <mark>응답 전 벨 횟수</mark> 설정은 **5**번입니 다). HP All-in-One이 전화 모드가 아니면 팩스를 수동으로 받아야 합니다. 다음과 같은 전화기에서 팩스를 수동으로 받을 수 있습니다.

- HP All-in-One의 2-EXT 포트에 직접 연결되어 있는 전화기
- 같은 전화 회선에 있지만 HP All-in-One에 직접 연결되어 있지 않은 전화기

현재 HP All-in-One의 용지 크기가 리갈로 설정되어 있지 않을 때 리갈 크기의 팩스를 받으면 장치는 HP All-in-One에 있는 용지 크기에 맞춰 팩스 크기를 축 소합니다. 자동 축소 기능을 사용할 수 없게 되면 HP All-in-One은 팩스를 두 페 이지로 인쇄합니다.

- [수동으로](#page-71-0) 팩스 받기
- [팩스](#page-71-0) 수신 백업 설정
- [메모리에서](#page-72-0) 수신 팩스 다시 인쇄
- 다른 [번호로](#page-73-0) 팩스 전달
- [정크](#page-74-0) 팩스 번호 차단

#### <span id="page-71-0"></span>수동으로 팩스 받기

통화하는 도중에 연결된 상태에서 상대방이 보내는 팩스를 받을 수 있습니다. 이를 수동 팩스 전송이라고 합니다. 수동으로 팩스를 받으려면 이 단원의 지침 을 따르십시오.

참고 HP All-in-One에 송수화기가 있으면 송수화기를 들고 말하거나 팩 스 신호를 들을 수 있습니다.

#### 팩스를 수동으로 받으려면

- 1. HP All-in-One이 켜져 있고 용지함에 용지를 넣었는지 확인합니다.
- 2. 문서 공급기 용지함에서 원본을 제거합니다.
- 3. HP All-in-One이 응답하기 전에 걸려오는 전화에 먼저 응답하려면 <mark>응답 전</mark> 벨 횟수 설정을 높은 숫자로 설정합니다. 또는, HP All-in-One이 팩스를 수 동으로 받을 수 있도록 <mark>전화</mark> 모드가 나타날 때까지 [응답 모드]를 반복해서 누릅니다.
- 4. 현재 송신자의 전화에 연결되어 있으면 송신자에게 송신 팩스기의 시작을 누르라고 알려줍니다.
- 5. 송신 팩스기의 팩스 신호음이 들리면 다음을 수행합니다.
	- a. HP All-in-One의 제어판에서 [**흑백 시작]** 또는 [<mark>컬러 시작</mark>]을 누릅니다.
	- b. 메시지가 나타나면 [**2**]를 눌러 팩스 받음을 선택합니다.
	- c. HP All-in-One에서 팩스 수신을 시작하면 전화를 끊거나 통화를 계속 해도 됩니다. 팩스 전송 중에는 전화 회선에 아무런 소리가 나지 않습 니다.

#### 팩스 수신 백업 설정

환경 설정과 보안 요구 사항에 따라 수신한 팩스를 모두 저장하거나, 장치에 오 류가 발생한 동안 수신한 팩스만 저장하거나, 수신한 팩스를 모두 저장하지 않 도록 HP All-in-One을 설정할 수 있습니다.

켜기, 오류 시에만 및 끄기와 같은 팩스 수신 백업 모드를 사용할 수 있습니다.

- 기본 설정은 켜기입니다. 팩스 수신 백업이 켜기인 경우 HP All-in-One에서 는 수신한 모든 팩스를 메모리에 저장합니다. 이 상태에서 메모리에 계속 저장되어 있는 팩스 하나 또는 모두를 가장 최근에 인쇄된 순서로 다시 인 쇄할 수 있습니다.
	- 참고 **1** 빈 메모리 공간이 없으면 HP All-in-One에서는 새 팩스를 수 신할 때 가장 오래된 인쇄된 팩스를 덮어씁니다. 메모리가 인쇄되지 않은 팩스로 꽉 차게 되면 HP All-in-One이 걸려오는 팩스 전화에 더 이상 응답하지 않습니다.

팩스
팩스

참고 **2** 컬러 사진과 같이 크기가 너무 큰 팩스를 수신한 경우에는 메모리 제한 때문에 메모리에 저장되지 않을 수 있습니다.

- 오류 시에만을 선택하면 오류가 발생하여 HP All-in-One이 팩스를 인쇄하 지 못할 경우(예: HP All-in-One의 용지 부족)에만 HP All-in-One에서 팩스 를 메모리에 저장합니다. 메모리가 남아 있으면 HP All-in-One이 수신되는 팩스를 계속 저장합니다(메모리가 꽉 차면 HP All-in-One이 걸려오는 팩스 전화에 더 이상 응답하지 않음). 오류가 해결되면 메모리에 저장된 팩스가 자동으로 인쇄된 다음 메모리에서 삭제됩니다.
- 끄기는 메모리에 팩스를 저장하지 않는다는 뜻입니다 (예를 들면, 보안상 의 이유로 팩스 수신 백업을 꺼둘 수 있습니다). 오류가 발생하여 HP All-in-One이 인쇄를 할 수 없게 되면(예: 용지 부족) HP All-in-One은 걸려오는 팩 스 전화에 더 이상 응답하지 않습니다.

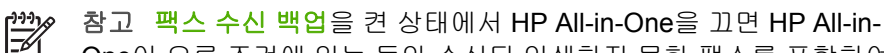

One이 오류 조건에 있는 동안 수신된 인쇄하지 못한 팩스를 포함하여 메 모리에 저장된 모든 팩스가 삭제됩니다. 이 경우 인쇄하지 못한 팩스를 다시 보내줄 수 있는지 전송자에게 문의해야 합니다. 수신된 팩스 목록 을 보려면 팩스 로그를 인쇄합니다. 팩스 로그는 HP All-in-One을 끄더라 도 삭제되지 않습니다.

# 제어판에서 팩스 수신 백업을 설정하려면

- 1. [설정]을 누릅니다.
- 2. [**5**]를 누른 다음 [**5**]를 다시 누릅니다. 그러면 고급 팩스 설정과 팩스 수신 백업이 차례로 선택됩니다.
- 3. ▶를 눌러 켜기, 오류 시에만 또는 끄기를 선택합니다.
- 4. [**OK**]를 누릅니다.

# 메모리에서 수신 팩스 다시 인쇄

팩스 수신 백업 모드를 켜기로 설정하면 장치에 오류가 있는지 여부와 상관없 이 HP All-in-One이 수신하는 팩스를 메모리에 저장합니다.

참고 빈 메모리 공간이 없으면 HP All-in-One에서는 새 팩스를 수신할 EÀ 때 가장 오래된 인쇄된 팩스를 덮어씁니다. 저장된 모든 팩스가 인쇄되 지 않은 것이면 메모리에서 팩스를 인쇄하거나 삭제할 때까지 HP All-in-One에서 팩스 전화를 더 이상 받지 않습니다. 보안 또는 개인 정보 보호 를 위해 메모리의 팩스를 삭제할 수도 있습니다.

최근에 인쇄된 팩스가 메모리에 남아 있는 경우 그 중 하나 또는 모두를 다시 인쇄할 수 있습니다. 예를 들어, 마지막 인쇄한 사본을 분실했을 때 팩스를 다 시 인쇄해야 할 수 있습니다.

# 제어판에서 메모리의 팩스를 다시 인쇄하려면

- 1. 입력 용지함에 용지를 넣었는지 확인합니다.
- 2. [설정]을 누릅니다.
- 3. [**6**]을 누른 다음 [**5**]를 다시 누릅니다. 도구와 메모리에 저장된 팩스 다시 인쇄가 차례로 선택됩니다. 가장 최근에 받은 팩스가 먼저 인쇄되는 식으로 받은 순서와 반대로 팩스가 인쇄됩니다.
- 4. 단일 팩스 또는 모든 팩스가 나타날 때까지 를 누른 다음 [**OK**]를 누릅니 다.
- 5. 메모리에 있는 팩스를 다시 인쇄하던 작업을 중지하려면 [<mark>취소</mark>]를 누릅니 다.

# 제어판에서 메모리의 모든 팩스를 삭제하려면

**→ [전원]** 버튼을 눌러 HP All-in-One 전원을 끕니다. HP All-in-One 전원을 끄면 메모리에 저장된 모든 팩스가 메모리에서 삭제 됩니다.

 $\mathbb{R}^2$ .<br>참고 도구 메뉴에서 팩스 로그 지우기를 선택하여 메모리에 저장된 팩스를 삭제할 수도 있습니다. 이렇게 하려면 [설정]을 누르고 [**6**]을 누른 다음 [**7**]을 누릅니다.

## 다른 번호로 팩스 전달

팩스를 다른 팩스 번호로 전달하도록 HP All-in-One을 설정할 수 있습니다. 컬 러 팩스를 수신하면 HP All-in-One이 팩스를 흑백으로 전달합니다.

전달하는 번호가 수신 가능한 번호인지 확인해 보는 것이 좋습니다. 검사 팩스 를 보내 팩스기가 전달되는 팩스를 받을 수 있는지 확인해 보십시오.

## 제어판에서 팩스를 전달하려면

- 1. [설정]을 누릅니다.
- 2. [**5**]를 누른 다음 [**8**]을 누릅니다. 그러면 고급 팩스 설정과 흑백으로만 팩스 전송이 차례로 선택됩니다.
- 3. 켜짐-전송 또는 켜짐-인쇄 및 전송이 나타날 때까지 ▶를 누른 다음 [OK] 를 누릅니다.
	- HP All-in-One에서 백업 복사본을 인쇄하지 않고 다른 번호로 팩스를 전송하려면 켜짐-전송을 선택합니다.
		- יין<br>|≍∕ן 참고 HP All-in-One이 지정된 팩스기로 팩스를 전달할 수 없는 경우(예를 들면, 팩스기가 꺼져 있는 경우) HP All-in-One은 팩스 를 인쇄합니다. 수신한 팩스에 대한 오류 보고서를 인쇄하도록 HP All-in-One을 설정한 경우에는 오류 보고서도 인쇄됩니다.
	- 팩스를 다른 번호로 전송하는 동안 HP All-in-One에서 수신한 팩스의 백업 복사본을 인쇄하려면 켜짐-인쇄 및 전송을 선택합니다.

팩스

- 4. 메시지가 표시되면 전달된 팩스를 받을 팩스기의 번호를 입력합니다.
- 5. 프롬프트에 시작 시간/날짜 및 중지 시간/날짜를 입력합니다.
- 6. [**OK**]를 누릅니다. 팩스 전송이 디스플레이에 나타납니다. 팩스 전송이 설정된 상태에서 HP All-in-One의 전원이 꺼지면 HP All-in-One은 팩스 전송 설정과 전화 번호를 저장합니다. 전원이 다시 들어오면 팩스 전송 설정은 계속 켜기 상태가 됩니다.
	- $\mathbb{R}$ - 참고 디스플레이에 **팩스 전송** 메시지가 표시되면 제어판에서 [취 소]를 눌러 팩스 전달을 취소할 수 있습니다. 흑백으로만 팩스 전송 메뉴에서 끄기를 선택할 수도 있습니다.

# 정크 팩스 번호 차단

전화국을 통해 발신자 표시 서비스에 가입한 경우에 특정 팩스 번호를 차단하 여 HP All-in-One이 이후 이 번호로 수신되는 팩스를 인쇄하지 않도록 할 수 있 습니다. 걸려오는 팩스 전화를 수신하면 HP All-in-One에서 이 번호를 사용자 가 정크 팩스 번호로 설정해 놓은 목록의 번호와 비교하여 차단 여부를 결정합 니다. 번호가 차단된 팩스 번호 목록의 번호와 일치하면 이 팩스는 인쇄되지 않 습니다 (차단할 수 있는 최대 팩스 번호 수는 모델에 따라 다릅니다).

- 정크 팩스 모드 설정
- 정크 팩스 목록에 번호 추가
- 정크 팩스 [목록에서](#page-75-0) 번호 제거
- 참고 이 기능은 일부 국가/지역에서 사용하지 못할 수 있습니다. 이 기 M 능을 지원하지 않는 국가/지역에서는 정크 팩스 차단기 설정이 기본 팩 스 설정 메뉴에 나타나지 않습니다.

### 정크 팩스 모드 설정

기본적으로 정크 팩스 차단기 모드는 켜기로 설정됩니다. 전화 공급업체를 통 해 호출 ID 서비스에 가입하지 않았거나 이 기능을 사용하지 않으려면 이 설정 을 해제할 수 있습니다.

## 정크 팩스 모드를 설정하려면

- 1. [설정]을 누릅니다.
- 2. [**4**]를 누른 다음 [**6**]을 누릅니다. 그러면 기본 팩스 설정과 정크 팩스 차단기 설정이 차례로 선택됩니다.
- 3. [**4**]를 눌러 정크 팩스 차단기를 선택합니다.
- 4. ▶를 눌러 켜기 또는 끄기를 선택한 다음 [OK]를 누릅니다.

### <span id="page-75-0"></span>정크 팩스 목록에 번호 추가

두 가지 방법으로 정크 목록에 번호를 추가할 수 있습니다. 즉, 호출 ID 기록에 서 번호를 선택하거나 새 번호를 입력할 수 있습니다. <mark>정크 팩스 차단기</mark> 모드가 켜기로 설정된 경우 정크 목록의 번호가 차단됩니다.

#### 발신자 **ID** 목록에서 번호를 선택하려면

- 1. [설정]을 누릅니다.
- 2. [**4**]를 누른 다음 [**6**]을 누릅니다. 그러면 기본 팩스 설정과 정크 팩스 차단기 설정이 차례로 선택됩니다.
- 3. [**1**]을 누른 다음 [**1**]을 다시 누릅니다. 그러면 정크 목록에 번호 추가와 번호 선택이 차례로 선택됩니다.
- 4. 를 눌러 팩스를 받은 번호를 스크롤합니다. 차단할 번호가 표시되면 [**OK**] 를 눌러 선택합니다.
- 5. 다른 번호 선택**?**이라는 메시지가 표시되면 다음 작업 중 하나를 수행하십 시오.
	- 정크 팩스 번호 목록에 다른 번호를 추가하려면, [**1**]을 눌러 예를 선택 한 다음 차단할 각 번호에 대해 4단계를 반복합니다.
	- 완료했으면 [**2**]를 눌러 아니오를 선택합니다.

#### 차단할 번호를 수동으로 입력하려면

- 1. [설정]을 누릅니다.
- 2. [**4**]를 누른 다음 [**6**]을 누릅니다. 그러면 기본 팩스 설정과 정크 팩스 차단기 설정이 차례로 선택됩니다.
- 3. [**1**]을 누른 다음 [**2**]를 누릅니다. 그러면 정크 목록에 번호 추가와 번호 입력이 차례로 선택됩니다.
- 4. 키패드를 사용하여 차단할 팩스 번호를 입력한 다음 [**OK**]를 누릅니다. 수신된 팩스의 팩스 머리말에 표시되는 팩스 번호가 아니라 디스플레이에 표시되는 팩스 번호를 입력해야 합니다. 두 번호가 다를 수 있습니다.
- 5. 다른 번호 입력**?**이라는 메시지가 표시되면 다음 작업 중 하나를 수행하십 시오.
	- 정크 팩스 번호 목록에 다른 번호를 추가하려면, [**1**]을 눌러 예를 선택 한 다음 차단할 각 번호에 대해 4단계를 반복합니다.
	- 완료했으면 [**2**]를 눌러 아니오를 선택합니다.

## 정크 팩스 목록에서 번호 제거

팩스 번호를 더 이상 차단하지 않으려면 정크 팩스 목록에서 해당 번호를 제거 할 수 있습니다.

## 정크 팩스 번호 목록에서 번호를 제거하려면

- 1. [설정]을 누릅니다.
- 2. [**4**]를 누른 다음 [**6**]을 누릅니다.

그러면 기본 팩스 설정과 정크 팩스 차단기 설정이 차례로 선택됩니다.

- 3. [**2**]를 누릅니다. 정크 목록에서 번호 제거가 선택됩니다.
- 4. 를 눌러 차단한 번호를 스크롤합니다. 제거할 번호가 표시되면 [**OK**]를 눌 러 선택합니다.
- 5. 다른 번호 삭제**?**라는 메시지가 표시되면 다음 작업 중 하나를 수행하십시 오.
	- 정크 팩스 번호 목록에서 다른 번호를 제거하려면, [**1**]을 눌러 예를 선 택한 다음 차단할 각 번호에 대해 단계 4를 반복합니다.
	- 완료했으면 [**2**]를 눌러 아니오를 선택합니다.

# 보고서 인쇄

HP All-in-One에서 보내고 받은 각 팩스에 대해 오류 보고서와 확인 보고서를 자동으로 인쇄하도록 설정할 수 있습니다. 필요할 때 시스템 보고서를 수동으 로 인쇄할 수도 있습니다. 이러한 보고서에는 HP All-in-One에 대한 유용한 시 스템 정보가 들어 있습니다.

HP All-in-One은 기본적으로 팩스 송수신에 문제가 있는 경우에만 보고서를 인 쇄하도록 설정되어 있습니다. 각 전송 작업 후에 팩스가 성공적으로 전송되었 는지를 나타내는 확인 메시지가 디스플레이에 잠시 표시됩니다.

- 팩스 확인 보고서 인쇄
- 팩스 오류 [보고서](#page-77-0) 인쇄

# 팩스 확인 보고서 인쇄

팩스 전송을 확인하는 인쇄 메시지가 필요하면 팩스를 보내기 전에 팩스 전송 확인 기능을 사용합니다. 팩스를 보낼 때 또는 보내기 및 받기를 선택합니다. 팩스 전송 확인 기본 설정은 끄기입니다. 이는 HP All-in-One에서 팩스를 보내 거나 받을 때마다 확인 보고서를 인쇄하지 않는다는 뜻입니다. 각 전송 작업 후 에 팩스가 성공적으로 전송되었는지를 나타내는 확인 메시지가 디스플레이에 잠시 표시됩니다.

#### 제어판에서 팩스 전송 확인 기능을 사용하려면

- 1. [설정]을 누릅니다.
- 2. [**2**]를 누른 다음 [**1**]을 누릅니다. 보고서 인쇄를 선택한 다음 팩스 확인을 선택합니다.
- 3. ▶를 눌러 다음 중 하나를 선택한 다음 [OK]를 누릅니다.

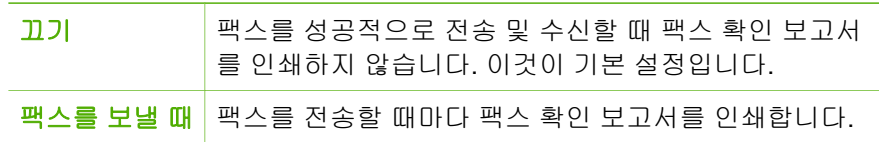

<span id="page-77-0"></span>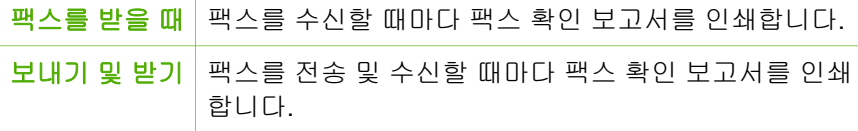

- <mark><< 추가 정보 "팩스를 보낼 때</mark> 또는 **보내기 및 받기**를 선택하고 메모리
- 에서 보낼 팩스를 스캔할 경우 보낸 팩스 확인 보고서에 팩스의 첫 번째 페이지 이미지를 포함할 수 있습니다. [설정]을 누르고 [**2**]를 누 른 다음 [**2**]를 다시 누릅니다. 팩스 전송 보고서에 이미지 표시 메뉴 에서 켜기를 선택합니다.

# 팩스 오류 보고서 인쇄

전송 또는 수신 중 오류가 발생할 때 보고서를 자동으로 인쇄하도록 HP All-in-One을 구성할 수 있습니다.

#### 팩스 오류 보고서를 자동으로 인쇄하도록 **HP All-in-One**을 설정하려면

- 1. [설정]을 누릅니다.
- 2. [**2**]를 누른 다음 [**3**]을 누릅니다. 그러면 보고서 인쇄와 팩스 오류 보고서가 차례로 선택됩니다.
- 3. ▶를 눌러 다음 중 하나를 선택한 다음 [OK]를 누릅니다.

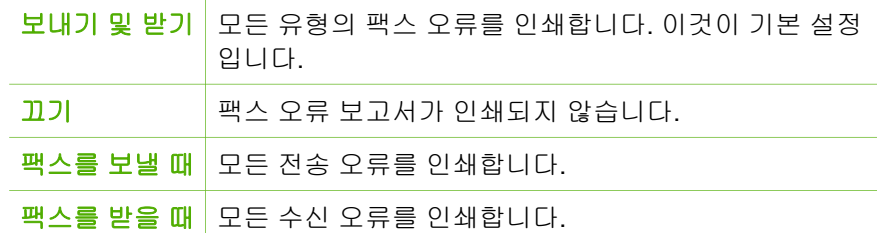

# 팩스 중지

보내거나 받고 있는 팩스를 언제든지 취소할 수 있습니다.

#### 제어판에서 팩스를 중지하려면

➔ 보내거나 받고 있는 팩스를 중단하려면 제어판에서 [취소]를 누릅니다. HP All-in-One에서 팩스 보내기가 중지되지 않으면 [<mark>취소</mark>]를 다시 누르십시 오.

HP All-in-One에서는 이미 인쇄를 시작한 페이지만 인쇄하고 나머지 인쇄 작업은 취소합니다. 이 작업은 약간의 시간이 소요됩니다.

### 전화를 걸고 있는 번호를 취소하려면

➔ 현재 전화를 걸고 있는 번호를 취소하려면 [취소]를 누릅니다.

팩스

# **7** 복사 기능 사용

HP All-in-One을 사용하면 투명 필름을 포함한 다양한 용지 종류로 고품질 컬 러 및 흑백 복사본을 출력할 수 있습니다. 특정 용지 크기에 맞춰 원본 크기를 확대하거나 축소하고 복사 명암을 조정할 수 있으며, 특수 기능을 사용하여 고 품질 사진 복사본을 만들 수 있습니다.

추가 정보 표준 복사 프로젝트에서 최상의 복사 품질을 위해 용지 크기 는 레터 또는 **A4**로, 용지 종류는 일반 용지로, 복사 품질은 고속으로 설 정합니다.

- 복사본 만들기
- 복사 설정 바꾸기
- $\bullet$  [복사](#page-80-0) 중지

# 복사본 만들기

제어판에서 고품질의 복사본을 만들 수 있습니다.

## 제어판에서 복사하려면

- 1. 입력 용지함에 용지를 넣었는지 확인합니다.
- 2. 인쇄면이 아래로 향하게 하여 상단이 먼저 들어가도록 원본을 문서 공급기 의 가운데에 넣습니다.

문서의 상단 모서리가 먼저 들어가도록 페이지를 넣습니다.

- 3. [복사]를 누른 후 다음 중 하나를 수행합니다.
	- [흑백 시작]을 눌러 흑백 복사 작업을 시작합니다.
	- [컬러 시작]을 눌러 컬러 복사 작업을 시작합니다.

\_참고\_ 원본이 컬러인 경우 [<mark>흑백 시작]</mark>을 누르면 컬러 원본의 흑백 복 ₩ 사본이 만들어 지고, [컬러 시작]을 누르면 원본과 똑같은 컬러 복사 본이 만들어 집니다.

# 복사 설정 바꾸기

HP All-in-One의 복사 설정을 사용자 정의하면 거의 모든 작업을 처리할 수 있 습니다.

복사 설정을 바꾸면 현재의 복사 작업에만 적용됩니다. 이후의 모든 복사 작업 에 이 설정을 적용하려면 기본값으로 설정해야 합니다.

# <span id="page-80-0"></span>현재 작업에서만 복사 설정을 바꾸려면

- 1. 적절한 옵션이 표시될 때까지 계속하여 [복사]를 누릅니다. 다음과 같은 옵 션을 선택할 수 있습니다.
	- 복사 매수
	- 축소**/**확대
	- 복사 품질
	- 복사 용지 크기
	- 용지 종류
	- 밝게**/**어둡게
	- 향상
	- 새 기본값 설정
- 2. 적절한 설정이 나타날 때까지 을 누릅니다.
- 3. 다음 중 하나를 수행합니다.
	- 바꿀 설정이 더 있으면 [복사]를 누릅니다.
		- 이렇게 하면 현재 설정이 선택되면서 다음 옵션이 표시됩니다.
	- 복사 작업을 시작하려면 [컬러 시작] 또는 [흑백 시작]을 누릅니다.

# 이후 작업을 위해 현재 설정을 기본값으로 저장하려면

- 1. 복사 메뉴에서 필요한 대로 설정을 변경합니다.
- 2. 새 기본값 설정이 나타날 때까지 [복사]를 반복해서 누릅니다.
- 3. 예가 나타날 때까지 ▶을 누른 다음 [OK]를 누릅니다.

# 복사 중지

## 복사를 중지하려면

**→** 제어판에서 [<mark>취소</mark>]를 누릅니다.

# **8** 스캔 기능 사용

스캔이란 문자열과 그림을 컴퓨터에서 사용할 수 있는 전자 형식으로 변환하는 과정을 말합니다. HP All-in-One에서는 사진, 잡지 기사 및 텍스트 문서와 같은 모든 형태를 스캔할 수 있습니다.

HP All-in-One의 스캔 기능을 사용하여 다음 작업을 수행할 수 있습니다.

- 기사의 텍스트를 스캔하여 워드 프로세서로 읽어들여 보고서에서 인용합 니다.
- 로고를 스캔하여 출판 소프트웨어에서 사용함으로써 명함과 브로셔를 인 쇄합니다.
- 좋아하는 사진을 스캔하고 전자 우편 메시지에 첨부하여 사진을 친구나 친 지들에게 보냅니다.
- 가정이나 사무실의 사진 목록을 만듭니다.
- 소중한 사진을 전자 스크랩북에 저장합니다.
- 이미지 스캔
- [스캔](#page-82-0) 중지

# 이미지 스캔

컴퓨터 또는 HP All-in-One에서 스캔을 시작할 수 있습니다. 이 단원에서는 HP All-in-One의 제어판에서 스캔하는 방법을 설명합니다.

스캔 기능을 사용하려면 HP All-in-One을 컴퓨터에 연결하고 전원을 켜야 합니 다. 스캔하기 전에 HP Photosmart 소프트웨어(Windows) 또는 HP Photosmart Mac 소프트웨어(Mac)가 설치되어 실행 중이어야 합니다.

- Windows 컴퓨터에서 소프트웨어가 실행되고 있는지 확인하려면 화면 오 른쪽 하단의 Windows 시스템 트레이에서 시간 옆에 **HP** 디지털 이미징 모 니터 아이콘이 있는지 찾아봅니다.
	- $\mathbb{R}^2$ 참고 Windows 시스템 트레이에서 **HP** 디지털 이미징 모니터 아이 콘을 닫으면 HP All-in-One의 일부 스캔 기능을 사용할 수 없으며 연 결 없음 오류 메시지가 표시됩니다. 이러한 경우 컴퓨터를 다시 시작 하거나 HP Photosmart 소프트웨어를 시작하여 전체 기능을 복원할 수 있습니다.
- Mac의 경우는 해당 소프트웨어가 항상 실행됩니다.

추가 정보 HP Photosmart 소프트웨어(Windows) 또는 HP Photosmart - 오.<br>- 그는 Mac 소프트웨어(Mac)를 사용하여 파노라마 이미지를 포함한 이미지를 스캔할 수 있습니다. 또한 스캔한 이미지를 편집, 인쇄 및 공유할 수도 있 습니다. 자세한 내용은 HP All-in-One 소프트웨어와 함께 제공된 화면 도 움말을 참조하십시오.

# <span id="page-82-0"></span>컴퓨터로 스캔하려면

- 1. 인쇄면이 아래로 향하게 하여 상단이 먼저 들어가도록 원본을 문서 공급기 의 가운데에 넣습니다.
- 2. [스캔]을 누릅니다. 디스플레이에 스캔 저장 메뉴가 나타납니다.
- 3. [**OK**]를 눌러 스캔을 받을 기본 응용 프로그램을 선택하거나 화살표 버튼을 사용하여 다른 응용 프로그램을 선택한 다음 [**OK**]를 누릅니다.

、」<br>- <mark>◇</mark> ← 추가 정보 흑백으로 스캔하려면 [OK] 대신 [<mark>흑백 시작</mark>]을 누릅니다.<br>- ♀

HP All-in-One에서 스캔한 내용을 선택한 응용 프로그램으로 보냅니다.

# 스캔 중지

## 스캔을 중지하려면

→ 제어판에서 [취소]를 누릅니다.

# **9 HP All-in-One** 유지 보수

HP All-in-One은 유지 보수 작업이 거의 필요 없습니다. 자동 문서 공급기 내부 의 유리 스트립을 청소하여 복사본 및 스캔을 깨끗한 상태로 유지해야 합니다. 가끔 잉크 카트리지도 교체, 정렬 또는 청소해야 합니다. 이 단원에서는 HP Allin-One의 작동 상태를 최상으로 유지하는 방법을 설명합니다. 필요에 따라 다 음과 같이 간단한 유지 보수 절차를 수행하십시오.

- HP All-in-One 청소
- 자체 검사 [보고서](#page-86-0) 인쇄
- 잉크 [카트리지](#page-87-0) 사용

# **HP All-in-One** 청소

복사본 및 스캔을 깨끗한 상태로 유지하려면 자동 문서 공급기 내부의 유리 스 트립 또는 흰색 스트립을 청소해야 할 수 있습니다. 또한 HP All-in-One의 외부 를 청소해야 할 수도 있습니다.

- 유리 스트립 청소
- 흰색 [스트립](#page-84-0) 청소
- [외관](#page-86-0) 청소

# 유리 스트립 청소

미세한 먼지가 자동 문서 공급기 안쪽에 있는 유리 스트립에 쌓일 수 있습니다. 이를 통해 인쇄물에 줄무늬 또는 선이 나타나는 등 인쇄 품질에 문제를 초래할 수 있습니다.

# 자동 문서 공급기 내의 유리 스트립을 청소하려면

- 1. HP All-in-One을 끈 다음 전원 코드를 뽑습니다.
	- $\mathbb{R}$ 참고 HP All-in-One의 코드를 뽑아둔 기간에 따라 날짜 및 시간이 지워질 수 있습니다. 전원 코드를 다시 연결했을 때 날짜와 시간을 재설정해야 합니다.
- 2. 자동 문서 공급기의 덮개를 들어올립니다.

<span id="page-84-0"></span>HP All-in-One 유지 보수 **HP All-in-One** 유지 보수

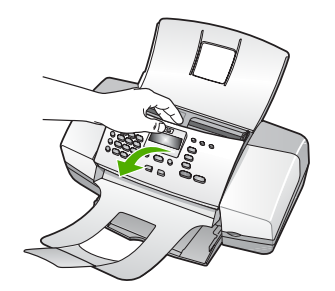

자동 문서 공급기 아래에 유리 스트립이 있습니다.

3. 비연마용 유리 세제를 살짝 축인 부드러운 천이나 스폰지로 유리 스트립을 청소합니다.

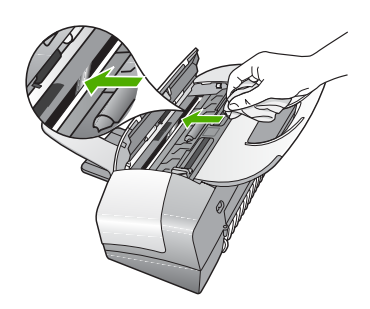

- 주의 연마재나 아세톤, 벤젠, 사염화탄소 등은 사용하지 마십시오.  $\triangle^-$ 이런 약품을 사용하면 유리가 손상될 수 있습니다. 세제를 유리에 직 접 바르거나 뿌리지 마십시오. 액체가 유리 아래로 스며들어 장치를 손상시킬 수 있습니다.
- 4. 자동 문서 공급기 덮개를 닫습니다.
- 5. 전원 코드의 플러그를 꽂고 HP All-in-One을 켭니다.

주의 용지 또는 원본을 넣기 전에 자동 문서 공급기 덮개를 닫아야 합니 다. 덮개를 닫지 않으면 기기에 손상이 갈 수 있습니다.

# 흰색 스트립 청소

미세한 먼지가 자동 문서 공급기 안쪽에 있는 하얀색 스트립에 쌓일 수 있습니 다.

# 흰색 스트립을 청소하려면

1. HP All-in-One을 끈 다음 전원 코드를 뽑습니다.

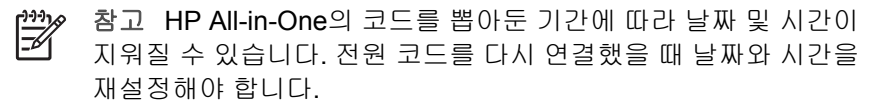

2. 자동 문서 공급기의 덮개를 들어올립니다.

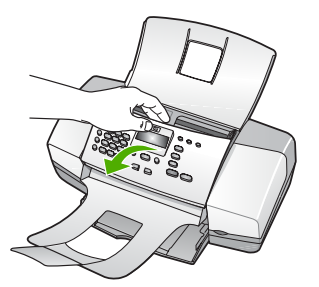

3. 자극이 없는 세제와 온수로 살짝 적신 부드러운 천이나 스폰지로 흰색 스트 립을 청소합니다.

스트립의 먼지를 부드럽게 닦아냅니다. 너무 세게 문지르지 마십시오.

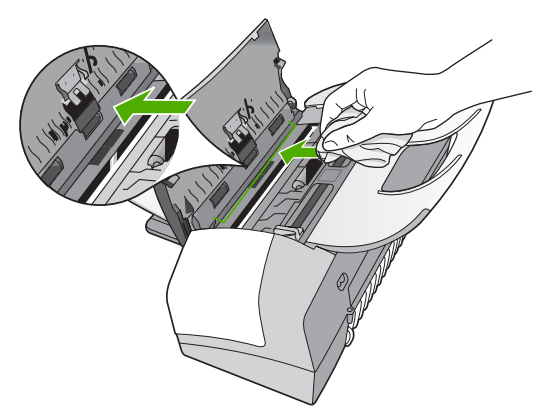

4. 더 깨끗하게 청소하려면, 소독용 알콜을 사용하여 이전 단계를 반복한 다음 젖은 천으로 스트립 전체를 닦아 남아 있는 알콜을 제거합니다.

주의 HP All-in-One의 유리나 외부에 알콜을 쏟으면 장치가 손상될 수 있으므로 특별히 주의하십시오.

- 5. 자동 문서 공급기 덛개를 닫습니다.
- 6. 전원 코드의 플러그를 꽂고 HP All-in-One을 켭니다.

주의 용지 또는 원본을 넣기 전에 자동 문서 공급기 덮개를 닫아야 합니 다. 덮개를 닫지 않으면 기기에 손상이 갈 수 있습니다.

# <span id="page-86-0"></span>외관 청소

부드러운 천이나 촉촉한 스폰지를 사용하여 케이스의 먼지, 때, 얼룩을 닦아 내 십시오. HP All-in-One 내부는 청소할 필요가 없습니다. HP All-in-One의 제어 판과 내부에 액체가 묻지 않도록 주의하십시오.

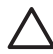

주의 HP All-in-One의 외부 손상을 방지하려면 알콜 또는 알콜이 들어 간 제품으로 청소하지 마십시오.

# 자체 검사 보고서 인쇄

인쇄 문제가 발생하면 잉크 카트리지를 교체하기 전에 자체 검사 보고서를 인 쇄해야 합니다. 이 보고서는 잉크 카트리지를 포함하여 장치의 여러 측면에 대 한 유용한 정보를 제공합니다.

# 자체 검사 보고서를 인쇄하려면

- 1. 사용하지 않은 일반 흰색 레터, A4 또는 리갈 용지를 용지함에 넣습니다.
- 2. [설정]을 누르십시오.
- 3. [**2**]를 누른 다음 [**4**]를 누릅니다. 보고서 인쇄와 자체 검사 보고서가 차례로 선택됩니다. HP All-in-One은 인쇄 문제의 원인을 나타낼 수 있는 자체 검사 보고서를 인쇄합니다. 보고서의 잉크 테스트 영역 샘플이 아래 나와 있습니다.
- 4. 컬러 선이 페이지 끝까지 인쇄되었는지 확인합니다.

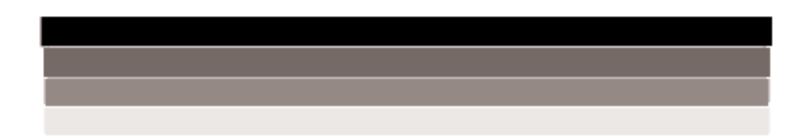

검정 선이 누락되거나 희미하거나 줄무늬가 보이거나 여러 선이 표시되면 오른쪽 슬롯에 있는 흑백 잉크 카트리지에 문제가 있음을 나타냅니다. 나머지 세 선 중 어느 선이 없거나, 희미하게 표시되거나, 줄무늬가 표시되 거나, 여러 줄로 표시되는 경우 왼쪽 슬롯의 컬러 잉크 카트리지에 문제가 있음을 나타냅니다.

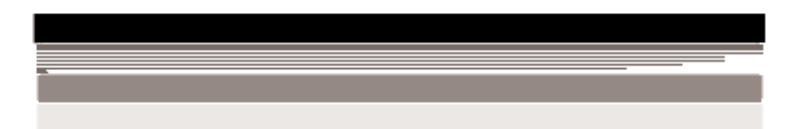

색상 표시줄에 검정색, 청록색, 자홍색 및 노란색이 나타나지 않으면 잉크 카트리지을 청소해야 합니다. 잉크 카트리지를 청소해도 문제가 해결되지 않는 경우 잉크 카트리지를 교체해야 할 수 있습니다.

# <span id="page-87-0"></span>잉크 카트리지 사용

HP All-in-One에서 최상의 인쇄 품질을 내려면 몇 가지 간단한 유지보수 절차 를 수행해야 합니다. 또한, 디스플레이에 메시지가 표시되면 잉크 카트리지를 교체해야 합니다.

- 잉크 카트리지 취급
- 잉크 [카트리지](#page-88-0) 교체
- 잉크 [카트리지](#page-90-0) 정렬
- 잉크 [카트리지](#page-91-0) 청소
- 잉크 [카트리지](#page-92-0) 접점 청소

# 잉크 카트리지 취급

잉크 카트리지를 교체 또는 청소하기 전에 부품 이름과 잉크 카트리지 취급 방 법을 알아야 합니다.

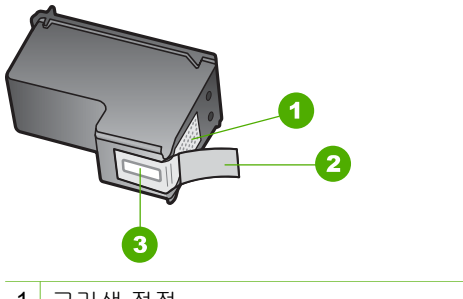

1 구리색 접점 2 분홍색 당김 탭이 있는 플라스틱 테이프(설치 전에 제거해야 함) 3 테이프 밑의 잉크 노즐

레이블이 위로 향하게 하여 잉크 카트리지의 검정 플라스틱 측면을 잡습니다. 구리색 접점이나 잉크 노즐은 만지지 마십시오.

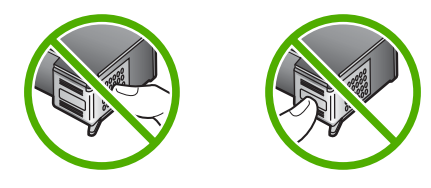

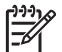

참고 잉크 카트리지는 주의해서 취급하십시오. 카트리지를 떨어뜨리거 나 충격을 가하면 일시적인 인쇄 문제가 발생하거나 영구적으로 손상될 수 있습니다.

# <span id="page-88-0"></span>잉크 카트리지 교체

링크 수준이 낮은 경우 이러한 지침을 따르십시오.

 $\frac{1}{2}$ 참고 잉크 카트리지의 잉크량이 부족하면 디스플레이에 메시지가 표시

됩니다. HP All-in-One과 함께 설치된 소프트웨어를 사용하여 잉크량을 확인할 수도 있습니다.

디스플레이에 잉크량 부족 경고 메시지가 나타나면 교체용 잉크 카트리지를 준 비하십시오. 문자열 색이 흐릿하거나 잉크 카트리지와 관련된 인쇄 품질 문제 가 있는 경우에도 잉크 카트리지를 교체해야 합니다.

HP All-in-One에 적합한 잉크 카트리지를 주문하려면 [www.hp.com/learn/](http://www.hp.com/learn/suresupply) [suresupply](http://www.hp.com/learn/suresupply)로 이동하십시오. 메시지가 나타나면 국가/지역을 선택하고 지시에 따라 제품을 선택한 다음 페이지의 쇼핑 링크 중 하나를 누릅니다.

잉크 카트리지 번호 목록은 이 설명서 뒷면의 표지를 참조하십시오.

## 잉크 카트리지를 교체하려면

- 1. HP All-in-One이 켜져 있는지 확인합니다.
	- 주의 잉크 카트리지 덮개를 열어 잉크 카트리지에 액세스할 때 HP All-in-One이 꺼져 있으면 HP All-in-One이 교체할 카트리지를 해 제하지 않습니다. 카트리지를 분리하려 할 때 오른쪽에 잉크 카트리 지가 안전하게 도킹되어 있지 않으면 HP All-in-One이 손상될 수 있 습니다.
- 2. 잉크 카트리지 덮개를 엽니다. 인쇄 캐리지가 HP All-in-One의 맨 오른쪽으로 이동해야 합니다. 인쇄 캐리 지가 오른쪽으로 이동하지 않는 경우 덮개를 닫습니다. 그런 다음 HP Allin-One을 껐다가 다시 켭니다.

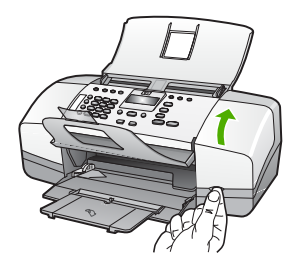

3. 인쇄 캐리지가 유휴 상태가 되고 조용해질 때까지 기다린 다음 잉크 카트리 지를 가볍게 눌러 해제합니다. 컬러 잉크 카트리지를 교체하는 경우 왼쪽 슬롯에서 잉크 카트리지를 제거 합니다.

흑백 잉크 카트리지를 교체할 때는 오른쪽 슬롯의 잉크 카트리지를 제거하 십시오.

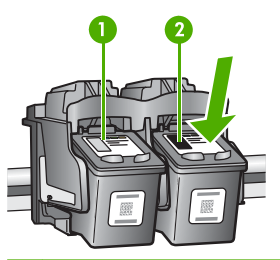

1 컬러 잉크 카트리지의 잉크 카트리지 슬롯

- 2 흑백 잉크 카트리지의 잉크 카트리지 슬롯
- 4. 잉크 카트리지를 슬롯 밖으로 잡아 당깁니다.
- 5. 잉크가 부족하거나 없어서 잉크 카트리지를 제거하는 경우에는 잉크 카트 리지를 재활용하십시오. HP 잉크젯 소모품 재활용 프로그램은 많은 국가/ 지역에서 시행되고 있고 중고 잉크 카트리지를 무료로 재활용합니다. 자세 한 내용은 다음 웹 사이트를 참조하십시오. [www.hp.com/recycle](http://www.hp.com/recycle)
- 6. 새 잉크 카트리지의 포장을 벗기고 분홍색 당김 탭을 사용하여 플라스틱 테 이프를 부드럽게 떼어냅니다. 이때 반드시 검정색 플라스틱 부분만 만져야 합니다.

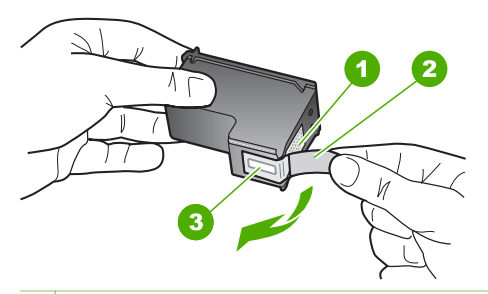

- 1 구리색 접점
- 2 분홍색 당김 탭이 있는 플라스틱 테이프(설치 전에 제거해야 함)
- 3 테이프 밑의 잉크 노즐
- 주의 구리색 접점이나 잉크 노즐은 만지지 마십시오. 이 부분을 만 ╱╲ 지면 들어붙거나, 잉크가 나오지 않거나 전기 연결에 문제가 생길 수 있습니다.

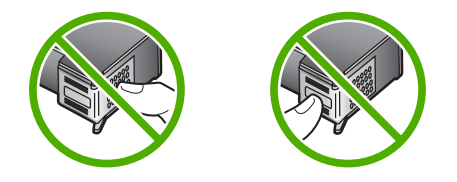

<span id="page-90-0"></span>7. 새 잉크 카트리지를 비어 있는 슬롯안으로 앞으로 밀어 넣습니다. 그런 다 음 달칵 소리를 내며 소켓에 장착될 때까지 잉크 카트리지의 윗부분을 앞으 로 조심스럽게 밉니다.

컬러 잉크 카트리지를 설치하는 경우 잉크 카트리지를 왼쪽 슬롯으로 밀어 넣습니다.

흑백 잉크 카트리지를 설치하는 경우 잉크 카트리지를 오른쪽 슬롯으로 밀 어 넣습니다.

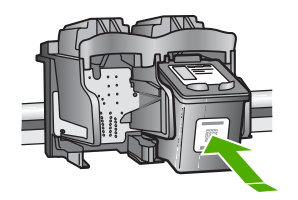

8. 잉크 카트리지 덮개를 닫습니다.

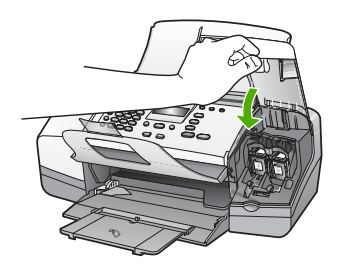

- 9. 새 잉크 카트리지를 설치한 경우 잉크 카트리지 정렬 프로세스가 시작됩니 다.
- 10. 입력 용지함에 일반 용지를 넣은 다음 [**OK**]를 누릅니다. HP All-in-One에서 잉크 카트리지 정렬 시트를 인쇄합니다.
- 11. 인쇄면을 아래로 향하게 하여 상단이 먼저 들어가도록 잉크 카트리지 정렬 시트를 문서 공급기의 가운데에 넣은 다음 [**OK**]를 누릅니다. HP All-in-One에서 잉크 카트리지를 정렬합니다. 잉크 카트리지 정렬 시트 를 재활용하거나 버립니다.

# 잉크 카트리지 정렬

잉크 카트리지를 설치하거나 교체할 때마다 HP All-in-One은 카트리지를 정렬 하라는 메시지를 표시합니다. 컴퓨터에서 HP All-in-One과 함께 설치된 소프트 웨어를 사용하거나 제어판에서 언제라도 잉크 카트리지를 정렬할 수 있습니다. 잉크 카트리지를 정렬하면 출력 품질이 향상됩니다.

 $\mathbb{R}$ 참고 같은 잉크 카트리지를 제거하여 다시 설치하는 경우, HP All-in-One은 잉크 카트리지를 정렬하라는 메시지를 표시하지 않습니다. HP All-in-One은 잉크 카트리지의 정렬 값을 기억하므로 잉크 카트리지 를 재정렬할 필요가 없습니다.

# <span id="page-91-0"></span>메시지가 표시될 때 제어판에서 잉크 카트리지를 정렬하려면

- 1. 사용하지 않은 일반 흰색 레터, A4 또는 리갈 용지를 용지함에 넣습니다.
	- 참고 잉크 카트리지를 정렬할 때 용지함에 컬러 용지가 들어 있으 ⊯
		- 면 정렬할 수 없습니다. 이 경우 사용하지 않은 일반 흰색 용지를 용 지함에 넣은 다음 다시 정렬을 시도해야 합니다. 그래도 정렬이 실패하면 센서 또는 잉크 카트리지에 결함이 발생한 것일 수 있습니다. HP 지원 센터로 문의하십시오. [www.hp.com/](http://h20180.www2.hp.com/apps/Nav?h_pagetype=prodhomes&h_lang=ko&h_cc=all&h_product=hpofficeje1138381&h_page=hpcom) [support](http://h20180.www2.hp.com/apps/Nav?h_pagetype=prodhomes&h_lang=ko&h_cc=all&h_product=hpofficeje1138381&h_page=hpcom)를 참조하십시오. 국가/지역을 물어보면 적합하게 선택한 다 음 **HP** 연락처를 눌러 기술 지원을 위한 연락처 정보를 얻을 수 있습 니다.

HP All-in-One에서 잉크 카트리지 정렬 시트를 인쇄합니다.

2. 인쇄면이 아래로 향하게 하여 상단이 먼저 들어가도록 잉크 카트리지 정렬 시트를 문서 공급기의 가운데에 넣은 다음 [**OK**]를 누릅니다. HP All-in-One에서 잉크 카트리지를 정렬합니다. 잉크 카트리지 정렬 시트 를 재활용하거나 버립니다.

#### 제어판에서 언제든지 카트리지를 정렬하려면

- 1. 사용하지 않은 일반 흰색 레터, A4 또는 리갈 용지를 용지함에 넣습니다.
	- 참고 잉크 카트리지를 정렬할 때 용지함에 컬러 용지가 들어 있으 면 정렬할 수 없습니다. 이 경우 사용하지 않은 일반 흰색 용지를 용 지함에 넣은 다음 다시 정렬을 시도해야 합니다. 그래도 정렬이 실패하면 센서 또는 잉크 카트리지에 결함이 발생한 것일 수 있습니다. HP 지원 센터로 문의하십시오. [www.hp.com/](http://h20180.www2.hp.com/apps/Nav?h_pagetype=prodhomes&h_lang=ko&h_cc=all&h_product=hpofficeje1138381&h_page=hpcom) [support](http://h20180.www2.hp.com/apps/Nav?h_pagetype=prodhomes&h_lang=ko&h_cc=all&h_product=hpofficeje1138381&h_page=hpcom)를 참조하십시오. 국가/지역을 물어보면 적합하게 선택한 다 음 **HP** 연락처를 눌러 기술 지원을 위한 연락처 정보를 얻을 수 있습 니다.
- 2. [설정]을 누릅니다.
- 3. [**6**]을 누른 다음 [**2**]를 누릅니다. 도구를 선택한 다음 잉크 카트리지 정렬을 선택합니다. HP All-in-One에서 잉크 카트리지 정렬 시트를 인쇄합니다.
- 4. 인쇄면이 아래로 향하게 하여 상단이 먼저 들어가도록 잉크 카트리지 정렬 시트를 문서 공급기의 가운데에 넣고 [**OK**]를 누릅니다. HP All-in-One에서 잉크 카트리지를 정렬합니다. 잉크 카트리지 정렬 시트 를 재활용하거나 버립니다.

# 잉크 카트리지 청소

처음 잉크 카트리지를 설치한 후에 색상이 흐리거나 컬러 선에 흰색 줄이 나타 나는 줄무늬 현상이 있다고 자체 검사 보고서에 표시되는 경우 이 기능을 사용 <span id="page-92-0"></span>하십시오. 잉크가 낭비되고 잉크 노즐 수명이 단축되므로 잉크 카트리지는 불 필요하게 청소하지 마십시오.

# 제어판에서 잉크 카트리지를 청소하려면

- 1. 사용하지 않은 일반 흰색 레터, A4 또는 리갈 용지를 용지함에 넣습니다.
- 2. [설정]을 누르십시오.
- 3. [**6**]을 누른 다음 [**1**]을 누릅니다. 도구와 잉크 카트리지 청소가 차례로 선택됩니다. HP All-in-One이 재활용하거나 버릴 수 있는 페이지를 인쇄합니다. 잉크 카트리지를 청소한 후에도 여전히 복사나 인쇄 품질이 좋지 않으면 관 련 잉크 카트리지를 교체하기 전에 잉크 카트리지 접점을 청소해 보십시오.

# 잉크 카트리지 접점 청소

잉크 카트리지를 청소하거나 정렬한 후에도 카트리지를 점검하라는 메시지가 계속 디스플레이에 표시되는 경우에만 잉크 카트리지 표면을 청소하십시오.

잉크 카트리지 접점을 청소하기 전에 잉크 카트리지를 제거하고 잉크 카트리지 접점을 덮고 있는 것이 없는지 확인한 다음 잉크 카트리지를 다시 설치합니다. 잉크 카트리지 확인 메시지가 계속 나타나면 잉크 카트리지 접점을 청소하십시 오.

다음과 같은 용구가 준비되어 있는지 확인하십시오.

● 마른 면봉, 보푸라기 없는 천 또는 부스러지거나 섬유가 남지 않는 부드러 운 소재

추가 정보 커피 필터는 보푸라기가 없어 잉크 카트리지 청소에 적  $\frac{1}{2}$  $\frac{1}{2}$  $\frac{1}{2}$  $\frac{1}{2}$  $\frac{1}{2}$  $\frac{1}{2}$  $\frac{1}{2}$ 

● 증류수, 여과수, 생수(수돗물은 오염 물질이 포함되어 있어 잉크 카트리지 가 손상될 수 있습니다).

주의 잉크 카트리지 접점을 청소하기 위해 롤러 세제 또는 알콜을 사용하지 마십시오. 세제나 알콜을 사용하면 잉크 카트리지 또는 HP All-in-One이 손상될 수 있습니다.

# 잉크 카트리지 접점을 청소하려면

- 1. HP All-in-One 전원을 켜고 잉크 카트리지 덮개를 여십시오. 인쇄 캐리지는 HP All-in-One의 맨 오른쪽으로 이동합니다.
- 2. 인쇄 캐리지가 유휴 상태가 되고 조용해질 때까지 기다린 다음 HP All-in-One의 뒷면에서 전원 코드를 뺍니다.

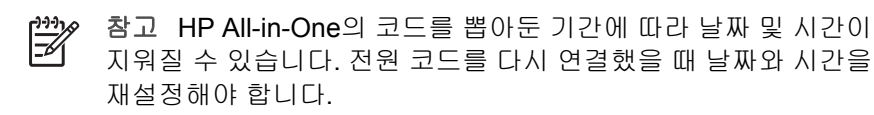

- 3. 잉크 카트리지를 가볍게 아래로 눌러 해제한 다음 앞으로 당겨 슬롯에서 빼 냅니다.
	- $\frac{1}{2}$ 참고 양쪽 잉크 카트리지를 동시에 제거하지는 마십시오. 한 번에 하나씩 빼서 청소해야 합니다. 잉크 카트리지를 HP All-in-One 외부 에 30분 이상 두지 마십시오.
- 4. 잉크 카트리지 접점에 잉크나 잉크 찌꺼기가 남아 있지 않은지 확인합니다.
- 5. 깨끗한 면봉이나 보푸라기 없는 천에 증류수를 적신 다음 너무 물기가 많지 않도록 적당하게 짭니다.
- 6. 잉크 카트리지의 측면을 잡습니다.
- 7. 구리색 접점만 청소하십시오. 잉크 카트리지를 약 10분 동안 건조시키십시 오.

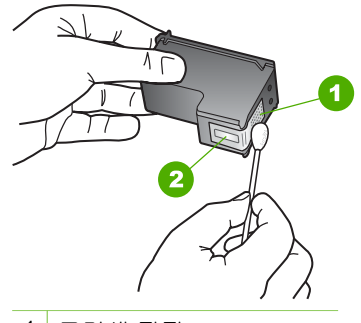

1 구리색 접점

2 잉크 노즐(청소하지 않음)

- 8. 잉크 카트리지를 슬롯 안으로 다시 밀어넣습니다. 잉크 카트리지가 제자리 에 고정될 때까지 밉니다.
- 9. 필요한 경우 다른 잉크 카트리지에 대해서도 같은 작업을 반복합니다.
- 10. 잉크 카트리지 덮개를 닫고 HP All-in-One의 뒷면에 전원 코드를 꽂습니다.

# **10** 소모품 주문

HP 웹 사이트에서 권장하는 종류의 용지와 잉크 카트리지 같은 HP 제품을 온 라인으로 주문할 수 있습니다.

- 용지 또는 기타 미디어 주문
- 잉크 카트리지 주문
- 기타 [소모품](#page-96-0) 주문

# 용지 또는 기타 미디어 주문

HP 프리미엄 인화지 또는 HP All-in-One 용지와 같은 HP 용지 및 기타 소모품 을 주문하려면 [www.hp.com/learn/suresupply](http://www.hp.com/learn/suresupply)로 이동합니다. 메시지가 나타나 면 국가/지역을 선택하고 지시에 따라 제품을 선택한 다음 페이지의 쇼핑 링크 중 하나를 누릅니다.

# 잉크 카트리지 주문

잉크 카트리지 번호 목록은 이 설명서의 뒤표지에 있습니다. HP All-in-One과 함께 제공된 소프트웨어를 사용하여 모든 잉크 카트리지의 재주문 번호를 확인 할 수 있습니다. HP 웹 사이트에서 잉크 카트리지를 온라인으로 주문할 수 있 습니다. 뿐만 아니라, 지역 HP 판매점으로 문의하여 사용하고 있는 장치에 맞 는 잉크 카트리지 재주문 번호를 확인하고 잉크 카트리지를 구입할 수 있습니 다.

HP 용지와 기타 소모품을 주문하려면 [www.hp.com/learn/suresupply](http://www.hp.com/learn/suresupply)로 이동하 십시오. 메시지가 나타나면 국가/지역을 선택하고 지시에 따라 제품을 선택한 다음 페이지의 쇼핑 링크 중 하나를 누릅니다.

참고 잉크 카트리지를 모든 국가/지역에서 온라인으로 주문할 수 있지  $\begin{bmatrix} \frac{1}{1} & \frac{1}{1} \\ \frac{1}{1} & \frac{1}{1} \end{bmatrix}$ 는 않습니다. 온라인 잉크 카트리지 주문이 지원되지 않는 국가/지역에 서는 해당 지역의 HP 대리점에 잉크 카트리지 주문 관련 정보를 문의하 십시오.

#### **HP Photosmart** 소프트웨어에서 잉크 카트리지를 주문하려면

- 1. **HP** 솔루션 센터에서 설정을 누르고 인쇄 설정을 가리킨 다음 프린터 도구 상자를 누릅니다.
	- ₩ 참고 인쇄 등록 정보 대화 상자에서 프린터 도구 상자를 열 수도 있 습니다. 인쇄 등록 정보 대화 상자에서 서비스 탭을 누른 다음 이 장 치 수리를 누릅니다.
- 2. 남은 잉크량 탭을 누릅니다.
- 3. 잉크 카트리지 정보를 누릅니다.

잉크 카트리지 재주문 번호가 표시됩니다.

<span id="page-96-0"></span>4. 온라인 주문을 누릅니다. HP는 모델 번호, 일련 번호, 및 남은 잉크량 등의 자세한 프린터 정보를 공 인 온라인 대리점으로 보냅니다. 필요한 공급은 이미 선택되었습니다. 수량 을 변경하고 항목을 추가하거나 제거한 후 체크 아웃하십시오.

## **HP Photosmart Mac** 소프트웨어를 통해 재주문 번호를 찾으려면

- 1. HP Photosmart 스튜디오 작업 표시줄에서 장치를 누릅니다. **HP** 장치 관리자 창이 나타납니다.
- 2. HP All-in-One이 장치 팝업 메뉴에서 선택되어 있는지 확인합니다.
- 3. 정보 및 설정 팝업 메뉴에서 프린터 관리를 선택합니다. 프린터 선택 창이 표시됩니다.
- 4. 프린터 선택 대화 상자가 나타나면 HP All-in-One을 선택한 다음 유틸리티 시작을 누릅니다.
	- **HP** 프린터 유틸리티 창이 표시됩니다.
- 5. 구성 설정 목록에서 소모품 정보를 누릅니다.
	- 잉크 카트리지 재주문 번호가 표시됩니다.
- 6. 잉크 카트리지를 주문하려면 구성 설정 영역에서 소모품 상태를 누른 다음 **HP** 소모품 주문을 누릅니다.

# 기타 소모품 주문

HP All-in-One 소프트웨어, 사용자 설명서, 설치 안내서 또는 기타 소비 부품 등 의 다른 소모품을 주문하려면 해당 국가/지역의 전화 번호로 전화하십시오.

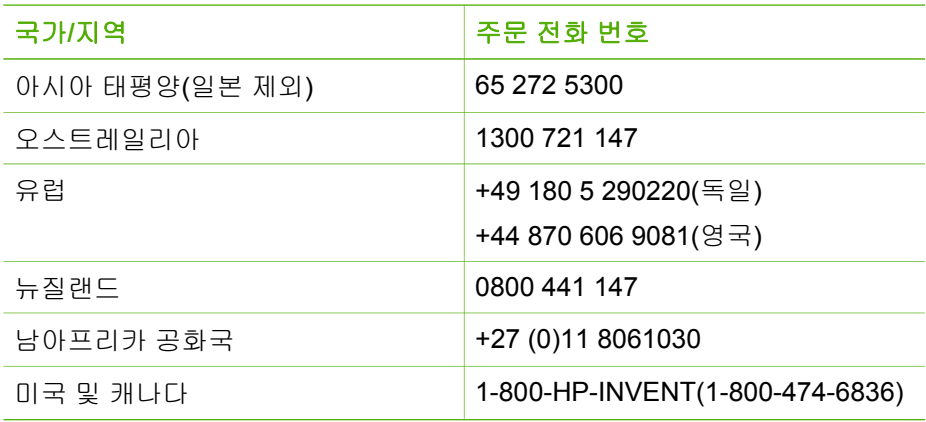

표에 없는 다른 국가/지역에서 소모품을 주문하려면 [www.hp.com/support](http://h20180.www2.hp.com/apps/Nav?h_pagetype=prodhomes&h_lang=ko&h_cc=all&h_product=hpofficeje1138381&h_page=hpcom)로 이 동하십시오. 국가/지역을 물어보면 적합하게 선택한 다음 **HP** 연락처를 눌러 기 술 지원을 위한 연락처 정보를 얻을 수 있습니다.

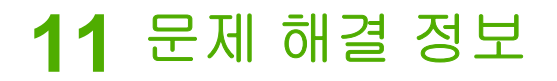

이 장에서는 HP All-in-One에 대한 문제 해결 정보를 제공합니다. 설치와 구성 문제 및 일부 작동 관련 항목에 대한 구체적인 정보를 제공합니다. 문제 해결에 대한 자세한 내용은 소프트웨어와 함께 제공된 화면 도움말을 참조하십시오.

HP All-in-One 소프트웨어를 컴퓨터에 설치하기 전에 USB 케이블을 사용하여 HP All-in-One이 컴퓨터에 연결되면 많은 문제가 발생합니다. 소프트웨어 설치 화면에서 해당 메시지가 표시되기 전에 HP All-in-One을 컴퓨터에 연결하는 경 우에는 다음 단계를 수행해야 합니다.

#### 일반적인 설정 문제에 대한 문제 해결 방법

- 1. 컴퓨터에서 USB 케이블을 제거합니다.
- 2. 소프트웨어를 제거합니다(설치한 경우).
- 3. 컴퓨터를 다시 시작합니다.
- 4. HP All-in-One을 끄고 1분간 기다렸다가 다시 시작합니다.
- 5. HP All-in-One 소프트웨어를 다시 설치합니다.

주의 소프트웨어 설치 화면에서 지시가 있을 때까지 USB 케이블을 컴 퓨터에 연결하지 마십시오.

소프트웨어 제거와 다시 설치에 대한 내용은 [소프트웨어](#page-107-0) 제거 및 다시 설치를 참조하십시오.

이 장에서 다루고 있는 기타 항목에 대한 자세한 내용은 아래의 목록을 참조하 십시오.

#### 이 사용자 설명서의 추가 문제 해결 항목

- 설치 문제 해결: 하드웨어 설치, 소프트웨어 설치 및 팩스 설치 문제 해결 정보에 대해 설명합니다.
- 작동 문제 해결: HP All-in-One 기능을 사용할 때 일반적인 작업 중에 일어 날 수 있는 문제에 대한 정보가 들어 있습니다.

HP All-in-One 또는 HP Photosmart 소프트웨어의 문제 해결 항목에 대한 추가 정보도 들어 있습니다. 자세한 정보 [알아보기를](#page-15-0) 참조하십시오.

화면 도움말이나 HP 웹 사이트에서 문제를 해결할 수 없는 경우 해당 국가/지 역의 전화 번호를 찾아 HP 지원 센터로 연락하십시오.

# <span id="page-98-0"></span>**Readme** 파일 보기

시스템 요구 사항 및 설치 중에 발생할 수 있는 문제에 대한 자세한 내용은 Readme 파일을 참조하십시오.

- Windows 컴퓨터에서는 시작을 누르고 프로그램 또는 모든 프로그램, **HP**, **OfficeJet All-In-One 4300 series**를 차례로 가리킨 다음 **Readme**를 눌러 Readme 파일에 액세스할 수 있습니다.
- Mac에서는 HP All-in-One 소프트웨어 CD-ROM의 최상위 폴더에 위치한 아이콘을 두 번 눌러 Readme 파일에 액세스할 수 있습니다.

# 설치 문제 해결

이 단원에는 하드웨어, 소프트웨어, 팩스 설정과 관련된 가장 일반적인 몇 가지 문제의 설치 및 구성 문제 해결 정보가 있습니다.

# 하드웨어 설치 문제 해결

이 단원을 사용하여 HP All-in-One 하드웨어를 설치하는 동안 발생할 수 있는 문제를 해결합니다.

# **HP All-in-One**이 켜지지 않음

원인 HP All-in-One이 전원 공급 장치에 제대로 연결되어 있지 않습니다.

#### 해결책

● 전원 코드가 HP All-in-One과 전원 어댑터에 모두 확실하게 연결되어 있는지 확인합니다. 전원 코드를 접지된 전원 콘센트, 전류 불안정 보 호 장치 또는 전원 스트립에 꽂습니다.

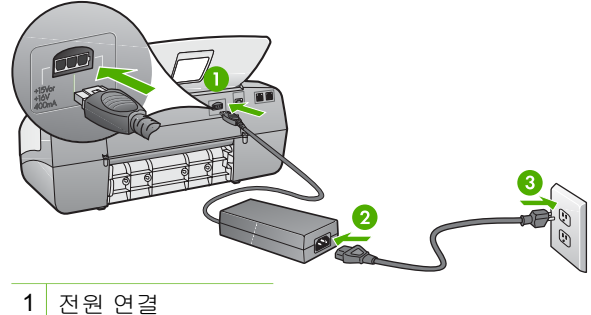

- 
- 2 전원 코드와 어댑터
- 3 접지된 전원 콘센트
- 전원 스트립을 사용할 경우에는 전원 스트립이 켜져 있는지 확인합니 다. 또는 HP All-in-One을 접지된 전원 콘센트에 직접 꽂아 보십시오.
- 전원 콘센트가 제대로 작동하는지 검사하십시오. 작동하는 전기 제품 에 코드를 꽂고 전기 제품에 전원이 들어 오는지 확인합니다. 전원이 들어 오지 않으면 전원 콘센트에 문제가 있을 수 있습니다.
- HP All-in-One을 스위치가 있는 콘센트에 연결한 경우, 스위치가 켜져 있는지 확인합니다. 스위치가 켜져 있지만 작동하지 않는 경우 전원 콘 센트에 문제가 있을 수 있습니다.

원인 [전원] 버튼을 너무 빠르게 눌렀습니다.

해결책 [전원] 버튼을 너무 빨리 누르면 HP All-in-One에서 응답하지 않을 수도 있습니다. [전원] 버튼을 한 번 누릅니다. HP All-in-One을 켜는 데 수 분이 걸릴 수 있습니다. 이 때 [<mark>전원</mark>] 버튼을 다시 누르면 해당 장치가 꺼질 수 있습니다.

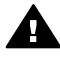

경고 그래도 HP All-in-One이 켜지지 않으면 기계상의 문제일 수 있 습니다. 전원 콘센트에서 HP All-in-One의 코드를 뽑고 HP에 문의하 십시오. 웹 사이트 가기:

[www.hp.com/support](http://h20180.www2.hp.com/apps/Nav?h_pagetype=prodhomes&h_lang=ko&h_cc=all&h_product=hpofficeje1138381&h_page=hpcom)

메시지 창이 표시되면 해당 국가/지역을 선택한 후 **HP** 연락처를 눌 러 기술 지원 요청을 위한 정보를 문의하십시오.

**USB** 케이블에 연결되어 있지만 컴퓨터에서 **HP All-in-One**을 사용하는 데 문제가 있습 니다**.** 

해결책 USB 케이블을 연결하기 전에 먼저 HP All-in-One과 함께 제공된 소프트웨어를 설치해야 합니다. 설치 중에 화면에서 지시가 있을 때까지 USB 케이블을 연결하지 마십시오. 지시가 있기 전에 USB 케이블을 연결 하면 오류가 생길 수 있습니다.

소프트웨어를 설치한 후에는 USB 케이블을 사용하여 HP All-in-One을 컴 퓨터에 쉽게 연결할 수 있습니다. USB 케이블 한 쪽 끝은 컴퓨터 뒤에 꽂고 다른 쪽 끝은 HP All-in-One에 꽂습니다. 컴퓨터 뒤쪽에 있는 어떤 USB 포 트에 연결해도 상관없습니다.

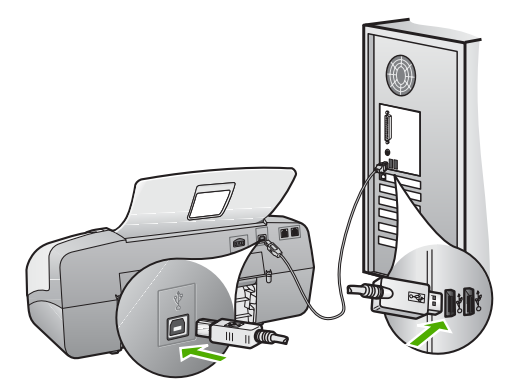

소프트웨어 설치 및 USB 케이블 연결에 대한 자세한 내용은 HP All-in-One 과 함께 제공된 설치 설명서를 참조하십시오.

## 제어판 커버를 부착하라는 메시지가 디스플레이에 표시됨

해결책 제어판 덮개가 부착되지 않았거나 잘못 부착된 것일 수 있습니다. 덮개를 HP All-in-One 상단의 버튼에 위치를 맞춘 다음 제자리에 눌러 끼웁 니다. 덮개 아래 걸린 버튼이 없고 모든 버튼이 보이며 같은 높이로 확장되 어야 합니다.

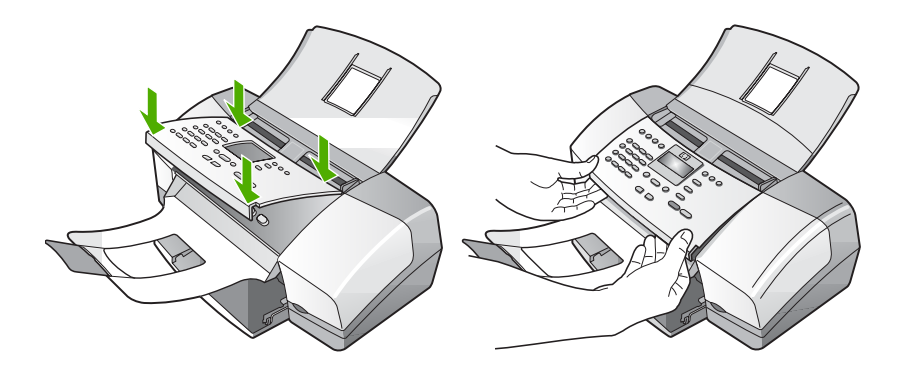

제어판 덮개 연결에 대한 자세한 내용은 HP All-in-One과 함께 제공된 설치 설명서를 참조하십시오.

#### 디스플레이에 잘못된 언어가 표시됨

해결책 설정 메뉴에서 언제든지 언어 설정을 바꿀 수 있습니다. 자세한 내 용은 [언어와](#page-25-0) 국가/지역 설정을 참조하십시오.

## 디스플레이의 메뉴에 잘못된 측정 단위가 표시됨

해결책 HP All-in-One을 설치할 때 잘못된 국가/지역을 선택했을 수 있습 니다. 선택하는 국가/지역에 따라 디스플레이에 표시되는 용지 크기가 결정 됩니다.

국가/지역을 바꾸려면 언어 설정을 다시 설정해야 합니다. 설정 메뉴에서 언제든지 언어 설정을 바꿀 수 있습니다. 자세한 내용은 [언어와](#page-25-0) 국가/지역 [설정](#page-25-0)을 참조하십시오.

#### 잉크 카트리지를 정렬하라는 메시지가 디스플레이에 표시됨

해결책 새 잉크 카트리지를 설치할 때마다 HP All-in-One는 카트리지를 정렬하라는 메시지를 표시합니다. 자세한 내용은 잉크 [카트리지](#page-90-0) 정렬을 참 조하십시오.

 $\frac{1}{2}$ 참고 같은 잉크 카트리지를 제거하여 다시 설치하는 경우, HP Allin-One은 잉크 카트리지를 정렬하라는 메시지를 표시하지 않습니 다. HP All-in-One은 잉크 카트리지의 정렬 값을 기억하므로 잉크 카 트리지를 재정렬할 필요가 없습니다.

# 잉크 카트리지를 정렬하지 못했다는 메시지가 디스플레이에 표시됩니다**.**

원인 잘못된 용지 종류(예: 컬러 용지, 텍스트가 있는 용지 또는 특정 재생 지)를 입력 용지함에 넣었습니다.

해결책 사용하지 않은 레터 또는 A4 용지를 용지함에 넣은 다음 다시 정 렬을 시도하십시오.

그래도 정렬이 실패하면 센서 또는 잉크 카트리지에 결함이 발생한 것일 수 있습니다. HP 지원 센터로 문의하십시오. [www.hp.com/support](http://h20180.www2.hp.com/apps/Nav?h_pagetype=prodhomes&h_lang=ko&h_cc=all&h_product=hpofficeje1138381&h_page=hpcom)을 참조하 십시오. 국가/지역을 물어보면 적합하게 선택한 다음 **HP** 연락처를 눌러 기 술 지원을 위한 연락처 정보를 얻을 수 있습니다.

원인 보호 테이프가 잉크 카트리지를 덮고 있습니다.

해결책 각 잉크 카트리지를 확인하십시오. 테이프를 구리색 접점에서 제 거했지만 아직 잉크 노즐을 덮고 있을 수 있습니다. 테이프가 계속해서 잉 크 노즐을 덮고 있다면 잉크 카트리지에서 테이프를 주의해서 제거하십시 오. 잉크 노즐이나 구리색 접점을 만지지 마십시오.

잉크 카트리지를 다시 삽입한 다음 제자리에 완전히 삽입되고 잠겨졌는지 확인합니다.

잉크 카트리지 설치에 대한 자세한 내용은 잉크 [카트리지](#page-88-0) 교체를 참조하십 시오.

원인 잉크 카트리지의 접점이 인쇄 캐리지의 접점에 닿아있지 않습니다. 해결책 잉크 카트리지를 뺏다가 다시 넣으십시오. 제자리에 완전히 삽입 되고 잠겨졌는지 확인합니다.

잉크 카트리지 설치에 대한 자세한 내용은 잉크 [카트리지](#page-88-0) 교체를 참조하십 시오.

원인 잉크 카트리지나 센서에 결함이 있습니다.

해결책 HP 지원 센터로 문의하십시오. [www.hp.com/support](http://h20180.www2.hp.com/apps/Nav?h_pagetype=prodhomes&h_lang=ko&h_cc=all&h_product=hpofficeje1138381&h_page=hpcom)를 참조하십 시오. 국가/지역을 물어보면 적합하게 선택한 다음 **HP** 연락처를 눌러 기술 지원을 위한 연락처 정보를 얻을 수 있습니다.

#### **HP All-in-One**에서 인쇄되지 않음

해결책 HP All-in-One이 컴퓨터와 통신하지 못할 경우 다음과 같이 해보 십시오.

- HP All-in-One에서 디스플레이를 확인합니다. 디스플레이에 아무 것도 표시되지 않고 [<mark>전원</mark>] 버튼 옆의 표시등이 꺼져 있으면 **HP All-in-One**이 꺼진 것입니다. 전원 코드가 HP All-in-One에 확실히 연결되어 있고 전 원 콘센트에 꽂혀 있는지 확인하십시오. [전원] 버튼을 눌러 HP All-in-One을 켭니다.
- 잉크 카트리지가 설치되어 있는지 확인합니다.
- 입력 용지함에 용지를 넣었는지 확인합니다.
- HP All-in-One에 용지 걸림이 없는지 확인합니다.
- 인쇄 캐리지에 걸림이 없는지 확인합니다. 잉크 카트리지 덮개를 열면 인쇄 캐리지 영역에 접근할 수 있습니다. 포장 재료 등 인쇄 캐리지를 막고 있는 대상을 모두 제거합니다. HP All-in-One을 껐다가 다시 켭니다.
- HP All-in-One의 인쇄 대기열이 잠시 중단되었거나(Windows) 중지되 었는지(Mac) 확인합니다. 그런 경우 적절한 설정을 선택하여 인쇄를 다시 시작합니다. 인쇄 대기열에 액세스하는 방법에 대한 자세한 내용 은 컴퓨터에 설치된 운영 체제와 함께 제공되는 설명서를 참조하십시 오.
- USB 케이블을 확인하십시오. 이전 케이블을 사용하는 경우 제대로 작 동되지 않을 수 있습니다. 이전 케이블을 다른 제품에 연결하여 USB 케이블이 작동하는지 확인하십시오. 문제가 발생하면 USB 케이블을 교체해야 합니다. 또한 케이블 길이가 3미터를 넘지 않는지 확인합니 다.
- 컴퓨터에서 USB를 사용할 수 있는지 확인합니다. Windows 95 및 Windows NT와 같은 일부 운영 체제에서는 USB 연결을 지원하지 않습 니다. 자세한 내용은 운영 체제와 함께 제공된 설명서를 참조하십시오.
- HP All-in-One과 컴퓨터의 연결을 확인합니다. USB 케이블이 HP Allin-One 뒷면의 USB 포트에 제대로 꽂혀 있는지 확인합니다. USB 케이 블의 다른 쪽이 컴퓨터의 USB 포트에 꽂혀 있는지 확인합니다. 케이블 이 제대로 연결되었으면 HP All-in-One을 껐다가 다시 켭니다.

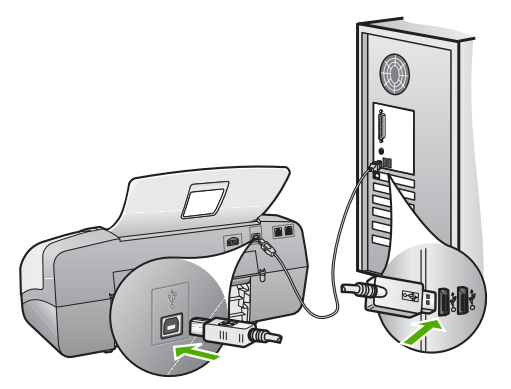

- USB 허브를 통해 HP All-in-One을 연결하는 경우에는 허브가 켜져 있 는지 확인합니다. 허브가 켜져 있으면 컴퓨터에 직접 연결해 보십시오.
- 다른 프린터 또는 스캐너를 확인합니다. 컴퓨터에 연결되어 있는 이전 제품의 연결을 끊어야 할 수도 있습니다.
- USB 케이블을 컴퓨터의 다른 USB 포트에 연결해 봅니다. 연결을 확인 한 후 컴퓨터를 다시 시작합니다. HP All-in-One을 껐다가 다시 켭니다.
- 연결을 확인한 후 컴퓨터를 다시 시작합니다. HP All-in-One을 껐다가 다시 켭니다.
- 필요한 경우 HP All-in-One과 함께 설치한 소프트웨어를 제거했다가 다시 설치합니다. 자세한 내용은 [소프트웨어](#page-107-0) 제거 및 다시 설치를 참조 하십시오.

HP All-in-One 설치 및 컴퓨터 연결에 대한 자세한 내용은 HP All-in-One과 함께 제공된 설치 설명서를 참조하십시오.

## 용지 걸림이나 캐리지 막힘에 대한 메시지가 디스플레이에 표시됩니다**.**

해결책 용지 걸림이나 캐리지 막힘 오류 메시지가 디스플레이에 표시되 면 HP All-in-One 내부에 포장 재료가 일부 남아 있는 것일 수 있습니다. 잉 크 카트리지 덮개와 장치 내부를 살펴보십시오.

포장 재료를 제거하는 경우 HP All-in-One을 껐다가 다시 켭니다.

# 소프트웨어 설치 문제 해결

설치 중 소프트웨어 문제가 발생하면 아래 항목에서 가능한 해결책이 있는지 확인하십시오. 설치 중 하드웨어 문제가 발생하면 [하드웨어](#page-98-0) 설치 문제 해결을 참조하십시오.

일반 방식으로 HP All-in-One 소프트웨어를 설치하는 동안 다음과 같은 결과가 발생합니다.

- 1. HP All-in-One 소프트웨어 CD-ROM이 자동으로 실행됩니다.
- 2. 소프트웨어가 설치됩니다
- 3. 파일이 컴퓨터에 복사됩니다.
- 4. 컴퓨터에 HP All-in-One을 연결하라는 메시지가 표시됩니다.
- 5. 설치 마법사 화면에 녹색으로 확인 및 체크 표시가 나타납니다.
- 6. 컴퓨터를 다시 시작하라는 메시지가 표시됩니다
- 7. 팩스 설치 마법사(Windows) 또는 팩스 설치 유틸리티(Mac)가 실행됩니다.
- 8. 등록 과정이 실행됩니다.

이중 어느 한 가지라도 거치지 않으면 설치에 문제가 있을 수 있습니다.

Windows 컴퓨터에서 설치를 점검하려면 다음을 확인하십시오.

- HP 솔루션 센터를 시작한 다음 그림 스캔, 문서 스캔 및 팩스 보내기 버튼 이 있는지를 확인합니다. 아이콘들이 즉시 나타나지 않으면 HP All-in-One 이 컴퓨터에 연결할 때까지 몇 분 동안 기다려야 할 것입니다. 그렇지 않으 면 HP 솔루션 센터에 일부 버튼이 없습니다[\(Windows\).](#page-106-0)를 참조하십시오.
- 프린터 대화 상자를 열고 HP All-in-One이 목록에 있는지 확인합니다.
- Windows 작업 표시줄 오른쪽 끝에 있는 시스템 트레이에서 HP All-in-One 아이콘을 찾습니다. 이것은 HP All-in-One가 준비되었음을 가리킵니다.

# **CD-ROM**을 컴퓨터에 넣어도 아무 반응이 없습니다**.**

해결책 설치가 자동으로 실행되지 않으면 수동으로 시작할 수 있습니다.

# **Windows** 컴퓨터에서 설치를 시작하려면

- 1. Windows 시작 메뉴에서 실행을 누릅니다.
- 2. 실행 대화 상자에서 **d:\setup.exe**를 입력한 다음 확인을 누릅니다. CD-ROM 드라이브가 D 드라이브에 할당되지 않은 경우 적합한 드라 이브를 입력합니다.

# **Mac**에서 설치를 시작하려면

- 1. CD 목차를 보려면 바탕 화면에서 CD 아이콘을 두 번 누릅니다.
- 2. 설치 아이콘을 두 번 누릅니다.

문제 해결

## 시스템 최소 사양을 확인하라는 화면이 나타납니다**(Windows).**

해결책 시스템이 소프트웨어를 설치할 수 있는 최소 요구 사항을 충족하 지 않습니다. 자세히를 눌러서 구체적으로 문제가 무엇인지 알아본 다음 소 프트웨어를 설치하기 전에 문제를 해결합니다.

HP Photosmart Essential를 대신 설치할 수도 있습니다. HP Photosmart Essential는 HP Photosmart Premier 소프트웨어보다 제공하는 기능이 많 지 않지만 컴퓨터의 저장 공간과 메모리를 적게 차지합니다.

HP Photosmart Essential 소프트웨어 설치에 대한 자세한 내용은 HP Allin-One과 함께 제공되는 설치 설명서를 참조하십시오.

#### **USB** 연결 프롬프트에 적색 **X**가 표시됩니다**.**

해결책 일반적으로 녹색 확인 표시가 나타나면 플러그 앤 플레이가 성공 적으로 작동함을 가리킵니다. 적색 X는 플러그 앤 플레이에 실패했음을 가 리킵니다.

다음을 수행합니다.

- 1. 제어판 덮개가 단단하게 연결되었는지 확인하고 HP All-in-One 전원 케이블을 뺐다가 다시 꽂습니다.
- 2. USB 케이블과 전원 코드가 꽂혀 있는지 확인하십시오.

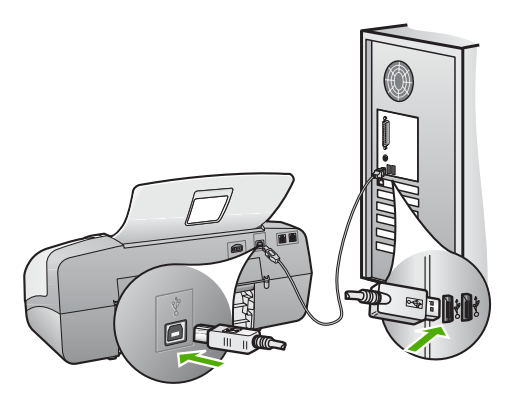

- 3. 다시 시도를 눌러 플러그 앤 플레이 설정을 다시 시도합니다. 이 옵션 이 작동하지 않으면 다음 단계로 넘어갑니다.
- 4. USB 케이블이 아래와 같이 적절하게 설치되었는지 확인합니다.
	- USB 케이블을 뽑은 후 다시 꽂습니다.
	- USB 케이블을 키보드나 접지 안된 허브에 연결하지 마십시오.
	- USB 케이블의 길이가 3미터 이하인지 확인하십시오.
	- 컴퓨터에 USB 장치가 여러 개 연결된 경우 설치 중에는 다른 장치 플러그를 뽑아 둡니다.

문제 해결

- <span id="page-106-0"></span>5. 설치를 계속하고 지시가 있으면 컴퓨터를 다시 시작합니다.
- 6. Windows 컴퓨터를 사용하고 있으면 **HP** 솔루션 센터를 열고 필수 아이 콘(그림 스캔, 문서 스캔 및 팩스 보내기)을 확인합니다. 필수 아이콘이 표시되지 않으면 소프트웨어를 제거하고 다시 설치하십시오. 자세한 내용은 [소프트웨어](#page-107-0) 제거 및 다시 설치를 참조하십시오.

#### 알 수 없는 오류가 발생했다는 메시지가 나옵니다**.**

해결책 설치를 계속해 보십시오. 설치가 진행되지 않으면 설치를 중단했 다가 다시 시작하여 화면 지시를 따릅니다. 오류가 발생하면 소프트웨어를 제거했다가 다시 설치해야 합니다. 컴퓨터에서 단순히 HP All-in-One 응용 프로그램 파일만 삭제하면 안 됩니다. 소프트웨어를 설치할 때 HP All-in-One과 함께 제공된 제거 유틸리티를 사용하여 응용 프로그램 파일을 제대 로 제거하십시오.

자세한 내용은 [소프트웨어](#page-107-0) 제거 및 다시 설치를 참조하십시오.

#### **HP** 솔루션 센터에 일부 버튼이 없습니다**(Windows).**

필수 아이콘(사진 스캔, 문서 스캔 및 팩스 보내기)이 표시되지 않으면 설치 가 제대로 되지 않은 것입니다.

해결책 설치가 완료되지 않으면 소프트웨어를 제거하고 다시 설치해야 합니다. 하드 드라이브에서 HP All-in-One 응용 프로그램 파일만 삭제한다 고 제거되지 않습니다. HP All-in-One 프로그램 그룹에서 제공된 제거 유틸 리티를 사용하여 파일을 올바르게 제거하십시오. 자세한 내용은 [소프트웨](#page-107-0) 어 [제거](#page-107-0) 및 다시 설치를 참조하십시오.

## 팩스 설치 마법사**(Windows)** 또는 팩스 설치 유틸리티**(Mac)**가 시작되지 않습니다**.**

해결책 팩스 설치 마법사(Windows) 또는 **Fax Setup Utility**(Mac)를 수동 으로 시작하여 HP All-in-One 설치를 끝낼 수 있습니다.

## 팩스 설치 마법사**(Windows)**를 시작하려면

➔ **HP** 솔루션 센터에서 설정을 누르고 팩스 설정 및 설치를 가리킨 다음 팩스 설치 마법사를 누릅니다.

#### 팩스 설치 유틸리티**(Mac)**를 시작하려면

- 1. HP Photosmart 스튜디오 작업 표시줄에서 장치를 누릅니다. **HP** 장치 관리자 창이 나타납니다.
- 2. 장치 팝업 메뉴에서 HP All-in-One을 선택합니다.
- 3. 정보 및 설정 팝업 메뉴에서 팩스 설치 유틸리티를 선택합니다.

<span id="page-107-0"></span>등록 화면이 나타나지 않습니다**(Windows).**

해결책 Windows 작업 표시줄에서 시작을 누르고 프로그램 또는 모든 프 로그램, **HP**, **OfficeJet All-In-One 4300 series**를 차례로 가리킨 다음 제품 등록을 누르면 등록(지금 등록) 화면에 액세스할 수 있습니다.

#### 시스템 트레이에 **HP** 디지털 이미징 모니터가 표시되지 않습니다**(Windows).**

해결책 **HP Digital Imaging Monitor**가 시스템 트레이(대체로 바탕 화면 의 오른쪽 하단에 위치)에 표시되지 않으면 **HP** 솔루션 센터를 시작하여 필 수 아이콘이 있는지 여부를 확인합니다.

**HP** 솔루션 센터에 없는 필수 아이콘에 대한 자세한 내용은 HP [솔루션](#page-106-0) 센 터에 일부 버튼이 없습니다[\(Windows\).](#page-106-0)를 참조하십시오.

## 소프트웨어 제거 및 다시 설치

설치가 불완전하거나 소프트웨어 설치 화면에서 지시가 있기 전에 컴퓨터에 USB 케이블을 연결한 경우 소프트웨어를 제거하고 다시 설치해야 할 수 있습 니다. 컴퓨터에서 단순히 HP All-in-One 응용 프로그램 파일만 삭제하면 안됩 니다. HP All-in-One과 함께 제공된 소프트웨어를 설치할 때 제공된 제거 유틸 리티를 사용하여 응용 프로그램 파일을 제대로 제거하십시오.

다시 설치하는 데는 20분-40분 정도 소요될 수 있습니다. Windows 컴퓨터에서 소프트웨어를 제거하는 방법에는 세 가지가 있으며 Mac에서는 한 가지 방법만 사용할 수 있습니다.

## **Windows** 컴퓨터에서 소프트웨어를 제거하는 방법 **1**

- 1. 컴퓨터에서 HP All-in-One을 분리합니다. 소프트웨어 재설치가 완료될 때 까지 HP All-in-One을 컴퓨터에 연결하지 마십시오.
- 2. [전원] 버튼을 눌러서 HP All-in-One을 끄십시오.
- 3. Windows 작업 표시줄에서 시작, 프로그램 또는 모든 프로그램, **HP**, **OfficeJet All-In-One 4300 series**, 제거를 누릅니다.
- 4. 화면 지침을 따릅니다.
- 5. 공유 파일을 제거하는지 여부를 묻는 질문이 나오면 아니오를 누릅니다. 파일을 삭제하면 이 파일을 사용하는 기타 프로그램이 작동하지 않을 수 있 습니다.
- 6. 컴퓨터를 다시 시작합니다.

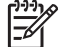

참고 컴퓨터를 다시 시작하기 전에 HP All-in-One을 해제해야 합니 다. 소프트웨어 재설치가 완료될 때까지 HP All-in-One을 컴퓨터에 연결하지 마십시오.
- 7. 소프트웨어를 다시 설치하려면 HP All-in-One CD-ROM을 컴퓨터의 CD-ROM 드라이브에 넣고 화면 지침과 HP All-in-One과 함께 제공된 설치 설 명서의 지침을 따릅니다.
- 8. 소프트웨어가 설치되었으면 HP All-in-One을 컴퓨터에 연결합니다.
- 9. [전원] 버튼을 눌러서 HP All-in-One을 켜십시오. HP All-in-One을 연결하여 켠 다음 모든 Plug and Play 이벤트가 완료될 때 까지 몇 분 기다려야 합니다.
- 10. 화면 지침을 따릅니다.

소프트웨어 설치가 끝나면 Windows 시스템 트레이에 **HP Digital Imaging Monitor** 아이콘이 나타납니다.

소프트웨어가 제대로 설치되었는지 확인하려면 바탕 화면에서 **HP** 솔루션 센 터 아이콘을 두 번 누릅니다. **HP** 솔루션 센터에 필수 아이콘(그림 스캔, 문서 스캔 및 팩스 보내기)이 표시되면 소프트웨어가 제대로 설치된 것입니다.

## **Windows** 컴퓨터에서 소프트웨어를 제거하는 방법 **2**

 $\mathbb{R}$ 참고 이 방법은 Windows 시작 메뉴에서 제거를 사용할 수 없을 때 사용 합니다.

- 1. Windows 작업 표시줄에서 시작, 설정, 제어판을 차례로 누릅니다.
- 2. 프로그램 추가**/**제거를 두 번 누릅니다.
- 3. **HP PSC & Officejet 6.0**을 선택한 다음 변경**/**제거를 누릅니다. 화면 지침을 따릅니다.
- 4. 컴퓨터에서 HP All-in-One을 분리합니다.
- 5. 컴퓨터를 다시 시작합니다.

참고 컴퓨터를 다시 시작하기 전에 HP All-in-One을 해제해야 합니 M 다. 소프트웨어 재설치가 완료될 때까지 HP All-in-One을 컴퓨터에 연결하지 마십시오.

- 6. 컴퓨터의 CD-ROM 드라이브에 HP All-in-One CD-ROM을 넣은 다음 설치 프로그램을 시작합니다.
- 7. 화면 지침과 HP All-in-One과 함께 제공된 설치 설명서의 지침을 따릅니다.

## **Windows** 컴퓨터에서 소프트웨어를 제거하는 방법 **3**

참고 이 방법은 Windows 시작 메뉴에서 제거를 사용할 수 없을 때 사용 M 합니다.

- 1. 컴퓨터의 CD-ROM 드라이브에 HP All-in-One CD-ROM을 넣은 다음 설치 프로그램을 시작합니다.
- 2. 제거를 선택하고 화면의 지시를 따릅니다.
- 3. 컴퓨터에서 HP All-in-One을 분리합니다.
- 4. 컴퓨터를 다시 시작합니다.

# ₩<br>★ 참고 컴퓨터를 다시 시작하기 전에 HP All-in-One을 해제해야 합니 다. 소프트웨어 재설치가 완료될 때까지 HP All-in-One을 컴퓨터에 연결하지 마십시오.

- 5. HP All-in-One 설치 프로그램을 다시 시작합니다.
- 6. 다시 설치를 선택합니다.
- 7. 화면 지침과 HP All-in-One과 함께 제공된 설치 설명서의 지침을 따릅니다.

# **Mac**에서 제거하려면

- 1. Mac에서 HP All-in-One의 연결을 해제하십시오.
- 2. 응용 프로그램: **Hewlett-Packard** 폴더를 두 번 누릅니다.
- 3. **HP Uninstaller(HP** 설치 제거 관리자**)**를 두 번 누릅니다. 화면 지침을 따릅니다.
- 4. 소프트웨어가 제거된 후 HP All-in-One을 분리하고 컴퓨터를 다시 시작합 니다.

 $\frac{1}{2}$ 참고 컴퓨터를 다시 시작하기 전에 HP All-in-One을 해제해야 합니 다. 소프트웨어 재설치가 완료될 때까지 HP All-in-One을 컴퓨터에 연결하지 마십시오.

- 5. 소프트웨어를 다시 설치하려면 컴퓨터의 CD-ROM 드라이버에 HP All-in-One CD-ROM을 넣습니다.
- 6. 바탕 화면에서 CD-ROM을 열고 **HP All-in-One Installer(HP All-in-One** 설치 관리자**)**를 두 번 누릅니다.
- 7. 화면 지침과 HP All-in-One과 함께 제공된 설치 설명서의 지침을 따릅니다.

# 팩스 설정 문제 해결

이 단원에서는 HP All-in-One에서 팩스 설정에 대한 문제 해결 정보를 제공합 니다. HP All-in-One이 팩스 작업을 위해 올바로 설정되어 있지 않으면 팩스를 주고 받을 때 문제가 생길 수 있습니다.

팩스 작업에 문제가 있는 경우 팩스 검사 보고서를 인쇄하여 HP All-in-One의 상태를 점검할 수 있습니다. HP All-in-One이 팩스 작업에 적합하게 설정되어 있지 않으면 검사가 실패합니다. HP All-in-One의 팩스 기능을 완전히 설정한 다음 이 검사를 수행하십시오. 자세한 내용은 팩스 [설정](#page-51-0) 검사를 참조하십시오.

검사가 실패하면 문제 해결 방법에 대해 보고서를 참조하십시오. 자세한 내용 은 다음 단원인 팩스 검사 실패를 참조하십시오.

# 팩스 검사 실패

팩스 검사를 실행하고 검사가 실패하면 보고서에서 오류에 대한 기본적 정보를 검토하십시오. 먼저 보고서를 검토하여 검사에 실패한 부분을 확인한 후 이 단 원의 해당 항목으로 가서 해결 방법에 대해 자세히 알아봅니다.

- "팩스 하드웨어 검사"에 실패했습니다.
- "활성 전화 잭에 연결된 팩스" 검사에 [실패했습니다](#page-111-0).
- "팩스의 올바른 포트에 연결된 전화 코드"검사에 [실패했습니다](#page-111-0).
- "팩스에 올바른 종류의 전화 코드 사용"검사에 [실패했습니다](#page-112-0).
- "다이얼 톤 감지" 검사에 [실패했습니다](#page-113-0).
- "팩스 회선 상태" 검사에 [실패했습니다](#page-114-0).

## **"**팩스 하드웨어 검사**"**에 실패했습니다**.**

#### 해결책

- 제어판에 있는 [전원] 버튼을 사용하여 HP All-in-One을 끄고 HP All-in-One 뒷면에서 전원 코드를 뽑습니다. 몇 초 후에 전원 코드를 다시 꽂 고 전원을 켭니다. 검사를 다시 실행합니다. 또 다시 검사에 실패하면 이 단원에서 문제 해결 정보를 계속 검토하십시오.
- 팩스 전송 또는 수신을 테스트 합니다. 팩스 전송 또는 수신이 성공적 으로 작동하면 문제가 해결된 것입니다.
- 팩스 설치 마법사(Windows) 또는 **Fax Setup Utility**(Mac)에서 검사를 실행하는 동안 HP All-in-One에서 팩스 수신이나 복사와 같은 다른 작 업을 수행하면 안 됩니다. 디스플레이에서 HP All-in-One이 작동하고 있음을 나타내는 메시지를 확인하십시오. 작동하고 있으면 끝날 때까 지 기다렸다가 유휴 상태가 되면 검사를 실행하십시오.
- HP All-in-One과 함께 제공된 전화 코드를 사용하는지 확인하십시오. 제공된 전화 코드를 사용하여 벽면의 전화 잭과 HP All-in-One을 연결 하지 않을 경우 팩스를 보내거나 받지 못할 수 있습니다. HP All-in-One 과 함께 제공된 전화 코드를 연결한 후 팩스 검사를 다시 실행합니다.
- 전화 분배기를 사용하면 팩스 기능에 문제가 발생할 수 있습니다(분배 기는 벽면의 전화 잭에 꽂는 2코드 커넥터입니다). 분배기를 제거하고 HP All-in-One을 벽면의 전화 잭에 직접 연결해봅니다.

발견된 모든 문제를 해결한 후 팩스 검사를 다시 실행하여 검사가 통과되고 HP All-in-One에서 팩스 작업을 할 수 있는지 확인하십시오. <mark>팩스 하드웨어</mark> 검사에 계속 실패하고 팩스 작업에 문제가 있으면 HP에 지원을 요청하십 시오. [www.hp.com/support](http://h20180.www2.hp.com/apps/Nav?h_pagetype=prodhomes&h_lang=ko&h_cc=all&h_product=hpofficeje1138381&h_page=hpcom)를 참조하십시오. 국가/지역을 물어보면 적합하 게 선택한 다음 **HP** 연락처를 눌러 기술 지원을 위한 연락처 정보를 얻을 수 있습니다.

문제 해결

# <span id="page-111-0"></span>**"**활성 전화 잭에 연결된 팩스**"** 검사에 실패했습니다**.**

해결책

- 벽면의 전화 잭 및 HP All-in-One 사이의 연결을 확인하여 전화 코드가 단단히 연결되도록 합니다.
- HP All-in-One과 함께 제공된 전화 코드를 사용하는지 확인하십시오. 제공된 전화 코드를 사용하여 벽면의 전화 잭과 HP All-in-One을 연결 하지 않을 경우 팩스를 보내거나 받지 못할 수 있습니다. HP All-in-One 과 함께 제공된 전화 코드를 연결한 후 팩스 검사를 다시 실행합니다.
- HP All-in-One을 전화 소켓에 올바로 연결했는지 확인하십시오. HP All-in-One과 함께 상자로 제공된 전화 코드를 사용하여 한 끝은 벽 면의 전화 잭에 연결하고 다른 한 끝은 HP All-in-One 뒷면의 1-LINE 포트에 연결합니다. 팩스 작업에 적합하게 HP All-in-One을 설정하기 위한 자세한 내용은 팩스 [설정](#page-28-0)을 참조하십시오.
- 전화 분배기를 사용하면 팩스 기능에 문제가 발생할 수 있습니다(분배 기는 벽면의 전화 잭에 꽂는 2코드 커넥터입니다). 분배기를 제거하고 HP All-in-One을 벽면의 전화 잭에 직접 연결해봅니다.
- 전화와 전화 코드를 HP All-in-One에서 사용 중인 벽면의 전화 잭에 연 결하고 다이얼 톤을 확인해 보십시오. 다이얼 톤이 들리지 않으면 전화 회사에 문의하여 해당 회선을 점검하도록 합니다.
- 팩스 전송 또는 수신을 테스트 합니다. 팩스 전송 또는 수신이 성공적 으로 작동하면 문제가 해결된 것입니다.

발견된 모든 문제를 해결한 후 팩스 검사를 다시 실행하여 검사가 통과되고 HP All-in-One에서 팩스 작업을 할 수 있는지 확인하십시오.

# **"**팩스의 올바른 포트에 연결된 전화 코드**"** 검사에 실패했습니다**.**

해결책 전화 코드를 올바른 포트에 꽂습니다.

- 1. HP All-in-One과 함께 상자에 제공된 전화 코드를 사용하여 한 끝은 벽 면의 전화 잭에 연결하고 다른 한 끝은 HP All-in-One 뒷면의 1-LINE 포트에 연결합니다.
	- $\mathbb{Z}^{\frac{1}{100}}$ 참고 2-EXT 포트를 사용하여 전화 잭에 연결하는 경우, 팩스를 보내거나 받을 수 없습니다. 2-EXT 포트는 자동 응답기나 전화 기 등 기타 장비를 연결할 때만 사용해야 합니다.

<span id="page-112-0"></span>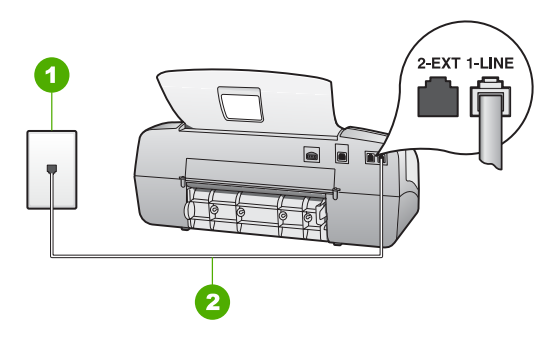

## **HP All-in-One** 뒷 부분

- 1 전화 잭
- 2 "1-LINE" 포트에 연결된 HP All-in-One과 함께 상자에 제공된 전화 코드 사용
- 2. 전화 코드를 1-LINE 포트에 연결한 후 팩스 검사를 다시 실행하여 검사 에 통과하고 HP All-in-One에서 팩스를 사용할 수 있는지 확인하십시 오.
- 3. 팩스 전송 또는 수신을 테스트 합니다.
- HP All-in-One과 함께 제공된 전화 코드를 사용하고 있는지 확인하십 시오. 제공된 전화 코드를 사용하여 벽면의 전화 잭과 HP All-in-One을 연결하지 않을 경우 팩스를 보내거나 받지 못할 수 있습니다. HP Allin-One과 함께 제공된 전화 코드를 연결한 후 팩스 검사를 다시 실행합 니다.
- 전화 분배기를 사용하면 팩스 기능에 문제가 발생할 수 있습니다(분배 기는 벽면의 전화 잭에 꽂는 2코드 커넥터입니다). 분배기를 제거하고 HP All-in-One을 벽면의 전화 잭에 직접 연결해봅니다.

## **"**팩스에 올바른 종류의 전화 코드 사용**"** 검사에 실패했습니다**.**

#### 해결책

● HP All-in-One과 함께 상자로 제공된 전화 코드를 사용하여 벽면의 전 화 잭에 연결했는지 확인합니다. 아래 그림과 같이 전화 코드의 한 쪽 을 HP All-in-One 뒷면의 1-LINE 포트에 연결하고 다른 쪽을 벽면의 전 화 잭에 연결합니다.

<span id="page-113-0"></span>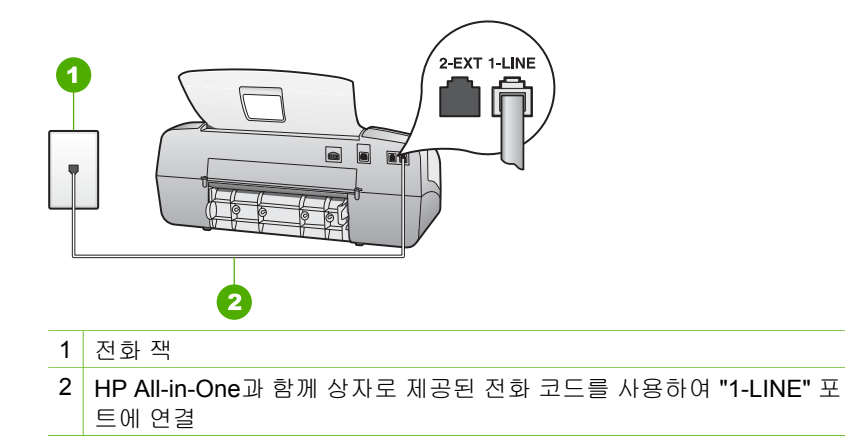

제공된 전화 코드가 짧으면 연장할 수 있습니다. 자세한 내용은 [HP All](#page-121-0)[in-One](#page-121-0)과 함께 제공된 전화 코드가 너무 짧음을 참조하십시오.

- 벽면의 전화 잭 및 HP All-in-One 사이의 연결을 확인하여 전화 코드가 단단히 연결되도록 합니다.
- HP All-in-One과 함께 제공된 전화 코드를 사용하고 있는지 확인하십 시오. 제공된 전화 코드를 사용하여 벽면의 전화 잭과 HP All-in-One을 연결하지 않을 경우 팩스를 보내거나 받지 못할 수 있습니다. HP Allin-One과 함께 제공된 전화 코드를 연결한 후 팩스 검사를 다시 실행합 니다.
- 전화 분배기를 사용하면 팩스 기능에 문제가 발생할 수 있습니다(분배 기는 벽면의 전화 잭에 꽂는 2코드 커넥터입니다). 분배기를 제거하고 HP All-in-One을 벽면의 전화 잭에 직접 연결해봅니다.

#### **"**다이얼 톤 감지**"** 검사에 실패했습니다**.**

#### 해결책

- HP All-in-One과 동일한 전화 회선을 사용하는 기타 장비에서 검사에 실패했을 수 있습니다. 다른 장비가 문제를 일으키는지 알아보려면 전 화 회선에서 모든 연결 장비를 분리하고 검사를 다시 실행하십시오. 다 른 장비를 연결하지 않은 상태에서 **다이얼 톤 감지 검사**에 통과하면 장 비 중 하나 이상이 문제의 원인입니다. 장비를 하나씩 추가하면서 팩스 를 받아 보고 어느 장비가 문제를 일으키는지 확인하십시오.
- 전화와 전화 코드를 HP All-in-One에서 사용 중인 벽면의 전화 잭에 연 결하고 다이얼 톤을 확인해 보십시오. 다이얼 톤이 들리지 않으면 전화 회사에 문의하여 해당 회선을 점검하도록 합니다.
- HP All-in-One을 전화 소켓에 올바로 연결했는지 확인하십시오. HP All-in-One과 함께 상자로 제공된 전화 코드를 사용하여 한 끝은 벽

면의 전화 잭에 연결하고 다른 한 끝은 HP All-in-One 뒷면의 1-LINE 포트에 연결합니다.

- <span id="page-114-0"></span>● 전화 분배기를 사용하면 팩스 기능에 문제가 발생할 수 있습니다(분배 기는 벽면의 전화 잭에 꽂는 2코드 커넥터입니다). 분배기를 제거하고 HP All-in-One을 벽면의 전화 잭에 직접 연결해봅니다.
- 일부 PBX 시스템에서처럼 전화 시스템이 표준 다이얼 톤을 사용하지 않는 경우, 이것이 검사 실패의 원인일 수 있습니다. 하지만 팩스를 보 내거나 받는 데는 문제가 없습니다. 테스트 팩스를 보내거나 받아봅니 다.
- 국가/지역 설정이 해당 국가/지역에 맞게 설정되었는지 확인합니다. 국 가/지역 설정이 설정되지 않았거나 잘못 설정되어 있으면 검사가 실패 하고 팩스를 보내고 받는데 문제가 생길 수 있습니다.
- HP All-in-One을 아날로그 전화 회선에 연결했는지 확인합니다. 그렇 지 않으면 팩스를 보내거나 받을 수 없습니다. 전화선이 디지털인지를 확인하려면 일반 아날로그 전화를 전화선에 연결하고 다이얼 톤을 들 어 보십시오. 정상적인 다이얼 톤이 들리지 않으면 디지털 전화용으로 설정된 전화선입니다. HP All-in-One을 아날로그 전화 회선에 연결해 서 팩스 보내기 또는 받기를 해보십시오.
- HP All-in-One과 함께 제공된 전화 코드를 사용하고 있는지 확인하십 시오. 제공된 전화 코드를 사용하여 벽면의 전화 잭과 HP All-in-One을 연결하지 않을 경우 팩스를 보내거나 받지 못할 수 있습니다. HP Allin-One과 함께 제공된 전화 코드를 연결한 후 팩스 검사를 다시 실행합 니다.

발견된 모든 문제를 해결한 후 팩스 검사를 다시 실행하여 검사가 통과되고 HP All-in-One에서 팩스 작업을 할 수 있는지 확인하십시오. 다이얼 톤 감 지 검사가 계속 실패하면 전화 회사에 연락하여 전화 회선을 점검합니다.

#### **"**팩스 회선 상태**"** 검사에 실패했습니다**.**

#### 해결책

- HP All-in-One을 아날로그 전화선에 연결해야 하며 그렇지 않으면 팩 스를 주고 받을 수 없습니다. 전화선이 디지털인지를 확인하려면 일반 아날로그 전화를 전화선에 연결하고 다이얼 톤을 들어 보십시오. 정상 적인 다이얼 톤이 들리지 않으면 디지털 전화용으로 설정된 전화선입 니다. HP All-in-One을 아날로그 전화 회선에 연결해서 팩스 보내기 또 는 받기를 해보십시오.
- 벽면의 전화 잭 및 HP All-in-One 사이의 연결을 확인하여 전화 코드가 단단히 연결되도록 합니다.
- HP All-in-One을 전화 소켓에 올바로 연결했는지 확인하십시오. HP All-in-One과 함께 상자로 제공된 전화 코드를 사용하여 한 끝은 벽

면의 전화 잭에 연결하고 다른 한 끝은 HP All-in-One 뒷면의 1-LINE 포트에 연결합니다.

- HP All-in-One과 동일한 전화 회선을 사용하는 기타 장비로 인해 검사 를 실패할 수 있습니다. 다른 장비에서 문제가 발생하고 있는지 알아보 려면 전화 회선에서 모든 장치를 분리한 다음 검사를 다시 실행합니다.
	- 다른 장비를 연결하지 않은 상태에서 팩스 회선 상태 검사에 통과 하면 장비 중 하나 이상이 문제의 원인입니다. 장비를 하나씩 다시 추가하면서 팩스를 받아 보고 어느 장비가 문제를 일으키는지 확 인하십시오.
	- 다른 장비를 연결하지 않은 상태에서 팩스 회선 상태 검사에 실패 하면 HP All-in-One을 작동 중인 전화 회선에 연결하고 이 단원에 서 문제 해결 정보를 계속 검토하십시오.
- 전화 분배기를 사용하면 팩스 기능에 문제가 발생할 수 있습니다(분배 기는 벽면의 전화 잭에 꽂는 2코드 커넥터입니다). 분배기를 제거하고 HP All-in-One을 벽면의 전화 잭에 직접 연결해봅니다.
- HP All-in-One과 함께 제공된 전화 코드를 사용하는지 확인하십시오. 제공된 전화 코드를 사용하여 벽면의 전화 잭과 HP All-in-One을 연결 하지 않을 경우 팩스를 보내거나 받지 못할 수 있습니다. HP All-in-One 과 함께 제공된 전화 코드를 연결한 후 팩스 검사를 다시 실행합니다.

발견된 모든 문제를 해결한 후 팩스 검사를 다시 실행하여 검사가 통과되고 HP All-in-One에서 팩스 작업을 할 수 있는지 확인하십시오. <mark>팩스 회선 상</mark> 태 검사가 계속 실패하고 팩스 작업에 문제가 있으면 전화 회사에 연락하여 전화 회선을 점검하십시오.

#### 디스플레이에 전화 오프 훅이 항상 표시됨

해결책 현재 사용 중인 전화 코드 유형이 잘못되었습니다. HP All-in-One 과 함께 제공된 전화 코드를 사용하여 해당 장치를 전화선과 연결했는지 확 인합니다. 자세한 내용은 "[팩스에](#page-112-0) 올바른 종류의 전화 코드 사용" 검사에 실 [패했습니다](#page-112-0).를 참조하십시오.

#### **HP All-in-One**에서 팩스를 보내고 받는 데 문제가 있음

해결책 HP All-in-One이 켜져 있는지 확인합니다. HP All-in-One의 디스 플레이를 확인합니다. 디스플레이에 아무 것도 표시되지 않고 [<mark>전원</mark>] 표시 등이 꺼져 있으면 HP All-in-One이 꺼진 것입니다. 전원 코드가 HP All-in-One에 확실히 연결되어 있고 전원 콘센트에 꽂혀 있는지 확인하십시오. [전원] 버튼을 눌러서 HP All-in-One을 켜십시오.

HP All-in-One을 켜고 5분이 지난 후에 팩스를 보내거나 받는 것이 좋습니 다. HP All-in-One을 켠 후 초기화 작업을 하는 중에는 팩스를 보내거나 받 을 수 없습니다.

## 해결책

● HP All-in-One와 함께 상자로 제공된 전화 코드를 사용하여 벽면의 전 화 잭에 연결했는지 확인합니다. 아래 그림과 같이 전화 코드의 한 쪽 끝을 HP All-in-One 뒷면의 1-LINE 포트에 연결하고 다른 쪽을 벽면의 전화 잭에 연결합니다.

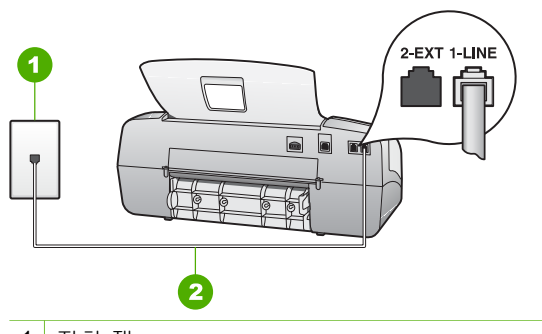

1 전화 잭

2 HP All-in-One과 함께 상자로 제공된 전화 코드를 사용하여 "1-LINE" 포 트에 연결

제공된 전화 코드가 너무 짧은 경우 연장할 수 있습니다. 자세한 내용 은 [HP All-in-One](#page-121-0)과 함께 제공된 전화 코드가 너무 짧음을 참조하십시 오.

- HP All-in-One에 사용 중인 벽면의 전화 잭에 정상적인 전화와 전화 코 드를 연결해 보고 다이얼 톤을 확인합니다. 다이얼 톤이 들리지 않으면 전화 회사에 서비스를 요청하십시오.
- HP All-in-One과 동일한 전화 회선을 공유하는 다른 장비에서 사용 중 일 수 있습니다. 예를 들어, 내선 전화의 수화기가 내려져 있거나 컴퓨 터 전화 접속 모뎀을 사용해서 전자 메일을 보내거나 인터넷에 액세스 하는 경우에는 HP All-in-One에서 팩스 기능을 사용할 수 없습니다.
- 또 다른 과정에서 오류가 생기지 않았는지 점검하십시오. 디스플레이 나 컴퓨터에서 문제와 그 해결 방법에 대한 정보를 제공하는 오류 메시 지를 확인하십시오. 오류가 있을 경우 해당 오류를 해결해야 HP All-in-One에서 팩스를 보내거나 받을 수 있습니다.
- 전화 회선 연결부에 소음이 많을 수 있습니다. 음질이 떨어지는(소음) 전화 회선을 사용하면 팩스 전송 문제가 발생할 수 있습니다. 전화를 벽면의 전화 잭에 연결하여 잡음이나 소음이 있는지 들어보아 전화선 음질을 확인합니다. 소음이 들리면 **오류 수정 모드(ECM)** 기능을 끄고

팩스를 다시 보내봅니다. ECM 교환에 대한 자세한 내용은 화면 도움 말을 참조하십시오. 문제가 지속되면 전화 회사에 문의하십시오.

- 디지털 가입자 회선(DSL) 서비스를 사용하는 경우 DSL 필터가 제대로 연결되어 있어야 팩스 전송을 할 수 있습니다. 자세한 내용은 [사례](#page-34-0) B: DSL로 [HP All-in-One](#page-34-0) 설정을 참조하십시오.
- HP All-in-One이 디지털 전화용으로 설정된 벽면의 전화 잭에 연결되 지 않았는지 확인하십시오. 전화선이 디지털인지를 확인하려면 일반 아날로그 전화를 전화선에 연결하고 다이얼 톤을 들어 보십시오. 정상 적인 다이얼 톤이 들리지 않으면 디지털 전화용으로 설정된 전화선입 니다.
- 사설 교환기(PBX)나 종합 정보 통신망(ISDN) 컨버터/터미널 어댑터를 사용하는 경우 가능하면 HP All-in-One을 올바른 포트에 연결했는지, 터미널 어댑터를 해당 국가/지역에 적합한 올바른 스위치 유형으로 설 정했는지 확인하십시오. 자세한 내용은 사례 C: PBX 전화 [시스템이나](#page-35-0) ISDN 회선에서 [HP All-in-One](#page-35-0) 설정을 참조하십시오.
- HP All-in-One이 DSL 서비스와 같은 전화선을 공유하는 경우 DSL 모 뎀이 적합하게 접지되어 있지 않을 수 있습니다. DSL 모뎀이 올바로 접지되지 않으면 전화 회선에 잡음이 생길 수 있습니다. 음질이 떨어지 는(소음) 전화 회선을 사용하면 팩스 전송 문제가 발생할 수 있습니다. 전화를 벽면의 전화 잭에 연결하여 잡음이나 소음이 있는지 들어보고 전화 회선의 음질을 확인할 수 있습니다. 소음이 들리면 DSL 모뎀을 끄고 최소 15분 동안 전원을 완전히 차단하십시오. DSL 모뎀을 다시 켜고 다이얼 톤을 다시 들어보십시오.

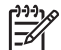

참고 나중에 전화 회선에서 다시 잡음이 들릴 수 있습니다.

HP All-in-One이 팩스 전송 및 수신을 중단하면 이 과정을 반복 하십시오.

전화 회선에서 여전히 잡음이 들리는 경우에는 해당 전화 회사에 문의 하십시오. DSL 모뎀 끄기에 대한 자세한 내용은 DSL 공급자 지원 서비 스에 문의하십시오.

● 전화 분배기를 사용하면 팩스 기능에 문제가 발생할 수 있습니다(분배 기는 벽면의 전화 잭에 꽂는 2코드 커넥터입니다). 분배기를 제거하고 HP All-in-One을 벽면의 전화 잭에 직접 연결해봅니다.

## **HP All-in-One**에서 팩스를 수동으로 보내는 데 문제가 있음

## 해결책

● 팩스 전화를 시작하는데 사용하는 전화가 HP All-in-One에 직접 연결 되어 있어야 합니다. 팩스를 수동으로 보내려면 전화기가 아래 그림과 같이 HP All-in-One의 2-EXT 포트에 직접 연결되어 있어야 합니다.

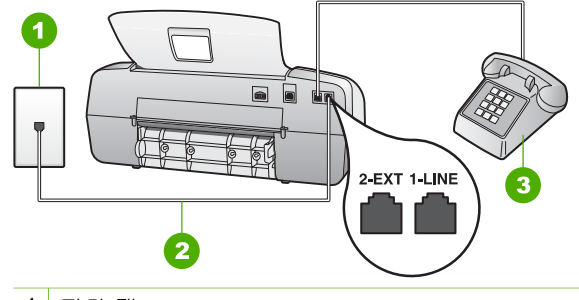

- 1 전화 잭
- 2 HP All-in-One과 함께 상자로 제공된 전화 코드를 사용하여 "1-LINE" 포 트에 연결
- 3 전화
- HP All-in-One에 직접 연결된 전화에서 수동으로 팩스를 보내려면 전 화에 있는 키패드를 사용하여 팩스를 보내야 합니다. HP All-in-One의 제어판에 있는 키패드는 사용할 수 없습니다.

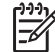

참고 직렬형 전화 시스템을 사용하는 경우 벽면 플러그에 연결 된 HP All-in-One 케이블의 상단에 전화를 직접 연결하십시오.

#### **HP All-in-One**에서 팩스를 받을 수 없지만 보낼 수 있음

#### 해결책

- 다른 벨소리 서비스를 사용하지 않는 경우 HP All-in-One의 다른 벨소 리 기능이 모든 벨소리로 설정되어 있는지 확인합니다. 자세한 내용은 다른 [벨소리에](#page-50-0) 대한 응답 벨소리 패턴 변경을 참조하십시오.
- 자동 수신이 전화로 설정되어 있는 경우 팩스를 수동으로 수신해야 합 니다. 그렇지 않으면 HP All-in-One이 팩스를 수신하지 못합니다. 수동 으로 팩스를 받는 방법은 [수동으로](#page-71-0) 팩스 받기를 참조하십시오.
- 팩스 전화와 같은 전화 번호로 음성 메일 서비스를 사용하는 경우 자동 이 아닌 수동으로 팩스를 받아야 합니다. 즉, 걸려오는 팩스 전화를 직 접 받아야 합니다. 음성 메일 서비스를 이용할 때 HP All-in-One을 설정 하기 위한 내용은 팩스 [설정을](#page-28-0) 참조하십시오. 수동으로 팩스를 받는 방 법은 [수동으로](#page-71-0) 팩스 받기를 참조하십시오.
- 컴퓨터 전화 접속 모뎀에서 HP All-in-One과 동일한 전화 회선을 사용 하는 경우 모뎀과 함께 제공된 소프트웨어에서 팩스를 자동으로 수신 하도록 설정되지 않았는지 확인하십시오. 팩스를 자동으로 수신하도록 설정되어 있는 모뎀은 전화 회선을 사용하여 수신되는 모든 팩스를 받 기 때문에 HP All-in-One의 팩스 수신을 차단합니다.
- 자동 응답기가 HP All-in-One에 사용하는 전화 회선을 같이 사용하는 경우 다음 중 한 가지 문제가 발생할 수 있습니다.
	- 자동 응답기가 HP All-in-One에서 올바르게 설정되지 않았을 수 있 습니다.
	- 발신 메시지가 너무 길거나 발신음이 너무 커서 HP All-in-One에서 팩스 신호를 감지하지 못해 송신 팩스기와의 연결이 끊어졌습니 다.
	- 자동 응답기에서 발신 메시지를 보낸 후 HP All-in-One이 팩스 신 호를 감지할 수 있는 충분한 침묵 시간이 없기 때문입니다. 이 문제 는 디지털 자동 응답기에서 발생하는 일반적인 현상입니다.

다음 조치를 취하면 이러한 문제를 해결할 수 있습니다 .

- 팩스 전화와 동일한 전화 회선으로 자동 응답기를 사용하는 경우 팩스 [설정에](#page-28-0)서 설명한 대로 자동 응답기를 HP All-in-One에 직접 연결해 보십시오.
- HP All-in-One이 팩스를 자동으로 받도록 설정되어 있는지 확인하 십시오. 팩스를 자동으로 받도록 HP All-in-One을 설정하는 방법에 대한 자세한 내용은 응답 [모드](#page-49-0) 설정을 참조하십시오.
- 응답 전 벨 횟수 설정을 자동 응답기의 벨 횟수보다 많게 설정했는 지 확인하십시오. 자세한 내용은 [응답](#page-49-0) 전 벨 횟수 설정을 참조하십 시오.
- 자동 응답기의 연결을 해제한 다음 팩스를 받아보십시오. 자동 응 답기를 연결하지 않은 상태에서 팩스 전송이 제대로 되면 자동 응 답기에 문제가 있을 수 있습니다.
- 자동 응답기를 다시 연결하고 발신 메시지를 다시 녹음합니다. 약 10초 정도로 메시지를 녹음합니다. 메시지를 녹음할 때에는 낮은 목소리로 천천히 말합니다. 음성 메시지가 끝낼 때 적어도 5초 이 상 침묵합니다. 이때 배경에서 잡음이 녹음되지 않도록 합니다. 다 시 팩스를 받아 봅니다.

 $\mathbb{R}$ 참고 일부 디지털 자동 응답기는 발신 메시지 끝에 여유음 녹음을 할 수 없습니다. 발신 메시지를 다시 재생하여 확인 합니다.

HP All-in-One에서 자동 응답기, 컴퓨터 전화 접속 모뎀 또는 다중 포트 전환기 등 다른 종류의 전화 장치와 같은 전화 회선을 사용하는 경우 팩스 신호가 작아질 수 있습니다. 분배기를 사용하거나 추가 케이블을 연결하여 전화의 길이를 연장한 경우에도 신호가 작아질 수 있습니다. 팩스 신호가 작아지면 팩스를 수신하는 동안 문제가 발생할 수 있습니 다.

다른 장비에서 문제가 발생하고 있는지 알아보려면 전화 회선에서 HP All-in-One을 제외한 모든 장치를 분리한 다음 팩스를 받아봅니다. 다른 장비 없이 팩스를 제대로 수신할 수 있다면 하나 이상의 다른 장

비에서 문제가 발생하고 있으므로 장비들을 한 번에 하나씩 추가하고 매번 팩스를 수신해 보아서 문제가 발생한 장비를 찾아냅니다.

● 팩스 전화 번호의 벨소리 패턴이 다른 경우(전화 회사를 통해서 다른 벨소리 서비스 사용), HP All-in-One의 다른 벨소리 기능이 일치하도록 설정되었는지 확인하십시오. 자세한 내용은 다른 [벨소리에](#page-50-0) 대한 응답 [벨소리](#page-50-0) 패턴 변경을 참조하십시오.

#### **HP All-in-One**에서 팩스를 보낼 수는 없지만 받을 수 있음

## 해결책

- HP All-in-One의 다이얼 속도가 너무 빠르거나 너무 이릅니다. 연속된 번호 사이에 어느 정도의 대기 시간을 삽입해야 할 수 있습니다. 예를 들어, 전화를 걸기 전에 외부 회선에 액세스해야 하는 경우 액세스 번 호 뒤에 대기 시간을 넣으십시오. 번호가 95555555이며 여기서 9가 외 부 회선 액세스 번호인 경우 다음과 같이 대기 시간을 넣습니다. 9-555-5555. 입력하는 팩스 번호에 대기 시간을 넣으려면 [재다이얼**/**대 기]를 누르거나 디스플레이에 대시(**-**)가 표시될 때까지 [공백**(#)**] 버튼 을 반복해서 누릅니다. 모니터 다이얼링을 사용하여 팩스를 보낼 수도 있습니다. 그러면 다이 얼링 중에 전화 회선의 소리를 들을 수 있습니다. 다이얼링 중에 다이 얼링 간격을 설정하고 메시지에 응답할 수 있습니다. 자세한 내용은 [모](#page-69-0)
	- 니터 [다이얼을](#page-69-0) 사용하여 팩스 보내기를 참조하십시오.
- 팩스를 보낼 때 입력한 번호의 형식이 올바르지 않거나 수신 팩스기에 문제가 있습니다. 이 내용을 확인하려면 전화에서 팩스 번호를 건다음 팩스 벨소리를 들어봅니다. 팩스 신호음이 들리지 않는다면 수신 팩스 기가 꺼져 있거나 연결되지 않은 상태이거나 혹은 음성 메일 서비스가 수신자의 전화 회선을 간섭하는 상태일 수 있습니다. 또한 받는 팩스기 에 문제가 있는지 수신자에게 확인해 줄 것을 요청할 수도 있습니다.

#### 팩스 신호가 자동 응답기에 녹음되어 있음

## 해결책

- 팩스 전화와 동일한 전화 회선으로 자동 응답기를 사용하는 경우 [팩스](#page-28-0) [설정](#page-28-0)에서 설명한 대로 자동 응답기를 HP All-in-One에 직접 연결해 보 십시오. 자동 응답기를 권장 사항대로 연결하지 않은 경우 팩스 톤이 자동 응답기에 녹음될 수 있습니다.
- HP All-in-One에서 팩스를 자동으로 수신하도록 설정되어 있으며 응답 전 벨 횟수 설정이 올바른지 확인합니다. 이렇게 하려면 HP All-in-One 의 응답 전 벨 횟수가 자동 응답기의 응답 전 벨 횟수보다 많아야 합니 다. 자동 응답기와 HP All-in-One의 응답 전 벨 횟수가 같은 횟수로 설

정되어 있으면 두 장치가 모두 전화에 응답하므로 자동 응답기에 팩스 신호가 녹음됩니다.

<span id="page-121-0"></span>● 자동 응답기의 벨 횟수를 적게 설정하고 지원되는 최대 벨 횟수가 울리 면 HP All-in-One이 응답하도록 설정합니다 (최대 벨 횟수는 국가/지역 마다 다릅니다). 이렇게 설정하면 자동 응답기는 전화에 응답하고 HP All-in-One은 회선을 모니터링합니다. HP All-in-One에서 팩스 톤을 감지하면 HP All-in-One이 팩스를 받습니다. 전화가 음성 전화인 경우 자동 응답기는 수신 메시지를 녹음합니다. 자세한 내용은 [응답](#page-49-0) 전 벨 횟수 [설정을](#page-49-0) 참조하십시오.

## **HP All-in-One**과 함께 제공된 전화 코드가 너무 짧음

해결책 HP All-in-One과 함께 제공된 전화 코드의 길이가 충분하지 않으 면 커플러를 사용하여 길이를 연장할 수 있습니다. 전화 부속품을 취급하는 전파사에서 커플러를 구입할 수 있습니다. 또 다른 전화 코드가 필요합니 다. 가정이나 사무실에서 일반적으로 사용되는 표준 전화 코드를 쓸 수 있 습니다.

추가 정보 HP All-in-One에 2개 선 전화 코드 어댑터가 함께 제공된

7ीऽ 승수 이를 4개 선 전화 코드와 함께 사용하여 길이를 연장할 수 있습 니다. 2개 선 전화 코드 어댑터 사용에 대한 자세한 내용은 해당 어댑 터와 함께 제공되는 설명서를 참조하십시오.

## 전화 코드를 확장하려면

- 1. HP All-in-One과 함께 상자에 제공된 전화 코드를 사용하여 한 끝은 커 플러에 연결하고 다른 한 끝은 HP All-in-One 뒷면의 1-LINE 포트에 연 결합니다.
- 2. 아래 그래픽과 같이 다른 전화 코드를 커플러의 열기 포트와 벽면의 전 화 잭에 연결합니다.

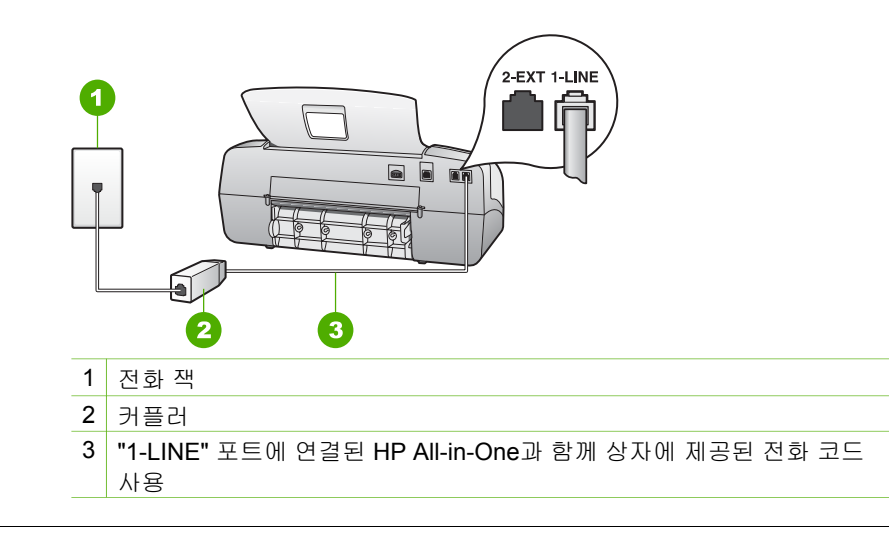

# 작동 문제 해결

이 단원에서는 용지 및 잉크 카트리지와 관련된 문제 해결 방법을 설명합니다.

화면 도움말의 문제 해결 단원에서는 HP All-in-One과 관련된 가장 일반적인 몇 가지 문제의 구체적인 해결 정보에 대해 알아봅니다. 자세한 내용은 [화면](#page-17-0) 도 움말 [사용법](#page-17-0)을 참조하십시오.

인터넷에 연결할 수 있는 경우 HP 웹 사이트 [www.hp.com/support](http://h20180.www2.hp.com/apps/Nav?h_pagetype=prodhomes&h_lang=ko&h_cc=all&h_product=hpofficeje1138381&h_page=hpcom)에서 도움말 을 볼 수 있습니다. 웹 사이트에서 자주 묻는 질문에 대한 답변도 제공합니다.

# 용지 문제 해결

용지 걸림을 방지하려면 HP All-in-One에 권장되는 용지 종류만 사용하십시오. 권장되는 용지 목록에 대해서는 [www.hp.com/support](http://h20180.www2.hp.com/apps/Nav?h_pagetype=prodhomes&h_lang=ko&h_cc=all&h_product=hpofficeje1138381&h_page=hpcom)를 참조하십시오.

구겨지거나 말린 용지 또는 모서리가 접히거나 찢어진 용지를 입력 용지함에 넣지 마십시오.

장치에 용지가 걸리게 되면 다음 지침에 따라 용지 걸림을 제거하십시오.

#### 용지 걸림 제거

용지를 입력 용지함에 넣은 경우 후면 덮개에서 용지 걸림을 제거해야 할 수 있 습니다.

자동 문서 공급기에 용지가 걸릴 수도 있습니다. 일반적인 몇 가지 동작으로 자 동 문서 공급기에 용지가 걸릴 수 있습니다.

- 문서 공급기에 용지를 너무 많이 넣은 경우. 문서 공급기에는 최대 20장까 지 일반 용지를 넣을 수 있습니다.
- HP All-in-One용으로 너무 두껍거나 너무 얇은 용지 사용.
- HP All-in-One이 용지를 공급하는 중 문서 공급기 용지함에 용지 추가 시 도.

# 후면 덮개에서 용지 걸림을 제거하려면

1. 후면 덮개의 왼쪽에 있는 탭을 눌러 덮개를 풉니다. 덮개를 HP All-in-One 에서 빼내어 제거하십시오.

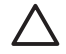

주의 HP All-in-One의 전면에서 용지 걸림을 제거하려고 하면 인쇄 장치가 손상될 수 있습니다. 항상 후면 덮개를 통해서 보고 용지 걸 림을 제거하십시오.

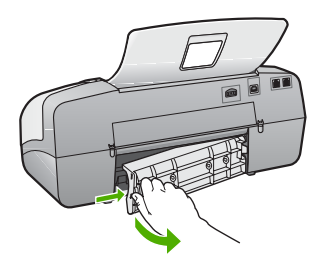

- 2. 롤러에서 부드럽게 용지를 잡아당깁니다.
	- 주의 롤러에서 용지를 제거하다 용지가 찢어진 경우 롤러와 휠에 종이 조각이 남아 있지 않은지 확인합니다. HP All-in-One에서 모든 종이 조각을 제거하지 않으면 용지 걸림이 발생할 수 있습니다.
- 3. 후면 덮개를 제자리에 놓습니다. 덮개가 제자리에 고정될 때까지 앞쪽으로 가볍게 미십시오.
- 4. [**OK**]를 눌러 현재 작업을 계속합니다.

## 자동 문서 공급기에 걸린 용지를 제거하려면

1. 자동 문서 공급기의 덮개를 들어올립니다.

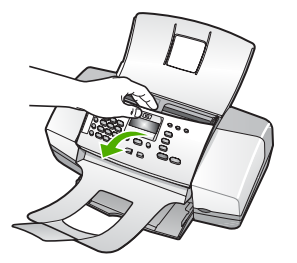

- 2. 롤러에서 부드럽게 용지를 잡아당깁니다.
	- 주의 롤러에서 용지를 제거하다 용지가 찢어진 경우 롤러와 휠에 종이 조각이 남아 있지 않은지 확인합니다. HP All-in-One에서 모든 종이 조각을 제거하지 않으면 용지 걸림이 발생할 수 있습니다.
- 3. 자동 문서 공급기의 덮개를 닫습니다.

# 자동 문서 공급기가 용지를 너무 많이 끌어가거나 전혀 끌어가지 않음

원인 자동 문서 공급기 안쪽에 있는 분리기 패드 또는 롤러를 청소해야 할 수 있습니다. 오랜 기간 사용하거나 수기된 원본 또는 잉크가 진한 원본을 복사하는 경우에 연필 심, 왁스 또는 잉크가 롤러와 분리기 패드에 축적될 수 있습니다.

- 자동 문서 공급기가 용지를 전혀 끌어가지 못하면 자동 문서 공급기 내 부의 롤러를 청소해야 합니다.
- 자동 문서 공급기가 용지를 낱장이 아니고 여러 장 끌어가는 경우에는 자동 문서 공급기 내부의 분리기 패드를 청소해야 합니다.

해결책 문서 공급기에 사용되지 않은 전체 크기의 일반 용지를 한두 장 넣 은 다음 [흑백 시작]을 누릅니다. 일반 용지가 자동 문서 공급기를 통과하는 동안 롤러와 분리기 패드의 잔여물이 빠져 일반 용지에 흡수됩니다.

◆- 추가 정보 자동 문서 공급기가 일반 용지를 끌어가지 않으면 전면 롤러를 청소해보십시오. 부드럽고 보푸라기가 없는 헝겊에 증류수 를 적셔 롤러를 닦습니다.

문제가 지속되거나 자동 문서 공급기가 일반 용지를 공급하지 못하는 경우, 롤러와 분리기 패드를 직접 청소할 수 있습니다.

# 롤러 또는 분리기 패드를 청소하려면

- 1. 문서 공급기 용지함에서 원본을 모두 꺼냅니다.
- 2. 자동 문서 공급기 덮개(1)를 듭니다. 그러면 아래에 나타난 것처럼 롤러(2)와 분리기 패드(3)에 쉽게 액세스 할 수 있습니다.

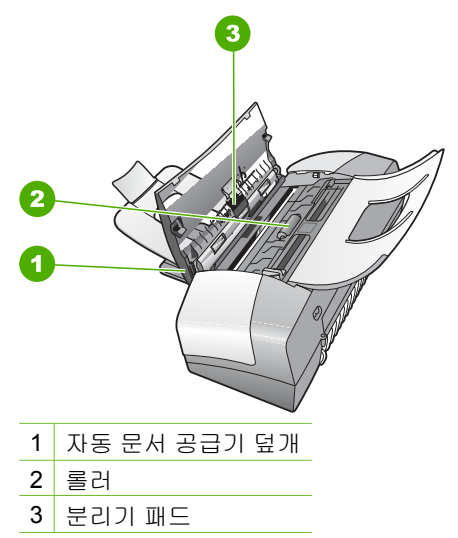

- 3. 깨끗하고 보풀이 없는 헝겊에 증류수를 약간 적신 다음 헝겊을 비틀어 물을 짜냅니다.
- 4. 적신 헝겊으로 롤러 또는 분리기 패드의 잔류물을 닦아냅니다.

 $\mathbb{R}$ 참고 증류수를 사용하여 잔류물이 제거되지 않으면 소독용 알 콜을 사용해보십시오.

5. 자동 문서 공급기 덮개를 닫습니다.

# 잉크 카트리지 문제 해결

인쇄 중에 문제가 발생하면 잉크 카트리지 중 하나에 문제가 있을 수 있습니다.

### 잉크 카트리지 문제를 해결하려면

- 1. 오른쪽 슬롯에서 흑백 잉크 카트리지를 제거합니다. 잉크 노즐이나 구리판 은 만지지 마십시오. 잉크 노즐이나 구리색 접점이 손상되었는지 확인합니 다. 플라스틱 테이프를 모두 제거했는지 확인합니다. 플라스틱 테이프가 계속 해서 잉크 노즐을 덮고 있다면 분홍색 당김 탭을 사용하여 플라스틱 테이프 를 조심스럽게 제거하십시오.
- 2. 잉크 카트리지를 슬롯 안쪽으로 다시 밀어 넣습니다. 잉크 카트리지가 제자 리에 고정될 때까지 밉니다.

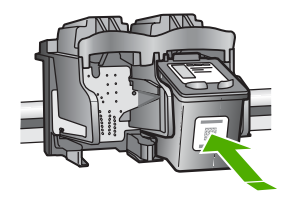

- 3. 왼쪽에 있는 컬러 잉크 카트리지에 대해 1, 2단계를 반복합니다.
- 4. 문제가 지속되면 자체 검사 보고서를 인쇄하여 잉크 카트리지에 문제가 있 는지 확인하십시오. 이 보고서에서 상태 정보 등 잉크 카트리지에 대한 유용한 정보를 확인할 수 있습니다.
- 5. 자체 검사 보고서에 문제가 표시되면 잉크 카트리지를 청소하십시오.
- 6. 문제가 지속되면 잉크 카트리지의 구리색 접점을 청소하십시오.
- 7. 인쇄 시에도 문제가 지속되면 문제가 있는 잉크 카트리지를 판별하여 교체 하십시오.

자세한 내용은 다음을 참조하십시오.

- 잉크 [카트리지](#page-88-0) 교체
- 자체 검사 [보고서](#page-86-0) 인쇄
- 잉크 [카트리지](#page-91-0) 청소
- 잉크 [카트리지](#page-92-0) 접점 청소

# **12 HP** 보증 및 지원

이 장에서는 보증 정보와 함께 인터넷에서 지원을 얻는 방법, HP 고객 지원 센터에 문의 하는 방법, 일련 번호 및 서비스 ID에 액세스하는 방법 및 HP All-in-One 반송 요령에 대 해 설명합니다.

제품과 함께 제공된 인쇄 설명서 또는 화면 설명서에 원하는 내용이 없으면 다음 단원에 나와 있는 HP 고객 지원 서비스 센터로 문의하십시오. 일부 지원 서비스는 미국과 캐나 다에서만 이용할 수 있지만, 그 밖의 서비스는 전세계 여러 국가/지역에서 이용할 수 있 습니다. 해당 국가나 지역의 지원 서비스 전화 번호가 없을 경우에는 가까운 HP 공인 대 리점으로 연락하여 도움을 받으십시오.

# 품질 보증

HP 수리 서비스를 받으려는 고객은 우선 HP 서비스 사무실 또는 HP 고객 지원 센터에 연락하여 기본적인 문제 해결 조치를 먼저 받아야 합니다. 고객 지원 센터에 연락하기 전에 준비할 사항은 HP 고객 지원 센터로 [전화하기](#page-129-0) 전에를 참조하십시오.

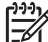

참고 이 정보는 일본 고객에게는 해당하지 않습니다. 일본에서의 서비스 옵션 에 대한 내용은 [HP Quick Exchange Service \(Japan\)](#page-132-0)를 참조하십시오.

## 보증 업그레이드

국가/지역에 따라, HP는 추가 비용으로 기본 제품 보증을 확장하거나 향상시키는 보증 업그레이드 옵션을 제공할 수도 있습니다. 사용 가능한 옵션으로는 우선 순위 전화 지 원, 반송 서비스 또는 익일 교환 서비스가 있습니다. 일반적으로 서비스 적용 시기는 제 품 구입일로부터 시작되며 제품 구매 후 제한된 기간 내에 구입해야 합니다. 자세한 내용은 다음을 참조하십시오.

- 미국에서는 1-866-234-1377로 전화하여 HP 관리자의 안내를 받으십시오.
- 미국 이외의 지역은 각 지역의 HP 고객 지원 사무실로 문의하십시오. 전세계 고객 지원 전화 번호는 전세계 기타 [지역에서](#page-130-0) 전화로 문의하는 경우를 참조하십시오.
- HP 웹 사이트인 [www.hp.com/support](http://h20180.www2.hp.com/apps/Nav?h_pagetype=prodhomes&h_lang=ko&h_cc=all&h_product=hpofficeje1138381&h_page=hpcom)로 이동합니다. 프롬프트가 나타나면 국가/지 역을 선택한 다음, 보증 관련 정보를 찾아보십시오.

## 보증 정보

HP 보증

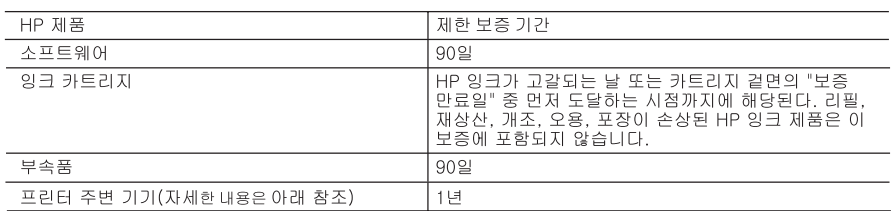

A. 제한 보증 범위

- 1. HP는 HP 하드웨어와 부속품 구입일로부터 상기 기간 동안 그 재료나 제조 과정에 결함이 없을 것임을 최종 사용자에게 보증합니다.
- 2. 소프트웨어 제품의 경우, HP의 제한 보증은 프로그래밍 명령을 실행할 수 없을 경우에만 적용됩니다. HP는 HP 제품 사용 중에 작동이 중단되거나 오류가 발생하지 않는다고 보증하지 않습니다.
- 3. HP 제한 보증은 제품을 올바르게 사용한 경우에 일어난 결함에만 적용되며 다음과 같은 경우로 인해 일어난 결함에는 적용되지 않습니다.
	- a. 부적절한 유지보수 및 개조 b. HP에서 제공하지 않거나 지원하지 않는 소프트웨어, 용지, 부품 및 소모품 사용 c. 제품 사양에 맞지 않는 작동 환경 d. 무단 개조 및 오용
- 4. HP 프린터 제품인 경우, HP 정품이 아닌 잉크 카트리지나 리필형 잉크 카트리지를 사용해도 고객에 대한 보증이나 HP 지원 계약에는 영향을 미치지 않습니다. 그러나, 프린터의 고장이나 손상이 HP 정품이 아닌 잉크 카트리지나 리필형 잉크 카트리지를 사용하여 발생한 경우에는 특정 고장이나 손상 수리에 소요된 표준 시간 및 부품에 대한 비용을 고객이 부담해야 합니다.
- 5. HP는 보증 기간 중에 이러한 결함을 통지 받는 경우 제품 결함을 확인하고 재량에 따라 수리하거나 교체해 줍니다.
- 6. HP 보증 대상에 속하는 결함 제품에 대한 수리나 교체가 불가능한 경우. 결함을 통지 받은 후 적절한 시일 내에 제품 구입가를 환불해 줍니다.
- 7. 고객이 결함 제품을 HP에 반품하기 전에는 HP는 제품을 수리, 교체, 환불해야 할 의무가 없습니다.
- 8. 교체용 제품은 신제품이거나 신제품과 성능이 동등한 제품일 수 있습니다.
- 9. HP 제품에는 기능면에서 새 제품과 동일한 재활용 부품, 구성 요소, 재료 등이 사용될 수 있습니다. 10.HP 제한 보증서는 HP 제품이 공식 유통되는 모든 국가/지역에서 유효합니다. 방문 서비스와 같은 기타 보증 서비스에 대한 계약은 HP 지정 수입업체나 HP를 통해 제품이 유통되는 국가/지역에 위치한 HP 지정 서비스 업체에서 제공됩니다.
- B 보증 제하

현지법에서 허용하는 범위에서, HP 또는 HP 협력업체는 제품의 상품성, 품질 만족도, 특정 목적에 대한 적합성 등, 어떠한 다른 보증 조항이나 조건에 대해 명시적 또는 묵시적으로 제시하지 않습니다.

- C. 책임 제한
	- 1. 현지법이 허용하는 범위에서 본 보증 조항에 명시된 배상은 고객에게 제공되는 유일하고도 독점적인 배상입니다.
	- 2. 현지법에서 허용하는 경우, 상기 조항을 제외하고는 어떠한 경우에도 HP나 HP 협력업체는 계약이나 불법 행위를 비롯한 기타 어떠한 원인으로 인해 발생한 데이터 상실, 직간접적, 특수적, 부수적, 결과적 (이익이나 데이터의 손실 포함) 피해를 포함한 기타 피해에 대해 아무런 책임이 없습니다.
- D. 지역법
	- 1. 본 보증서를 통해 고객에게 특정 법적 권리가 부여됩니다. 이 밖에도, 고객은 주 (미국), 성 (캐나다). 기타 국가/지역의 관련법에 따라 다른 권리를 보유할 수 있습니다.
	- 2. 본 보증서가 현지법과 상충되는 경우, 해당 현지법에 맞게 수정될 수 있습니다. 이러한 현지법에 따라 본 보증서의 책임 배제 및 기타 제한 조항이 고객에게 적용되지 않을 수도 있습니다. 예를 들어, 미국의 일부 주와 캐나다의 성을 비롯한 기타 국가/지역에서는 다음 조항이 적용될 수 있습니다.
		- a. 본 보증서의 책임 배제 및 기타 제한 조항으로 인해 고객의 법적 권리가 제한될 수 없습니다(예: 영국). b. 그렇지 않으면, 해당 제조업체가 규정한 책임 배제 및 기타 제한 조항의 효력이 상실됩니다.
		- c. 또는, 고객에게 보증 권리를 추가로 부여하거나 제조업체의 책임 배제 조항이 적용되는 묵시적 보증 기간을 지정하거나 묵시적 보증 기간을 제한할 수 있습니다.
	- 3. 법적으로 허용하지 않으면 본 보증서의 관련 조항은 고객에 대한 HP 제품 판매 관련 필수 법적 권리를 배제, 제한, 수정될 수 없으며 오히려 보충 조항으로 추가됩니다.

# <span id="page-129-0"></span>인터넷에서 고객 지원 및 기타 정보 얻기

지원 및 보증 정보를 보려면 HP 웹 사이트[\(www.hp.com/support](http://h20180.www2.hp.com/apps/Nav?h_pagetype=prodhomes&h_lang=ko&h_cc=all&h_product=hpofficeje1138381&h_page=hpcom))를 방문하십시오. 메시 지 창이 표시되면 해당 국가/지역을 선택한 다음 **HP** 연락처를 눌러 기술 지원을 위한 연 락처 정보를 얻을 수 있습니다.

이 웹사이트에서는 기술 지원, 드라이버, 소모품, 주문 정보 및 다음과 같은 기타 옵션도 제공합니다.

- 온라인 지원 페이지로 액세스합니다.
- HP에 질문에 대한 답을 요구하는 전자 메일 메시지를 보냅니다.
- 온라인 채팅을 통해 HP 기술자와 상담합니다.
- 소프트웨어 업데이트를 확인합니다.

지원 옵션과 사용 가능 여부는 제품, 국가/지역, 언어 등에 따라 다릅니다.

# **HP** 고객 지원 센터로 전화하기 전에

다른 회사의 소프트웨어 프로그램이 HP All-in-One에 포함될 수 있습니다. 이러한 프로 그램을 사용하는 과정에서 문제가 발생하는 경우, 해당 회사의 전문가에게 문의하면 적 절한 기술 지원을 받을 수 있습니다.

참고 이 정보는 일본 고객에게 해당하지 않습니다. 일본에서의 서비스 옵션에 대한 내용은 [HP Quick Exchange Service \(Japan\)](#page-132-0)를 참조하십시오.

#### **HP** 고객 지원 센터에 문의하기에 앞서 다음 작업을 수행하십시오**.**

- 1. 다음 사항을 확인합니다.
	- a. HP All-in-One의 전원 코드가 꽂혀 있고 전원이 켜져 있는지 확인합니다.
	- b. 지정된 잉크 카트리지가 제대로 설치되어 있는지 확인합니다.
	- c. 용지함에 권장하는 용지가 제대로 넣어져 있는지 확인합니다.
- 2. HP All-in-One을 재설정합니다.
	- a. [전원] 버튼을 눌러 HP All-in-One 전원을 끕니다.
	- b. HP All-in-One 뒤쪽에서 전원 코드를 뺍니다.
	- c. 전원 코드를 다시 HP All-in-One에 꽂습니다.
	- d. [전원] 버튼을 눌러 HP All-in-One 전원을 켭니다.
- 3. 지원 및 보증 정보를 보려면 HP 웹 사이트[\(www.hp.com/support](http://h20180.www2.hp.com/apps/Nav?h_pagetype=prodhomes&h_lang=ko&h_cc=all&h_product=hpofficeje1138381&h_page=hpcom))를 방문하십시오. 메시지 창이 표시되면 해당 국가/지역을 선택한 다음 **HP** 연락처를 눌러 기술 지원 을 위한 연락처 정보를 얻을 수 있습니다. HP All-in-One에 대한 업데이트된 정보 또는 문제 해결 정보는 HP 웹 사이트를 참

조하십시오.

- 4. 그래도 문제가 계속되어 HP 고객 지원 담당자와 직접 통화해야 할 경우에는 다음 을 수행하십시오.
	- a. 제어판에 나타난 HP All-in-One의 이름을 확인합니다.
	- b. 자체 검사 보고서를 인쇄합니다.
	- c. 샘플 출력물로 사용할 수 있는 컬러 복사본을 만듭니다.
	- d. 문제에 대해 자세히 설명할 준비를 합니다.
	- e. 일련 번호와 서비스 ID를 확인합니다.
- 5. HP 고객 지원 센터로 전화합니다. HP All-in-One 곁에서 전화하십시오.

<span id="page-130-0"></span>자세한 내용은 다음을 참조하십시오.

- 자체 검사 [보고서](#page-86-0) 인쇄
- 일련 번호와 서비스 ID 액세스

# 일련 번호와 서비스 **ID** 액세스

HP All-in-One의 정보 메뉴를 사용하여 중요 정보를 확인할 수 있습니다.

참고 HP All-in-One이 켜져 있지 않은 경우에는 뒷면에 있는 스티커에서 일련 ∣₩ 번호를 확인할 수 있습니다. 스티커 왼쪽 위 모서리에 있는 10자리 코드가 일련 번호입니다.

## 일련 번호와 서비스 **ID**에 액세스하려면

- 1. [**OK**]를 누르고 있습니다. [**OK**]를 누른 상태에서 [**4**]를 누릅니다. 정보 메뉴가 표시 됩니다.
- 2. 모델 번호가 나타날 때까지 를 누른 다음 [**OK**]를 누릅니다. 그러면 서비스 ID가 표시됩니다.

서비스 ID를 적어둡니다.

- 3. [취소]를 누른 다음 일련 번호가 나타날 때까지 ▶를 누릅니다.
- 4. [**OK**]를 누릅니다. 그러면 일련 번호가 표시됩니다. 일련 번호를 적어둡니다.
- 5. 정보 메뉴가 종료될 때까지 [취소]를 누릅니다.

# 보증 기간 중 북미에서 전화로 문의하는 경우

**1-800-474-6836(1-800-HP invent)**로 전화하십시오. 미국 지역의 전화 지원은 영어와 스페인어로 하루 24시간, 매주 7일 내내 언제든지 이용할 수 있습니다(지원 날짜와 시간 은 별도의 통보 없이 변경될 수 있습니다). 보증 기간 중에는 무료로 서비스를 제공합니 다. 보증 기간이 지나면 요금이 부과될 수 있습니다.

# 전세계 기타 지역에서 전화로 문의하는 경우

아래에 나와 있는 번호는 이 설명서의 발행일을 기준으로 한 것입니다. 현재 국제 HP 고 객 지원 서비스 전화 번호를 보려면 [www.hp.com/support](http://h20180.www2.hp.com/apps/Nav?h_pagetype=prodhomes&h_lang=ko&h_cc=all&h_product=hpofficeje1138381&h_page=hpcom)를 방문하여 해당 국가/지역 또 는 언어를 선택하십시오.

지원 서비스는 보증 기간 동안에는 무료로 이용할 수 있습니다. 그러나 표준 장거리 전 화 요금은 고객에게 부과됩니다. 추가 요금이 적용되는 경우도 있습니다.

유럽 지역의 전화 지원 서비스에 대해서는 [www.hp.com/support](http://h20180.www2.hp.com/apps/Nav?h_pagetype=prodhomes&h_lang=ko&h_cc=all&h_product=hpofficeje1138381&h_page=hpcom)를 방문하여 해당 국가/ 지역의 전화 지원 서비스의 조건 및 세부 사항을 확인하십시오.

또한, 이 설명서에 나와 있는 HP나 대리점 전화 번호로 문의하셔도 됩니다.

HP는 전화 지원 서비스를 향상시키기 위해 끊임 없이 노력하고 있습니다. 정기적으로 HP 웹 사이트를 방문하여 서비스 기능 및 공급과 관련된 새로운 정보를 확인하시기 바 랍니다.

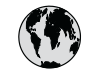

# **www.hp.com/support**

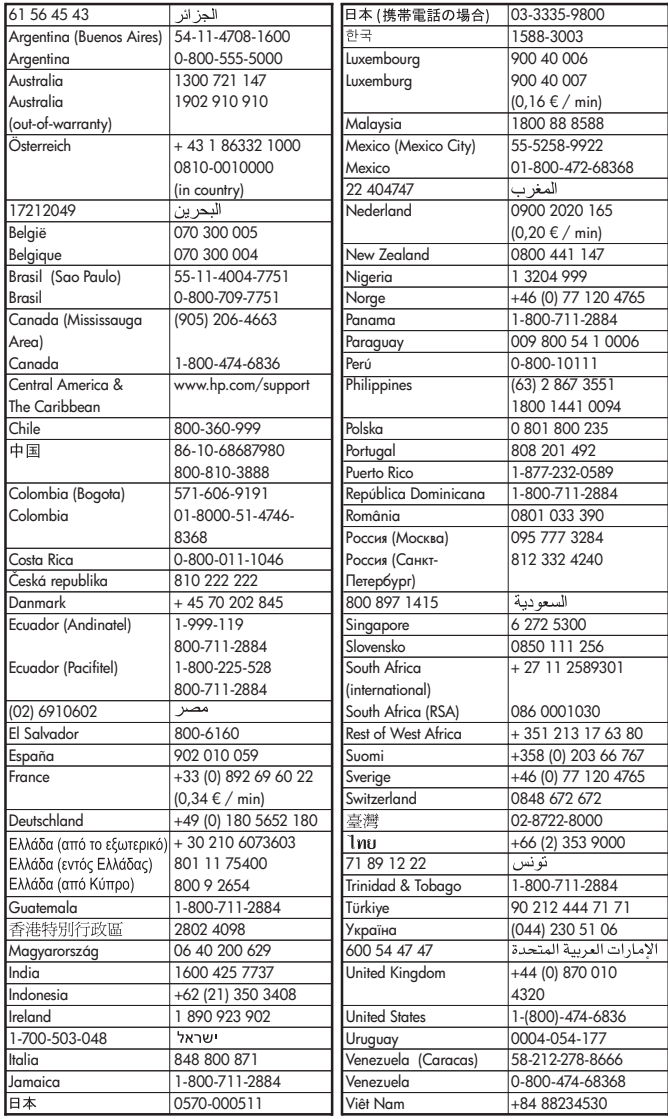

# <span id="page-132-0"></span>**HP Quick Exchange Service (Japan)**

製品に問題がある場合は以下に記載されている電話番号に連絡してください。製品が故 障している、または欠陥があると判断された場合、HP Quick Exchange Serviceがこの製 品を正常品と交換し、故障した製品を回収します。保証期間中は、修理代と配送料は無 料です。また、お住まいの地域にもよりますが、プリンタを次の日までに交換すること も可能です。

電話番号: 0570-000511 (自動応答) :03-3335-9800 (自動応答システムが使用できない場合) サポート時間: 平日の午前 9:00 から午後 5:00 まで 土日の午前10:00 から午後5:00 まで。 祝祭日および1月1日から3日は除きます。

#### サービスの条件

- サポートの提供は、カスタマケアセンターを通してのみ行われます。
- カスタマケアセンターがプリンタの不具合と判断した場合に、サービスを受ける ことができます。 **ご注意:**ユーザの扱いが不適切であったために故障した場合は、保証期間中であって も修理は有料となります。詳細については保証書を参照してください。

#### その他の制限

- 運送の時間はお住まいの地域によって異なります。 詳しくは、カスタマケアター に連絡してご確認ください。
- 出荷配送は、当社指定の配送業者が行います。
- 配送は交通事情などの諸事情によって、遅れる場合があります。
- このサービスは、将来予告なしに変更することがあります。

교환을 위해 장치를 포장하는 방법에 대한 자세한 내용은 [HP All-in-One](#page-134-0) 포장을 참조하 십시오.

# **HP** 한국 고객 지원 센터에 전화로 문의하는 경우

# HP 한국 고객 지원 문의

- \* 고객 지원 센터 대표 전화 1588-3003
- \* 제품가격 및 구입처 정보 문의 전화  $080 - 703 - 0700$
- \* 전화 상담 가능 시간 : 평일 09:00~18:00 토요일 09:00~13:00 (일요일,공휴일 제외)

# **HP All-in-One** 발송 준비

HP 고객 지원 센터에 연락하거나 구매 장소를 다시 방문하면 서비스를 위해 HP All-in-One을 보내달라는 요청을 받게 됩니다. 장치를 반환하기 전에 다음 항목을 제거하여 보 관하십시오.

- 잉크 카트리지
- 제어판 덮개
- 전원 코드, USB 케이블 및 HP All-in-One에 연결된 기타 케이블
- 용지함에 넣은 용지
- HP All-in-One에 넣은 원본을 제거하십시오.
- 발송 전에 잉크 카트리지 제거
- 제어판 덮개를 분리합니다.

## 발송 전에 잉크 카트리지 제거

HP All-in-One으로 돌아가기 전에 잉크 카트리지를 제거했는지 확인하십시오.

#### 발송 전에 잉크 카트리지를 제거하려면

- 1. HP All-in-One의 전원을 끄고 잉크 카트리지가 작동을 멈추고 무소음 상태가 될 때 까지 기다립니다. HP All-in-One이 켜지지 않는 경우 이 단계를 건너뛰고 2 단계로 이동합니다.
- 2. 잉크 카트리지 덮개를 엽니다.
- 3. 해당 슬롯에서 잉크 카트리지를 제거합니다.

참고 HP All-in-One이 켜지지 않는 경우 전원 코드를 뺀 다음 인쇄 캐리지 EX 를 오른쪽으로 더 밀어 잉크 카트리지를 수동으로 분리할 수 있습니다.

- 4. 잉크가 마르지 않도록 잉크 카트리지를 밀폐된 플라스틱 컨테이너에 넣어서 잘 보 관해 둡니다. HP 고객 지원 상담원의 별도 요청이 없을 경우 HP All-in-One을 반송 할 때 잉크 카트리지는 함께 보내지 마십시오.
- 5. 잉크 카트리지 덮개를 닫고 인쇄 캐리지가 원래 위치(왼쪽)로 돌아갈 때까지 몇 분 기다립니다.

참고 HP All-in-One을 끄기 전에 스캐너가 유휴 상태이고 고정 위치로 복원 הגרריה  $\mathbb{E}$ 되었는지 확인합니다.

6. [전원] 버튼을 눌러서 HP All-in-One을 끄십시오.

## 제어판 덮개를 분리합니다**.**

잉크 카트리지를 분리하고 HP All-in-One의 전원 코드를 뽑았으면 다음 단계를 따르십 시오.

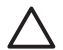

주의 **1** 아래 단계를 수행하려면 HP All-in-One의 연결을 끊어야 합니다.

주의 **2** 교체 HP All-in-One에는 전원 코드가 들어 있지 않습니다. 교체 HP Allin-One이 도착할 때까지 전원 코드를 안전한 곳에 보관해 두십시오.

# 제어판 덮개를 제거하려면

- 1. [전원] 버튼을 눌러서 HP All-in-One을 끕니다.
- 2. 전원 코드를 뽑은 다음 HP All-in-One에서 전원 코드를 분리합니다. HP All-in-One 을 반송할 때 전원 코드는 보내지 마십시오.
- 3. 다음과 같이 제어판 덮개를 제거합니다.
	- a. 제어판 덮개의 양 옆에 손을 위치합니다.
	- b. 손가락으로 제어판 덮개를 들어 올립니다.

<span id="page-134-0"></span>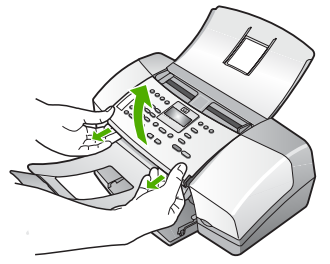

4. 제어판 덮개를 보관합니다. HP All-in-One을 반송할 때 제어판 덮개는 보내지 마십 시오.

주의 교체용 HP All-in-One은 제어판 덮개와 함께 제공되지 않을 수 있습니 다. 제어판 덮개를 안전한 곳에 보관해 두었다가 교체 HP All-in-One이 도착 하면 제어판 덮개를 다시 부착합니다. 교체용 HP All-in-One에서 제어판 기 능을 사용하려면 제어판 덮개를 부착해야 합니다.

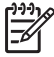

참고 제어판 덮개 부착 방법은 HP All-in-One과 함께 제공된 설치 설명서를 참조하십시오. 교체 HP All-in-One에는 장치 설치를 위한 지침이 들어 있을 수 있습니다.

# **HP All-in-One** 포장

잉크 카트리지를 제거하고, 제어판 덮개를 제거하고, HP All-in-One의 전원을 끄고, 플 러그를 뺀 후 다음 단계를 수행하십시오.

#### **HP All-in-One**을 포장하려면

1. 가능하면 원래 포장재 또는 교환 장치의 포장재를 사용하여 발송할 HP All-in-One 을 포장합니다.

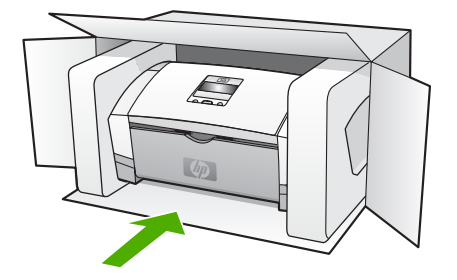

원래 포장재가 없으면 다른 포장재를 사용하십시오. 발송 과정에서 잘못된 포장 및/ 또는 잘못된 운반으로 인한 손상은 보증에서 제외됩니다.

- 2. 포장 바깥쪽에 반송 레이블을 붙이십시오.
- 3. 상자에는 다음 품목이 들어 있어야 합니다.
	- 서비스 직원에게 알릴 고장 증상에 대한 설명(출력 품질 문제를 보여주는 견본 이 있으면 유용합니다.)
	- 보증 적용 기간을 확인하기 위한 구매 전표 또는 기타 구매 증명 사본
	- 사용자의 이름, 주소, 주간에 연락 가능한 전화번호

Klo<br>머<br>**모** 

해<br>애<br>애

# **13** 기술 정보

본 단원에서는 HP All-in-One에 대한 기술 사양 및 국제 규정에 대해 알아봅니다.

# 시스템 요구 사항

소프트웨어 시스템 요구 사항은 Readme 파일에 포함되어 있습니다.

# 용지 사양

이 단원에서는 용지함 용량, 용지 크기, 인쇄 여백 사양에 대해 설명합니다.

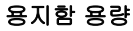

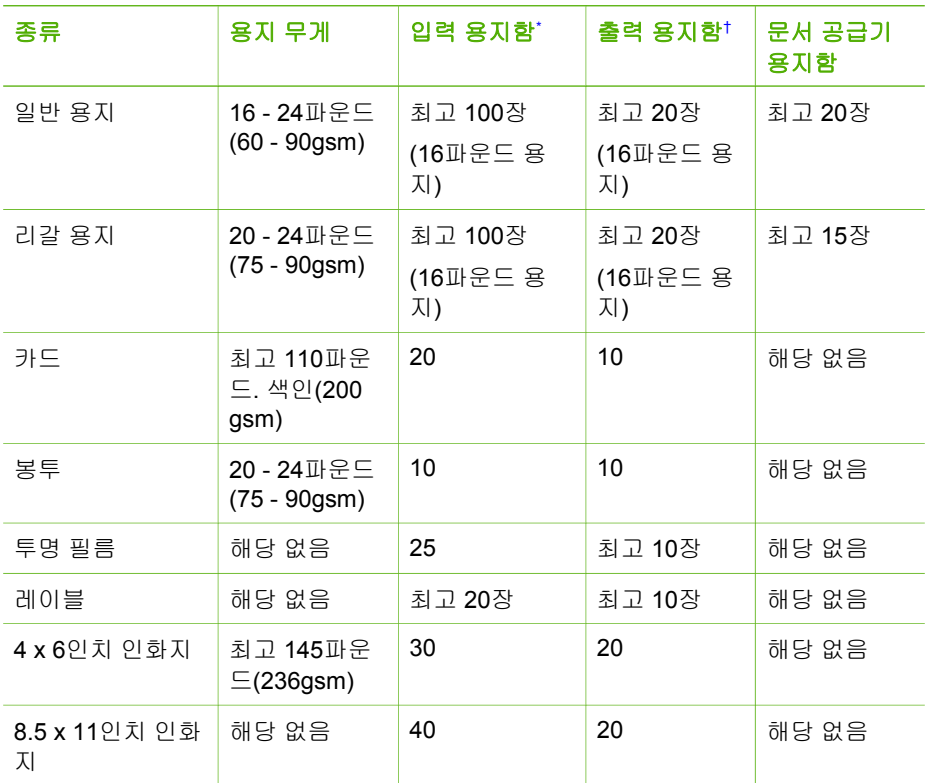

\* 최대 용량. 입력 용지함의 최대 입력 용지 더미 높이 용량은 10mm입니다.

† 출력 용지함 용량은 사용하는 용지 종류와 잉크량의 영향을 받습니다. HP는 출력 용지함을 자주 비울 것을 권장합니다.

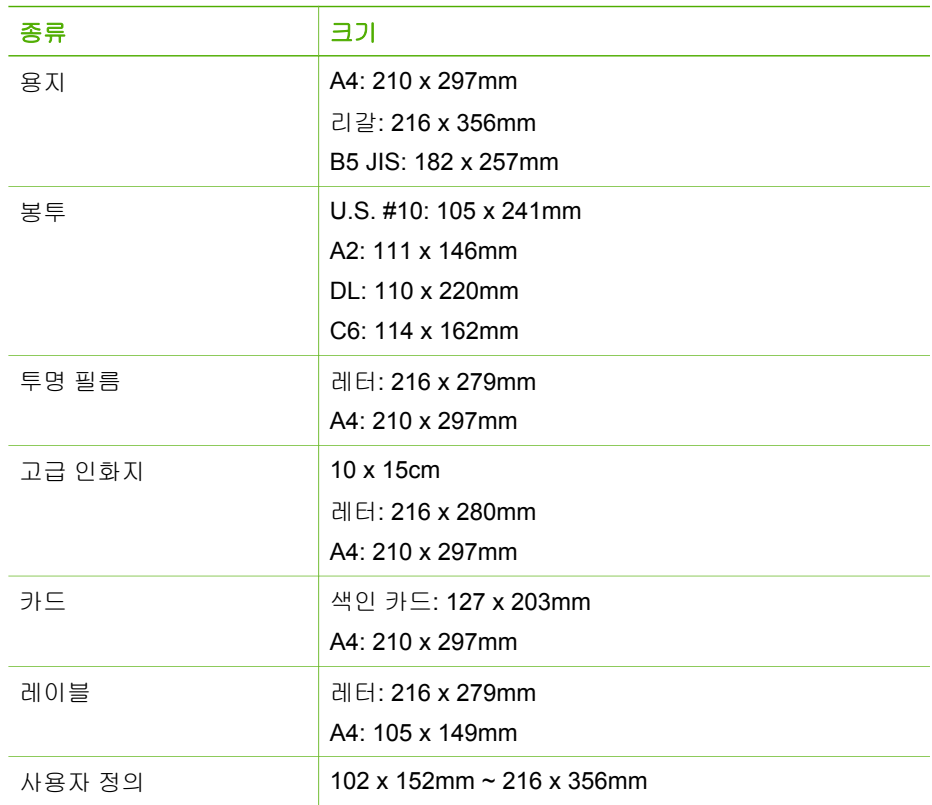

# 인쇄 여백 사양

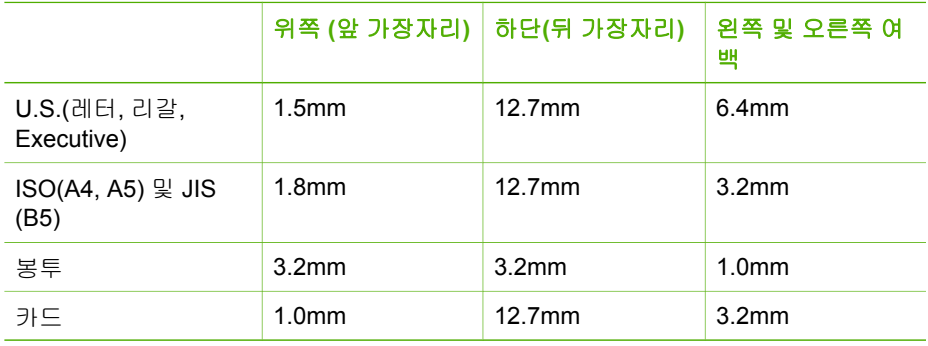

# 인쇄 사양

- 해결: 1200 x 1200dpi 흑백, 4800 최적화된 dpi 컬러, 4800dpi 4 잉크
- 방식: 잉크 방울 가열식 잉크젯
- 언어: 경량 이미징 장치 인터페이스 언어(Lightweight Imaging Device Interface Language,LIDIL)
- 적정 작업량: 월 1000페이지

# 복사 사양

- 디지털 이미지 처리
- 원본으로부터 최대 99매 연속 복사(모델에 따라 다름)
- 디지털 줌: 25 ~ 400%(모델에 따라 다름)

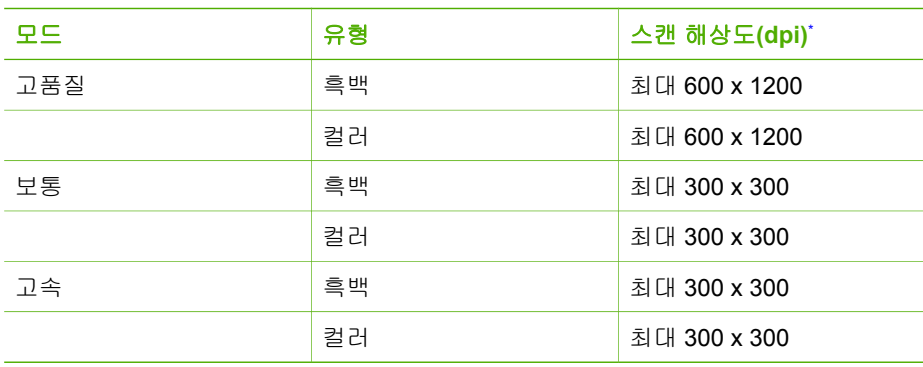

\* 최대 400% 배율

# 팩스 사양

- 고급 흑백 및 컬러 팩스 기능.
- 최대 100개의 단축 다이얼(모델에 따라 다름).
- 최대 200페이지 메모리(표준 해상도에서 ITU-T 테스트 이미지 #1을 기준으로 하며 모델에 따라 다름)- 페이지 내용이 복잡하거나 해상도가 높을수록 더 많은 시간과 메모리가 소모됩니다.
- 수동 팩스 보내기 및 받기.
- 통화 중 자동 재다이얼 최대 5회(모델에 따라 다름).
- 응답이 없는 경우 자동 재다이얼 1회(모델에 따라 다름).
- 확인 및 작업 보고서
- 오류 수정 모드를 사용한 CCITT/ITU그룹 3 팩스
- 33.6Kbps 전송
- 벨소리 감지 및 자동 팩스/응답기 전환

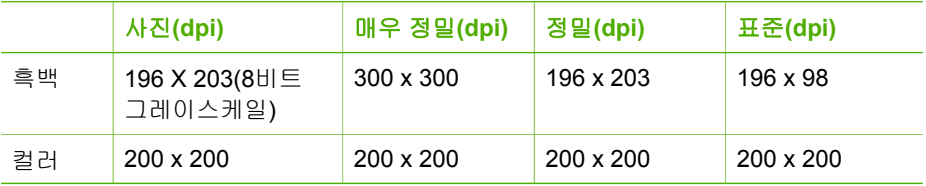

# 스캔 사양

- 이미지 편집기 포함
- 통합된 OCR 소프트웨어는 스캔한 텍스트를 편집 가능 텍스트로 자동 변환합니다.
- Twain 호환 인터페이스
- 해상도: 1200 x 1200dpi의 광학 해상도, 최대 19,200dpi의 향상된 해상도
- 컬러: RGB 컬러당 16비트, 총 48비트
- 용지 공급 스캐너: 최대 스캔 너비 216mm, 최대 스캔 길이 356mm

# 물리적 사양

- ≒ 이: 330.2mm
- **너비: 416.6mm**
- 세로: 203.2mm
- 무게: 5.5kg

# 전원 사양

- 외부 AC 어댑터 입력(최대): 100 ~ 240VAC, 1A, 50~60Hz
- 시스템 DC 입력(최대): 530mA에서 15Vdc 또는 16Vdc, 560mA에서 32Vdc

참고 제공된 AC 어댑터에 지정된 전력은 상기 시스템 DC 입력(최대) 요구 사항 EM 보다 높을 수 있습니다.

# 환경 사양

- 권장 작동 온도 범위: 15º~ 32ºC(59º ~ 90ºF)
- $\bullet$ 작동 온도 허용 범위: 5º ~ 35ºC(41º ~ 95ºF)
- 습도: 15% ~ 80% RH 비응축
- 비작동(보관) 온도 범위: -40℃∼60℃(-40℉∼140℉)

고도의 전자기 필드에서는 HP All-in-One의 출력물이 약간 왜곡될 수 있습니다.

HP는 잠재적으로 높은 전자기장으로 인한 소음을 최소화하도록 길이 3m(10피트) 이하 의 USB 케이블을 사용할 것을 권장합니다.

인터넷 연결이 가능한 경우, HP 웹 사이트에서 자세한 정보를 얻을 수 있습니다. [www.hp.com/support](http://h20180.www2.hp.com/apps/Nav?h_pagetype=prodhomes&h_lang=ko&h_cc=all&h_product=hpofficeje1138381&h_page=hpcom)를 참조하십시오.

# 메모리 사양

메모리 사양: 2MB ROM, 16MB RAM

# 환경 제품 의무 프로그램

이 단원에서는 환경 보호, 오존 생성, 에너지 소비, 용지 사용, 플라스틱, 물질 안전 보건 자료, 재활용 프로그램에 대한 내용을 설명합니다.

이 단원에서는 환경 기준에 대해 설명합니다.

# 환경 보호

Hewlett-Packard는 환경에 안전한 방식으로 고품질의 제품을 제공하기 위해 노력하고 있습니다. 이 제품은 환경에 대한 영향을 최소화하는 방법으로 설계되었습니다. 자세한 내용은 다음 HP Commitment to the Environment 웹 사이트를 참조하십시오.

[www.hp.com/hpinfo/globalcitizenship/environment/index.html](http://www.hp.com/hpinfo/globalcitizenship/environment/index.html)

# 오존 생성

이 제품은 오존 가스(O3)를 생성하지 않습니다.

#### **Energy consumption**

Energy usage drops significantly while in ENERGY STAR® mode, which saves natural resources, and saves money without affecting the high performance of this product. This product and external power supply qualify for ENERGY STAR, which is a voluntary program established to encourage the development of energy-efficient office products.

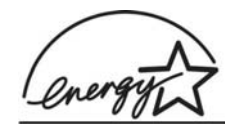

ENERGY STAR is a U.S. registered service mark of the U.S. EPA. As an ENERGY STAR partner, HP has determined that this product meets ENERGY STAR guidelines for energy efficiency.

For more information on ENERGY STAR guidelines, go to the following website:

[www.energystar.gov](http://www.energystar.gov)

# 용지 사용

이 제품은 DIN 19309 및 EN 12281:2002에 따른 재활용 용지 사용에 적합합니다.

## 플라스틱

제품 수명이 끝날 때 재활용할 수 있는 플라스틱을 쉽게 식별하기 위한 국제 표준에 따 라 25그램 이상의 플라스틱 부품은 별도로 표시됩니다.

#### 물질안전보건자료

물질안전보건자료(MSDS)는 다음 HP 웹 사이트에서 얻을 수 있습니다.

#### [www.hp.com/go/msds](http://www.hp.com/go/msds)

인터넷 접속이 불가능한 고객은 HP 지역 고객 지원 센터에 문의하십시오.

#### 하드웨어 재활용 프로그램

HP는 많은 국가에 제품 반환 및 재활용 프로그램의 수를 점점 더 늘려가고 있으며 또한 세계 최대 규모의 전자 재활용 센터들과 협력하고 있습니다. HP는 또한 가장 잘 팔리는 일부 제품을 보수하여 재판매함으로서 자원을 절약합니다.

HP 제품 재활용에 대한 자세한 내용은 [www.hp.com/recycle](http://www.hp.com/recycle)을 참조하십시오.

#### **HP** 잉크젯 소모품 재활용 프로그램

HP는 환경 보호에 앞장서고 있습니다. HP 잉크젯 소모품 재활용 프로그램은 많은 국가/ 지역에서 시행되고 있고 중고 잉크 카트리지를 무료로 재활용합니다. 자세한 내용은 다 음 웹 사이트를 참조하십시오.

[www.hp.com/recycle](http://www.hp.com/recycle)

# 유럽 연합 가정내 사용자의 소모된 장비 처리

제품 또는 포장의 이 표시 기호는 제품이 다른 가정 쓰레기와 함께 처분될 수 없음을 나 타냅니다. 대신에, 소모된 전기 및 전자 장비를 재활용하기 위해 지정된 장소에 가져다 놓는 것은 소모된 장비 처리에 대한 사용자의 책임입니다. 처리할 때 소모된 장비를 분 리 수집 및 재활용하는 것은 자연 자원을 보호하는 것이며, 인간의 건강과 환경을 위하 여 재활용되는 것임을 확신합니다. 재활용을 위해 소모된 장비를 처리하는 곳에 대한 정 보는 지역의 관청, 가정 쓰레기 처리 서비스 또는 제품을 구매한 장소에 연락하십시오.

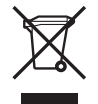

# 규정 통지 사항

HP All-in-One은 해당 국가/지역의 관리 기관 제품 요구 사항을 충족시킵니다.

# 규정 모델 식별 번호

규정에 따른 식별 목적으로 제품에 규정 모델 번호가 할당되어 있습니다. 사용자 제품의 이름(HP Officejet 4300 All-in-One series 등) 또는 제품 번호(Q8080A, Q8087A, Q8090A 등)와 혼동하지 마십시오. 규정 모델 번호는 SDGOB-0604-02 또는 SDBOB-0604-03입니다. 이 규정 번호를 제품

## **Notice to users of the U.S. telephone network: FCC requirements**

This equipment complies with FCC rules, Part 68. On this equipment is a label that contains, among other information, the FCC Registration Number and Ringer Equivalent Number (REN) for this equipment. If requested, provide this information to your telephone company.

An FCC compliant telephone cord and modular plug is provided with this equipment. This equipment is designed to be connected to the telephone network or premises wiring using a compatible modular jack which is Part 68 compliant. This equipment connects to the telephone network through the following standard network interface jack: USOC RJ-11C.

The REN is useful to determine the quantity of devices you may connect to your telephone line and still have all of those devices ring when your number is called. Too many devices on one line might result in failure to ring in response to an incoming call. In most, but not all, areas the sum of the RENs of all devices should not exceed five (5). To be certain of the number of devices you may connect to your line, as determined by the REN, you should call your local telephone company to determine the maximum REN for your calling area.

If this equipment causes harm to the telephone network, your telephone company may discontinue your service temporarily. If possible, they will notify you in advance. If advance notice is not practical, you will be notified as soon as possible. You will also be advised of your right to file a complaint with the FCC. Your telephone company may make changes in its facilities, equipment, operations, or procedures that could affect the proper operation of your equipment. If they do, you will be given advance notice so you will have the opportunity to maintain uninterrupted service.

If you experience trouble with this equipment, please contact the manufacturer, or look elsewhere in this manual, for warranty or repair information. Your telephone company

기술 정보

may ask you to disconnect this equipment from the network until the problem has been corrected or until you are sure that the equipment is not malfunctioning.

This equipment may not be used on coin service provided by the telephone company. Connection to party lines is subject to state tariffs. Contact your state public utility commission, public service commission, or corporation commission for more information.

This equipment includes automatic dialing capability. When programming and/or making test calls to emergency numbers:

- Remain on the line and explain to the dispatcher the reason for the call.
- Perform such activities in the off-peak hours, such as early morning or late evening.

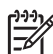

Note For HP Officejet 4300 All-in-One series models that include a telephone handset, this equipment is hearing aid compatible.

The Telephone Consumer Protection Act of 1991 makes it unlawful for any person to use a computer or other electronic device, including fax machines, to send any message unless such message clearly contains in a margin at the top or bottom of each transmitted page or on the first page of transmission, the date and time it is sent and an identification of the business, other entity, or other individual sending the message and the telephone number of the sending machine or such business, other entity, or individual. (The telephone number provided may not be a 900 number or any other number for which charges exceed local or long-distance transmission charges.) In order to program this information into your fax machine, you should complete the steps described in the software.

# **FCC statement**

The United States Federal Communications Commission (in 47 CFR 15.105) has specified that the following notice be brought to the attention of users of this product. Declaration of Conformity: This equipment has been tested and found to comply with the limits for a Class B digital device, pursuant to part 15 of the FCC Rules. Operation is subject to the following two conditions: (1) this device may not cause harmful interference, and (2) this device must accept any interference received, including interference that might cause undesired operation. Class B limits are designed to provide reasonable protection against harmful interference in a residential installation. This equipment generates, uses, and can radiate radio frequency energy, and, if not installed and used in accordance with the instructions, might cause harmful interference to radio communications. However, there is no guarantee that interference will not occur in a particular installation. If this equipment does cause harmful interference to radio or television reception, which can be determined by turning the equipment off and on, the user is encouraged to try to correct the interference by one or more of the following measures:

- Reorient the receiving antenna.
- Increase the separation between the equipment and the receiver.
- Connect the equipment into an outlet on a circuit different from that to which the receiver is connected.
- Consult the dealer or an experienced radio/TV technician for help.

For more information, contact the Product Regulations Manager, Hewlett-Packard Company, San Diego, (858) 655-4100.

The user may find the following booklet prepared by the Federal Communications Commission helpful: How to Identify and Resolve Radio-TV Interference Problems. This booklet is available from the U.S. Government Printing Office, Washington DC, 20402. Stock No. 004-000-00345-4.

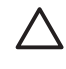

Caution Pursuant to Part 15.21 of the FCC Rules, any changes or modifications to this equipment not expressly approved by the Hewlett-Packard Company might cause harmful interference and void the FCC authorization to operate this equipment.

# **Note à l'attention des utilisateurs du réseau téléphonique canadien/notice to users of the Canadian telephone network**

Cet appareil est conforme aux spécifications techniques des équipements terminaux d'Industrie Canada. Le numéro d'enregistrement atteste de la conformité de l'appareil. L'abréviation IC qui précède le numéro d'enregistrement indique que l'enregistrement a été effectué dans le cadre d'une Déclaration de conformité stipulant que les spécifications techniques d'Industrie Canada ont été respectées. Néanmoins, cette abréviation ne signifie en aucun cas que l'appareil a été validé par Industrie Canada.

Pour leur propre sécurité, les utilisateurs doivent s'assurer que les prises électriques reliées à la terre de la source d'alimentation, des lignes téléphoniques et du circuit métallique d'alimentation en eau sont, le cas échéant, branchées les unes aux autres. Cette précaution est particulièrement importante dans les zones rurales.

Le numéro REN (Ringer Equivalence Number) attribué à chaque appareil terminal fournit une indication sur le nombre maximal de terminaux qui peuvent être connectés à une interface téléphonique. La terminaison d'une interface peut se composer de n'importe quelle combinaison d'appareils, à condition que le total des numéros REN ne dépasse pas 5.

Basé sur les résultats de tests FCC Partie 68, le numéro REN de ce produit est 0.1B.

This equipment meets the applicable Industry Canada Terminal Equipment Technical Specifications. This is confirmed by the registration number. The abbreviation IC before the registration number signifies that registration was performed based on a Declaration of Conformity indicating that Industry Canada technical specifications were met. It does not imply that Industry Canada approved the equipment.

Users should ensure for their own protection that the electrical ground connections of the power utility, telephone lines and internal metallic water pipe system, if present, are connected together. This precaution might be particularly important in rural areas.

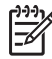

Note The REN assigned to each terminal device provides an indication of the maximum number of terminals allowed to be connected to a telephone interface. The termination on an interface might consist of any combination of devices subject only to the requirement that the sum of the Ringer Equivalence Numbers of all the devices does not exceed 5.

The REN for this product is 0.1B, based on FCC Part 68 test results.

# **Notice to users in Japan**

VCCI-2

この装置は、情報処理装置等電波障害自主規制協議会(VCCI)の基準 に基づくクラスB情報技術装置です。この装置は、家庭環境で使用すること を目的としていますが、この装置がラジオやテレビジョン受信機に近接して 使用されると受信障害を引き起こすことがあります。 取り扱い説明書に従って正しい取り扱いをして下さい。

製品には、同梱された電源コードをお使い下さい。<br>同梱された電源コードは、他の製品では使用出来ません。

## **Notice to users in the European Economic Area**

# $C \in$

This product is designed to be connected to the analog Switched Telecommunication Networks (PSTN) of the European Economic Area (EEA) countries/regions.

Network compatibility depends on customer selected settings, which must be reset to use the equipment on a telephone network in a country/region other than where the product was purchased. Contact the vendor or Hewlett-Packard Company if additional product support is necessary.

This equipment has been certified by the manufacturer in accordance with Directive 1999/5/EC (annex II) for Pan-European single-terminal connection to the public switched telephone network (PSTN). However, due to differences between the individual PSTNs provided in different countries, the approval does not, of itself, give an unconditional assurance of successful operation on every PSTN network termination point.

In the event of problems, you should contact your equipment supplier in the first instance.

This equipment is designed for DTMF tone dialing and loop disconnect dialing. In the unlikely event of problems with loop disconnect dialing, it is recommended to use this equipment only with the DTMF tone dial setting.

## **Notice to users of the German telephone network**

This HP fax product is designed to connect only to the analogue public-switched telephone network (PSTN). Please connect the TAE N telephone connector plug, provided with the HP All-in-One into the wall socket (TAE 6) code N. This HP fax product can be used as a single device and/or in combination (in serial connection) with other approved terminal equipment.

## **Geräuschemission**

LpA < 70 dB am Arbeitsplatz im Normalbetrieb nach DIN 45635 T. 19
## <span id="page-144-0"></span>대한민국 사용자에 대한 알림

# 사용자 안내문(B급 기기)

이 기기는 비업무용으로 전자파 적합 등록을 받은 기기로서, 주거지역에서는 물론 모든 지역에서 사용할 수 있습니다.

## **Declaration of conformity (European Economic Area)**

The Declaration of Conformity in this document complies with ISO/IEC Guide 22 and EN 45014. It identifies the product, manufacturer's name and address, and applicable specifications recognized in the European community.

# <span id="page-145-0"></span>**HP Officejet 4300 All-in-One series declaration of conformity**

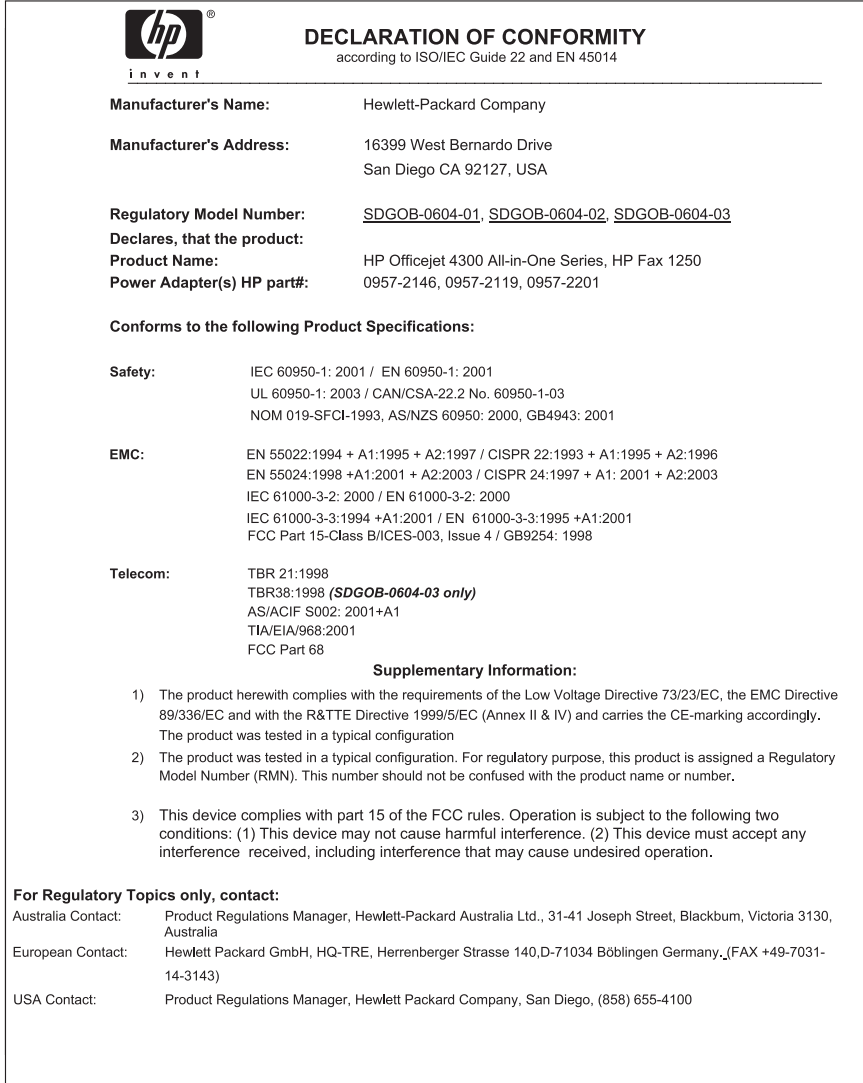

# 색인

## 기호**/**숫자

10 x 15cm 인화지 넣기 [55](#page-57-0) 세부 내용 [133](#page-135-0) 2개 선 전화 코드 [113](#page-115-0) 2중 전화 코드 [119](#page-121-0) 4 x 6인치 인화지, 넣기 [55](#page-57-0) 4개 선 전화 코드 [113](#page-115-0) 4중 전화 코드 [119](#page-121-0)

## **A**

A4 용지, 넣기 [53](#page-55-0) ADSL. 참조 DSL

## **D**

declaration of conformity European Economic Area [142](#page-144-0) United States [143](#page-145-0) DSL, 팩스와 함께 설치 [32](#page-34-0) DSL 회선, 팩스와 함께 설치 [33](#page-35-0)

## **F**

**FCC** requirements [138](#page-140-0) statement [139](#page-141-0)

## **H**

HP JetDirect [25](#page-27-0) HP 솔루션 센터, 없는 아이콘 [104](#page-106-0)

## **O**

OK 버튼 [5](#page-7-0)

## **P**

PBX 시스템, 팩스와 함께 설 치 [33](#page-35-0) PC 모뎀. 참조 컴퓨터 모뎀

## **R**

Readme 파일 [96](#page-98-0) regulatory notices Canadian statement [140](#page-142-0) declaration of conformity (European Economic Area) [142](#page-144-0) declaration of conformity (U.S.) [143](#page-145-0) FCC requirements [138](#page-140-0) FCC statement [139](#page-141-0) geräuschemission [141](#page-143-0) notice to users in the European Economic Area [141](#page-143-0) notice to users of the German telephone network [141](#page-143-0)

## **U**

USB 케이블 설치 [97](#page-99-0) USB 포트 속도 [25](#page-27-0)

## ㄱ

가입자 식별 코드 [50](#page-52-0) 걸림, 용지 [58](#page-60-0), [101](#page-103-0) 검사 다이얼 톤 [111](#page-113-0) 전화 잭 [109](#page-111-0) 전화 코드 [109](#page-111-0) 팩스 검사 실패 [108](#page-110-0) 팩스 설정 [49](#page-51-0) 팩스 포트 [109](#page-111-0) 팩스 하드웨어 검사 [108](#page-110-0) 팩스 회선 상태 [112](#page-114-0) 고객 지원 HP Quick Exchange Service (Japan) [130](#page-132-0) 미국 이외 [128](#page-130-0) 보증 [125](#page-127-0) 북미 [128](#page-130-0) 서비스 ID [128](#page-130-0) 연락 [127](#page-129-0) 웹 사이트 [127](#page-129-0) 일련 번호 [128](#page-130-0) 한국 [130](#page-132-0) 국가/지역, 설정 [23](#page-25-0) 규정 통지 사항

WEEE [138](#page-140-0) 규정 모델 식별 번호 [138](#page-140-0) 대한민국 사용자에 대한 알 림 [142](#page-144-0) 일본 사용자에 대한 통지 사 항(VCCI-2) [140](#page-142-0) 전원 코드 규정 [140](#page-142-0) 기술 정보 무게 [136](#page-138-0) 물리적 사양 [136](#page-138-0) 복사 사양 [135](#page-137-0) 스캔 사양 [136](#page-138-0) 시스템 요구 사항 [133](#page-135-0) 여백 인쇄 사양 [134](#page-136-0) 용지 사양 [133](#page-135-0) 용지 크기 [134](#page-136-0) 용지함 용량 [133](#page-135-0) 인쇄 사양 [134](#page-136-0) 전원 사양 [136](#page-138-0) 팩스 사양 [135](#page-137-0) 환경 사양 [136](#page-138-0) 기호, 입력 [8](#page-10-0)

## ㄴ

넣기 10 x 15cm 인화지 [55](#page-57-0) 4 x 6인치 인화지 [55](#page-57-0) A4 용지 [53](#page-55-0) 레이블 [57](#page-59-0) 레터 용지 [53](#page-55-0) 리갈 용지 [53](#page-55-0) 봉투 [57](#page-59-0) 색인 카드 [56](#page-58-0) 원본 [51](#page-53-0) 인사장 카드 [57](#page-59-0) 전사 용지 [57](#page-59-0) 전체 크기 용지 [53](#page-55-0) 투명 필름 [57](#page-59-0)

## ㄷ

다른 벨소리 [34,](#page-36-0) [48](#page-50-0) 다이얼 톤 검사, 실패 [111](#page-113-0) 단축 다이얼 버튼 [4](#page-6-0)

## 사용자 설명서 **145**

원터치 버튼 [6](#page-8-0) 팩스 보내기 [65](#page-67-0) 도움말 기타 리소스 [13](#page-15-0) 메뉴 [7](#page-9-0) 버튼 [5](#page-7-0) 화면 도움말 사용법 [15](#page-17-0) 디스플레이 언어 변경 [98](#page-100-0) 측정 단위 변경 [99](#page-101-0)

## ㄹ

레이블 넣기 [57](#page-59-0) 세부 내용 [133](#page-135-0) 레터 용지 넣기 [53](#page-55-0) 세부 내용 [133](#page-135-0) 리갈 용지 넣기 [53](#page-55-0) 세부 내용 [133](#page-135-0) 리소스, 도움말 [13](#page-15-0)

#### ㅁ

머리글, 팩스 [50](#page-52-0) 메뉴 도움말 [7](#page-9-0) 복사 [6](#page-8-0) 설정 [7](#page-9-0) 스캔 저장 [7](#page-9-0) 팩스 [6](#page-8-0) 메모리 팩스 다시 인쇄 [70](#page-72-0) 팩스 삭제 [71](#page-73-0) 팩스 저장 [69](#page-71-0) 메모리에 저장된 팩스 다시 인 쇄 [70](#page-72-0) 모니터 다이얼 [67](#page-69-0) 모뎀. 참조 컴퓨터 모뎀 문서 스캔 [79](#page-81-0) 문제 해결 Readme 파일 [96](#page-98-0) USB 케이블 [97](#page-99-0) 걸림, 용지 [58,](#page-60-0) [101](#page-103-0) 관리 랙 [13](#page-15-0) 설정 [96](#page-98-0) 소프트웨어 설치 [102](#page-104-0) 언어, 디스플레이 [98](#page-100-0) 용지 [120](#page-122-0)

잉크 카트리지 [99,](#page-101-0) [123](#page-125-0) 작동 작업 [120](#page-122-0) 잘못된 측정 단위 [99](#page-101-0) 차단된 캐리지 [101](#page-103-0) 팩스 [107](#page-109-0) 팩스 문제 [115,](#page-117-0) [116,](#page-118-0) [118](#page-120-0) 팩스 받기 [113](#page-115-0) 팩스 보내기 [113](#page-115-0) 하드웨어 설치 [96](#page-98-0) 물리적 사양 [136](#page-138-0) 미디어. 참조 용지

ㅂ

밝게/어둡게 [5](#page-7-0) 버튼, 제어판 [4](#page-6-0) 번호 차단 [72](#page-74-0) 병렬 전화 시스템 [27](#page-29-0) 보고서 오류, 팩스 [75](#page-77-0) 자체 검사 [84](#page-86-0) 팩스 검사 실패 [108](#page-110-0) 확인, 팩스 [74](#page-76-0) 보증 [125](#page-127-0) 복사 메뉴 [6](#page-8-0) 버튼 [5](#page-7-0) 복사본 만들기 [77](#page-79-0) 세부 내용 [135](#page-137-0) 취소 [78](#page-80-0) 복사본 만들기 [77](#page-79-0) 볼륨, 조절 [24](#page-26-0) 봉투 넣기 [57](#page-59-0) 세부 내용 [133](#page-135-0)

## ㅅ

사양. 참조 기술 정보 사운드, 볼륨 조절 [24](#page-26-0) 사진 [79](#page-81-0) 삭제 메모리의 팩스 [71](#page-73-0) 서비스 ID [128](#page-130-0) 설정 DSL [32](#page-34-0) ISDN 회선 [33](#page-35-0) PBX 시스템 [33](#page-35-0) 공유 전화 회선 [35](#page-37-0) 국가/지역 [23](#page-25-0) 날짜 및 시간 [24](#page-26-0) 다른 벨소리 [34](#page-36-0), [48](#page-50-0)

메뉴 [7](#page-9-0) 버튼 [5](#page-7-0) 별도의 팩스 회선 [31](#page-33-0) 언어 [23](#page-25-0) 음성 메일 [37](#page-39-0), [45](#page-47-0) 인쇄 옵션 [62](#page-64-0) 자동 응답기 [41,](#page-43-0) [42](#page-44-0) 컴퓨터 모뎀 [38,](#page-40-0) [39](#page-41-0), [42](#page-44-0), [45](#page-47-0) 팩스 [26](#page-28-0), [47](#page-49-0) 팩스 검사 [49](#page-51-0) 팩스 문제 해결 [107](#page-109-0) 소프트웨어 다시 설치 [105](#page-107-0) 소프트웨어 설치 다시 설치 [105](#page-107-0) 문제 해결 [102](#page-104-0) 제거 [105](#page-107-0) 소프트웨어 설치, 문제 해결 [96](#page-98-0) 소프트웨어 응용 프로그램, 인 쇄 [61](#page-63-0) 소프트웨어 제거 [105](#page-107-0) 수동 받기, 팩스 [69](#page-71-0) 보내기, 팩스 [66](#page-68-0), [67](#page-69-0) 스캔 기능 [79](#page-81-0) 문서 [79](#page-81-0) 사진 [79](#page-81-0) 스캔 사양 [136](#page-138-0) 스캔 저장 버튼 [5](#page-7-0) 중지 [80](#page-82-0) 취소 [80](#page-82-0) 스캔 유리 스트립 청소 [81](#page-83-0) 스캔 저장 메뉴 [7](#page-9-0) 시간 [24](#page-26-0) 시스템 요구 사항 [133](#page-135-0) 신용 카드, 팩스 사용 [66](#page-68-0), [67](#page-69-0)

## $\bullet$

언어, 설정 [23](#page-25-0) 여백 인쇄 사양 [134](#page-136-0) 연결 문제 HP All-in-One이 켜지지 않 음 [96](#page-98-0) 팩스 [113,](#page-115-0) [115,](#page-117-0) [116](#page-118-0), [118](#page-120-0) 오류 보고서, 팩스 [75](#page-77-0) 오류 표시등 [5](#page-7-0) 오른쪽 화살표 [5](#page-7-0)

올바른 포트 검사, 팩스 [109](#page-111-0) 왼쪽 화살표 [5](#page-7-0) 용지 걸림 [58,](#page-60-0) [101,](#page-103-0) [120](#page-122-0) 권장되는 종류 [52](#page-54-0) 넣기 [53](#page-55-0) 문제 해결 [120](#page-122-0) 선택 [52](#page-54-0) 세부 내용 [133](#page-135-0) 용지 크기 [134](#page-136-0) 주문 [93](#page-95-0) 호환되지 않는 종류 [52](#page-54-0) 용지 선택 [52](#page-54-0) 용지함 용량 [133](#page-135-0) 원터치 단축 다이얼 버튼 [6](#page-8-0) 유럽 연합 재활용 정보 [138](#page-140-0) 유리 스트립 청소 [81](#page-83-0) 유지보수 외관 청소 [84](#page-86-0) 잉크 카트리지 교체 [86](#page-88-0) 잉크 카트리지 정렬 [88](#page-90-0) 잉크 카트리지 청소 [89](#page-91-0) 자체 검사 보고서 [84](#page-86-0) 유지 보수 유리 스트립 청소 [81](#page-83-0) 잉크 카트리지 [85](#page-87-0) 잉크 카트리지 제거 [131](#page-133-0) 흰색 스트립 청소 [82](#page-84-0) 음성 메일 팩스와 함께 설치 [37](#page-39-0), [45](#page-47-0) 응답 벨소리 패턴 [34](#page-36-0), [48](#page-50-0) 응답 전 벨 횟수 [48](#page-50-0) 이미지 선 [81](#page-83-0) 스캔 [79](#page-81-0) 줄무늬 [81](#page-83-0) 인사장 카드, 넣기 [57](#page-59-0) 인쇄 세부 내용 [134](#page-136-0) 소프트웨어 응용 프로그램 에서 [61](#page-63-0) 인쇄 옵션 [62](#page-64-0) 자체 검사 보고서 [84](#page-86-0) 작업 취소 [63](#page-65-0) 컴퓨터에서 [61](#page-63-0) 팩스 [70](#page-72-0) 팩스 보고서 [74](#page-76-0) 품질 문제 [81](#page-83-0)

인쇄 품질 [81](#page-83-0) 선 [81](#page-83-0) 줄무늬 [81](#page-83-0) 인화지 넣기 [55](#page-57-0) 세부 내용 [133](#page-135-0) 일련 번호 [128](#page-130-0) 일자 [24](#page-26-0) 잉크 카트리지 교체 [86](#page-88-0) 문제 해결 [99,](#page-101-0) [123](#page-125-0) 부품 번호 [85](#page-87-0) 접점 청소 [90](#page-92-0) 정렬 [88](#page-90-0) 제거 [131](#page-133-0) 주문 [93](#page-95-0) 청소 [89](#page-91-0) 취급 [85](#page-87-0) 잉크 카트리지 교체 [86](#page-88-0) 잉크 카트리지 정렬 [88](#page-90-0) 잉크 카트리지 제거 [131](#page-133-0)

#### ㅈ

자동 문서 공급기 공급 문제, 문제 해결 [122](#page-124-0) 청소 [122](#page-124-0) 자동 응답기 팩스 신호 녹음 [118](#page-120-0) 팩스와 함께 설치 [41,](#page-43-0) [42](#page-44-0) 자체 검사 보고서 [84](#page-86-0) 장치 발송 [130](#page-132-0) 재다이얼/대기 [4](#page-6-0) 재활용 HP All-in-One [138](#page-140-0) 잉크 카트리지 [137](#page-139-0) 잭 검사, 팩스 [109](#page-111-0) 저장 메모리에 저장된 팩스 [69](#page-71-0) 전달 팩스 전화 [71](#page-73-0) 전원 버튼 [5](#page-7-0) 전원 사양 [136](#page-138-0) 전화 팩스 받기 [69](#page-71-0) 팩스 보내기 [66](#page-68-0) 전화 번호, 고객 지원 [127](#page-129-0) 전화 잭, 팩스 [109](#page-111-0) 전화 접속 모뎀. 참조 컴퓨터 모 뎀

전화 카드, 팩스 사용 [66](#page-68-0), [67](#page-69-0) 전화 코드 연결, 실패 [109](#page-111-0) 점검 [109](#page-111-0) 확장 [119](#page-121-0) 전화 회선, 응답 벨소리 패턴 [48](#page-50-0) 정크 팩스 번호 [72](#page-74-0) 제어판 기능 [4](#page-6-0)  $H \equiv 4$  $H \equiv 4$ 텍스트 및 기호 입력 [8](#page-10-0) 주문 사용자 설명서 [94](#page-96-0) 설치 안내 [94](#page-96-0) 소프트웨어 [94](#page-96-0) 용지 [93](#page-95-0) 잉크 카트리지 [93](#page-95-0) 중지 복사 [78](#page-80-0) 스캐 [80](#page-82-0) 인쇄 작업 [63](#page-65-0) 팩스 [75](#page-77-0) 지원되는 연결 종류 USB [25](#page-27-0) 프린터 공유 [25](#page-27-0) 직렬 전화 시스템 [27](#page-29-0)

#### ㅊ

차단된 캐리지 [101](#page-103-0) 청소 외관 [84](#page-86-0) 유리 스트립 [81](#page-83-0) 잉크 카트리지 [89](#page-91-0) 잉크 카트리지 접점 [90](#page-92-0) 자동 문서 공급기 [122](#page-124-0) 흰색 스트립 [82](#page-84-0) 취소 버튼 [5](#page-7-0) 복사 [78](#page-80-0) 스캔 [80](#page-82-0) 인쇄 작업 [63](#page-65-0) 팩스 [75](#page-77-0) 팩스 전달 [71](#page-73-0)

## ㅋ

카트리지. 참조 잉크 카트리지 캐리지, 차단됨 [101](#page-103-0) 컬러 시작 [5](#page-7-0) 컴퓨터 모뎀

문제 해결 [113](#page-115-0) 팩스와 함께 설치 [38](#page-40-0), [39,](#page-41-0) [42,](#page-44-0) [45](#page-47-0) 키패드 [6,](#page-8-0) [8](#page-10-0)

#### ㅌ

텍스트, 입력 [8](#page-10-0) 텍스트 및 기호 입력 [8](#page-10-0) 투명 필름 넣기 [57](#page-59-0) 세부 내용 [133](#page-135-0)

## ㅍ

팩스 DSL, 설정 [32](#page-34-0) ISDN 회선, 설정 [33](#page-35-0) PBX 시스템, 설정 [33](#page-35-0) 검사 설정 [49](#page-51-0) 다른 벨소리 [34](#page-36-0), [48](#page-50-0) 다시 인쇄 [70](#page-72-0) 머리글 [50](#page-52-0) 멈춤 [8](#page-10-0) 메뉴 [6](#page-8-0) 메모리에서 삭제 [71](#page-73-0) 모니터 다이얼 [67](#page-69-0) 문제 해결 [107](#page-109-0) 받기 [68](#page-70-0) 버튼 [5](#page-7-0) 번호 차단 [72](#page-74-0) 보고서 [74](#page-76-0) 보내기 [65](#page-67-0) 볼륨 [24](#page-26-0) 설정 [26](#page-28-0), [47](#page-49-0), [107](#page-109-0) 세부 내용 [135](#page-137-0) 음성 메일, 설정 [37](#page-39-0), [45](#page-47-0) 응답 모드 [5,](#page-7-0) [47](#page-49-0) 응답 벨소리 패턴 [48](#page-50-0) 응답 전 벨 횟수 [48](#page-50-0) 자동 수신 [47](#page-49-0) 자동 응답기, 설정 [41,](#page-43-0) [42](#page-44-0) 전화 응답 [69](#page-71-0) 전화 코드 [109](#page-111-0), [113](#page-115-0), [119](#page-121-0) 취소 [75](#page-77-0) 컴퓨터 모뎀, 문제 해결 [113](#page-115-0) 컴퓨터 모뎀, 설정 [38,](#page-40-0) [39,](#page-41-0) [42,](#page-44-0) [45](#page-47-0) 테스트 오류 [108](#page-110-0) 텍스트 및 기호 입력 [8](#page-10-0) 팩스 수신 백업 [69](#page-71-0)

팩스 전화 전달 [71](#page-73-0) 팩스 문제 수신 [116](#page-118-0) 전송 [115](#page-117-0), [118](#page-120-0) 팩스 신호 녹음 [118](#page-120-0) 팩스 받기 문제 해결 [113](#page-115-0) 번호 차단 [72](#page-74-0) 수동으로 [69](#page-71-0) 응답 전 벨 횟수 [48](#page-50-0) 자동으로 [68](#page-70-0) 자동 응답 모드 [47](#page-49-0) 전화 전달 [71](#page-73-0) 팩스 보내기 기본 팩스 [65](#page-67-0) 모니터 다이얼 [67](#page-69-0) 수동으로 [66,](#page-68-0) [67](#page-69-0) 신용 카드, 사용 [66,](#page-68-0) [67](#page-69-0) 전화 카드, 사용 [66,](#page-68-0) [67](#page-69-0) 팩스 수신 백업 [69](#page-71-0) 팩스 해상도 [5](#page-7-0) 프린터 공유 Mac [25](#page-27-0)

#### ㅎ

하드웨어, 팩스 설정 검사 [108](#page-110-0) 확인 보고서, 팩스 [74](#page-76-0) 환경 잉크젯 소모품 재활용 [137](#page-139-0) 환경 사양 [136](#page-138-0) 환경 제품 의무 프로그램 [136](#page-138-0) 회선 상태 검사, 팩스 [112](#page-114-0) 흑백 시작 [5](#page-7-0) 흰색 스트립, 청소 [82](#page-84-0)